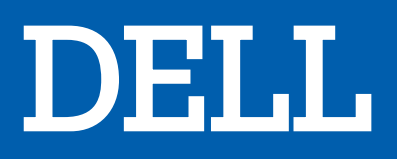

# UNITE CENTRALE INSPIRON 27 7700

# MANUEL D'UTILISATION

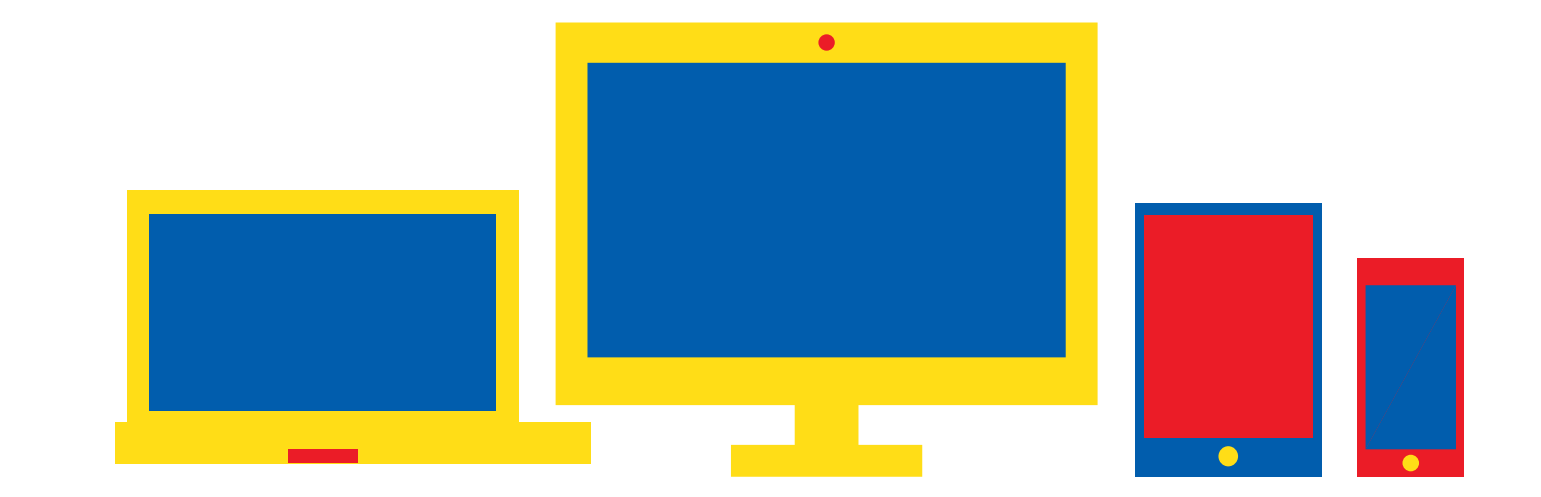

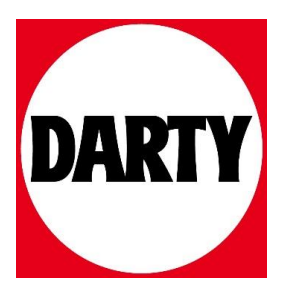

Besoin d'aide ? Rendez-vous sur votre communauté https://sav.darty.com

# **Inspiron 27-7700**

Caractéristiques et configuration

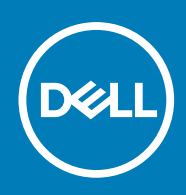

**Modèle réglementaire: W23C Type réglementaire: W23C002 August 2020 Rév. A00**

#### Remarques, précautions et avertissements

**REMARQUE :** Une REMARQUE indique des informations importantes qui peuvent vous aider à mieux utiliser votre produit.

**PRÉCAUTION : ATTENTION vous avertit d'un risque de dommage matériel ou de perte de données et vous indique comment éviter le problème.**

**AVERTISSEMENT : un AVERTISSEMENT signale un risque d'endommagement du matériel, de blessure corporelle, voire de décès.**

© 2020 Dell Inc. ou ses filiales. Tous droits réservés. Dell, EMC et les autres marques commerciales mentionnées sont des marques de Dell Inc. ou de ses filiales. Les autres marques peuvent être des marques commerciales de leurs propriétaires respectifs.

# Table des matières

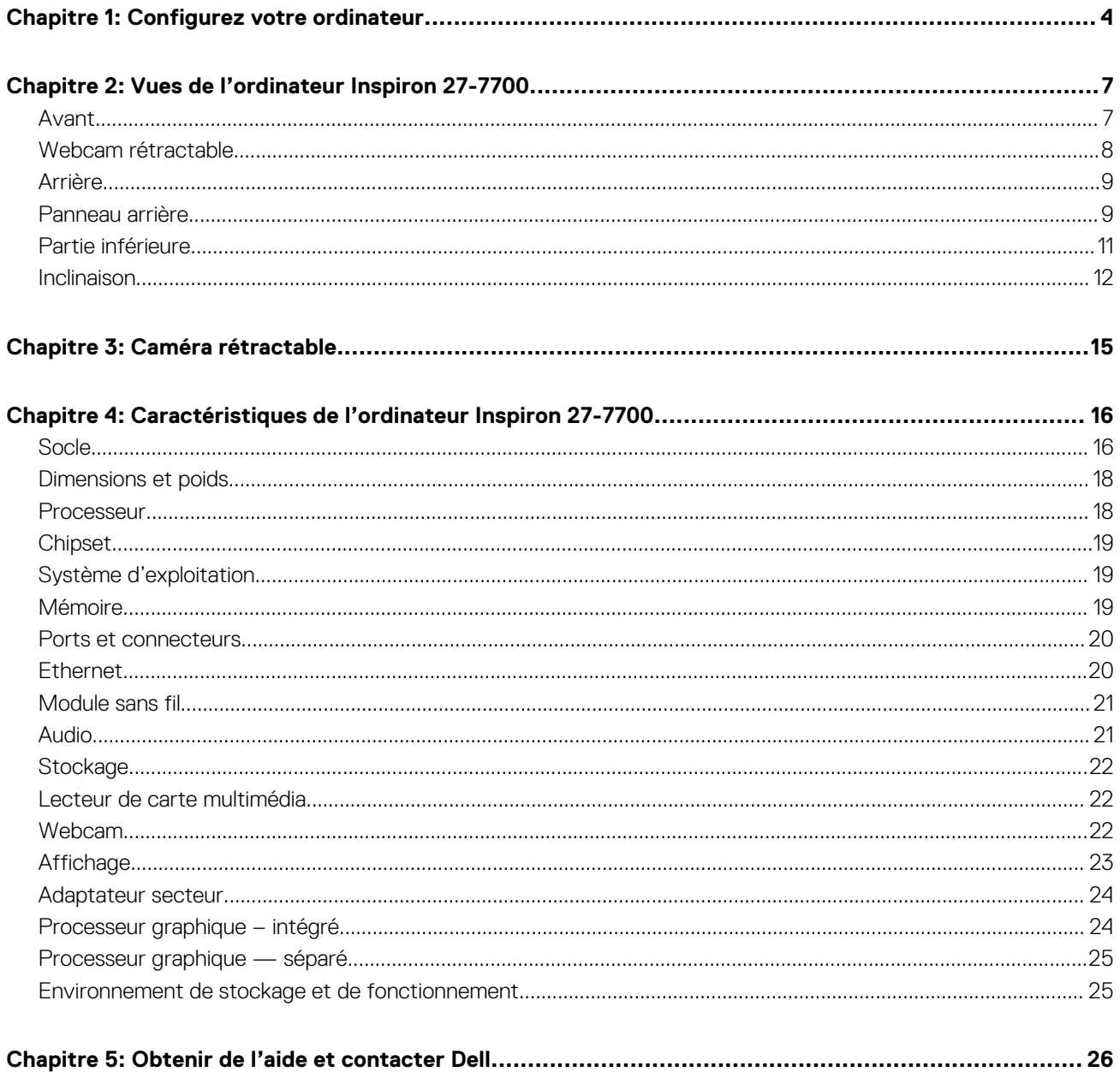

# **Configurez votre ordinateur**

**1**

#### 1. Configurez le clavier et la souris.

**REMARQUE :** Pour les instructions d'installation, reportez-vous à la documentation fournie avec le clavier et la souris.

#### 2. Branchement du câble d'alimentation.

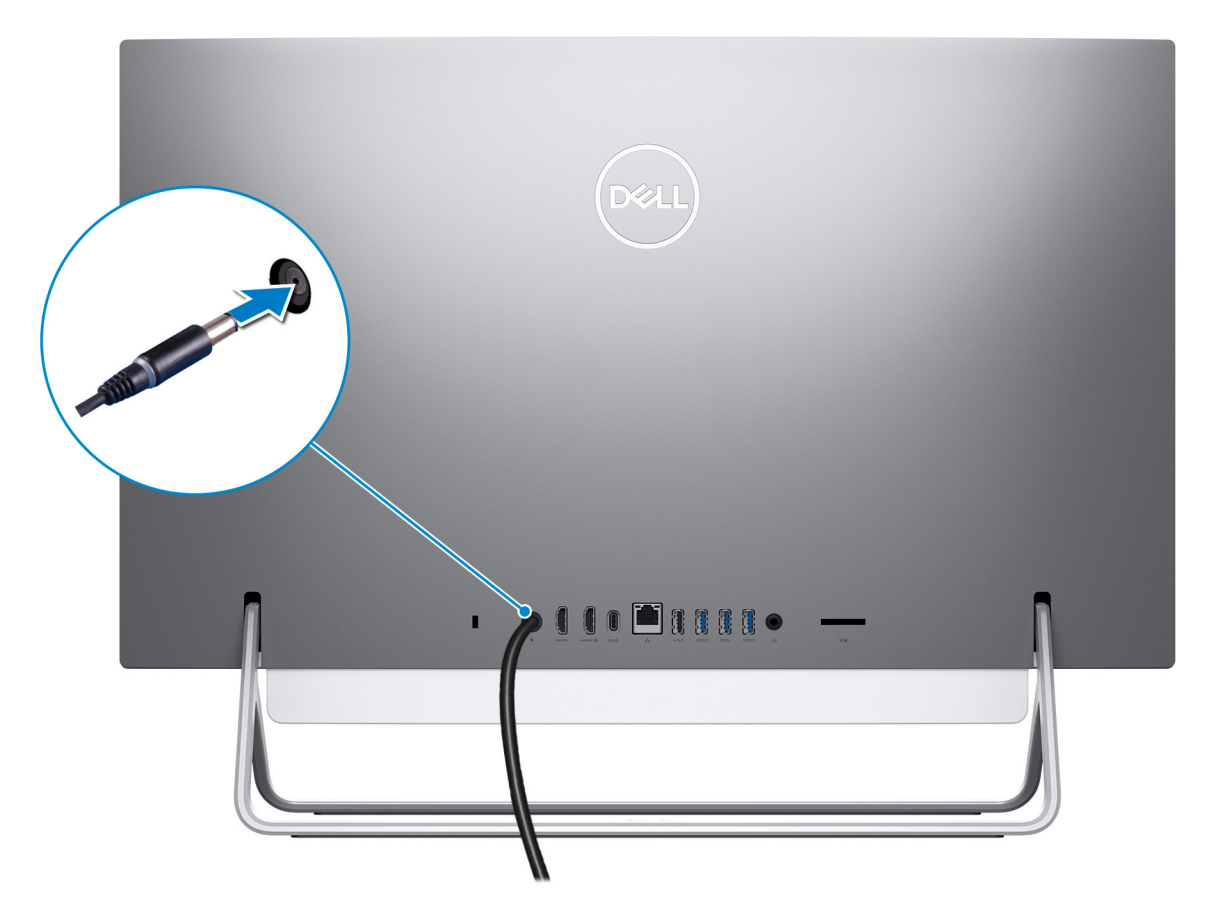

3. Appuyer sur le bouton d'alimentation.

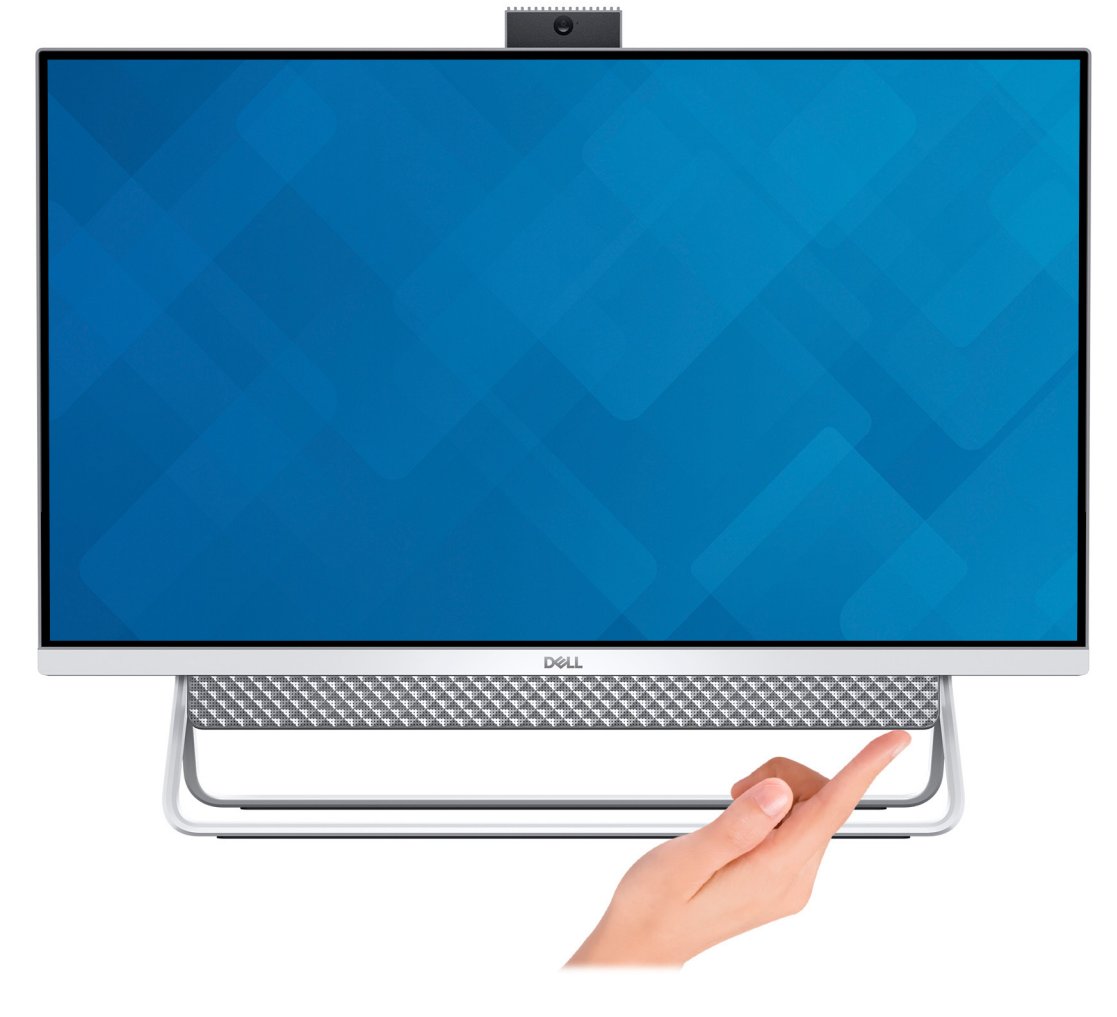

4. Terminez l'installation de Windows.

Suivez les instructions qui s'affichent à l'écran pour terminer la configuration. Lors de la configuration, Dell recommande les étapes suivantes :

- Connectez-vous à un réseau pour obtenir les mises à jour Windows. **REMARQUE :** Si vous vous connectez à un réseau sans fil sécurisé, saisissez le mot de passe d'accès au réseau sans fil lorsque vous y êtes invité.
- Si vous êtes connecté à Internet, connectez-vous avec un compte Microsoft ou créez-en un. Si vous n'êtes pas connecté à Internet, créez un compte hors ligne.
- Dans l'écran **Support et protection**, entrez vos coordonnées.
- 5. Repérez et utilisez les applications Dell depuis le menu Démarrer de Windows (Recommandé).

#### **Tableau 1. Localisez les applications Dell**

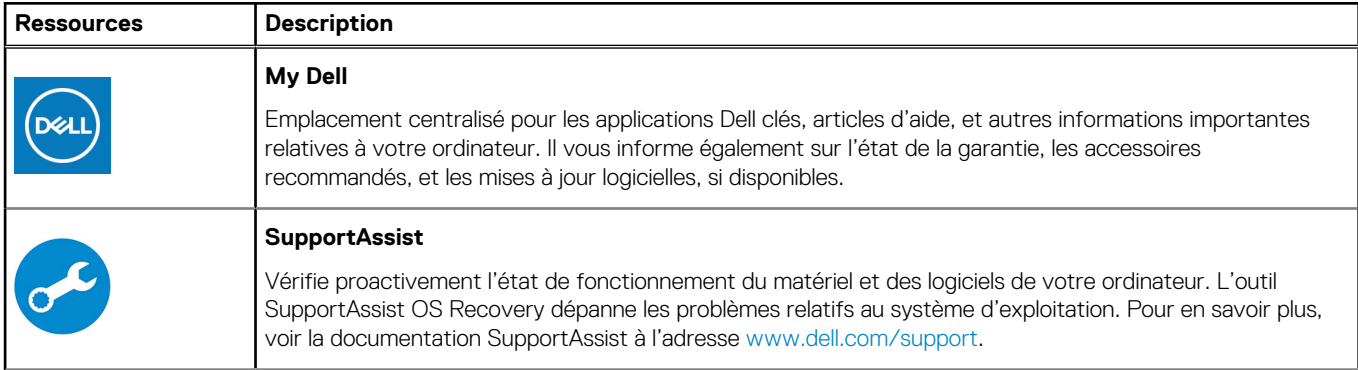

#### **Tableau 1. Localisez les applications Dell (suite)**

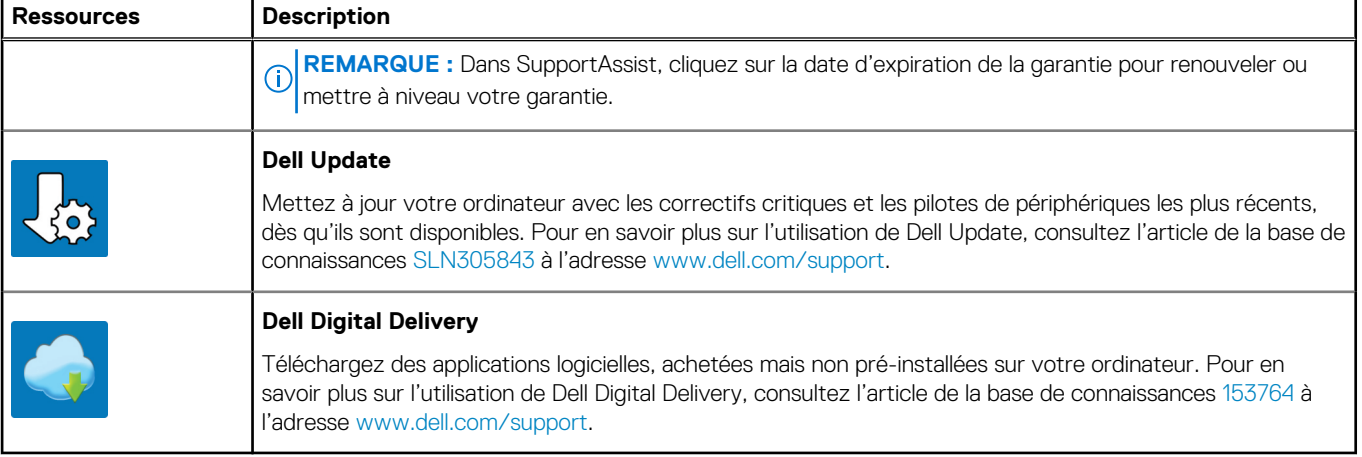

# **Vues de l'ordinateur Inspiron 27-7700**

# **Avant**

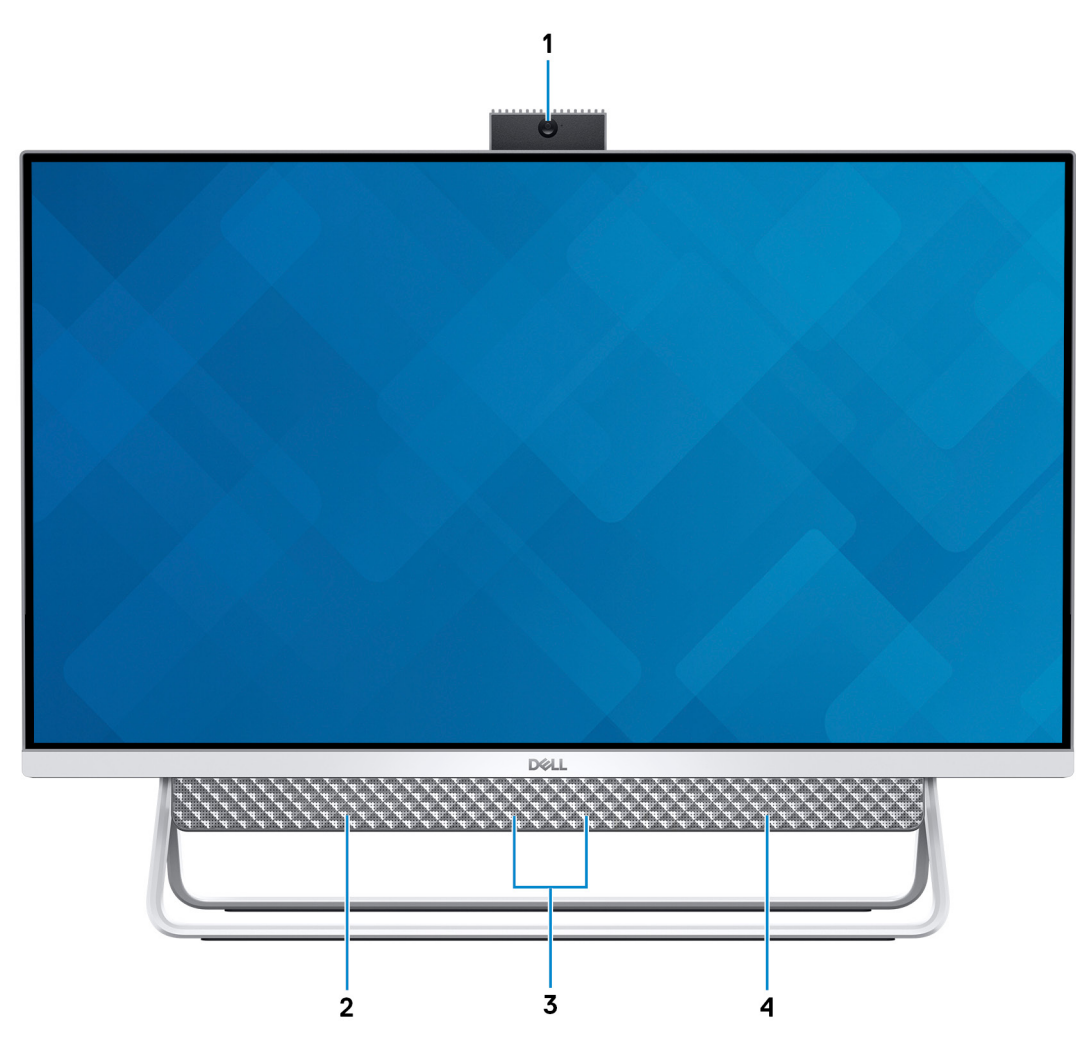

#### 1. **Assemblage de la webcam rétractable**

Permet d'effectuer des appels vidéo, de prendre des photos et d'enregistrer des vidéos. Cette webcam peut être rétractée pour protéger votre confidentialité.

#### 2. **Haut-parleur gauche**

Fournit une sortie audio.

#### 3. **Microphones numériques (2)**

Permettent de capturer du son numérique pour des enregistrements audio, passer des appels vocaux, etc.

#### 4. **Haut-parleur droit**

Fournit une sortie audio.

# **Webcam rétractable**

Webcam rétractable pour les ordinateurs équipés de caméra infrarouge

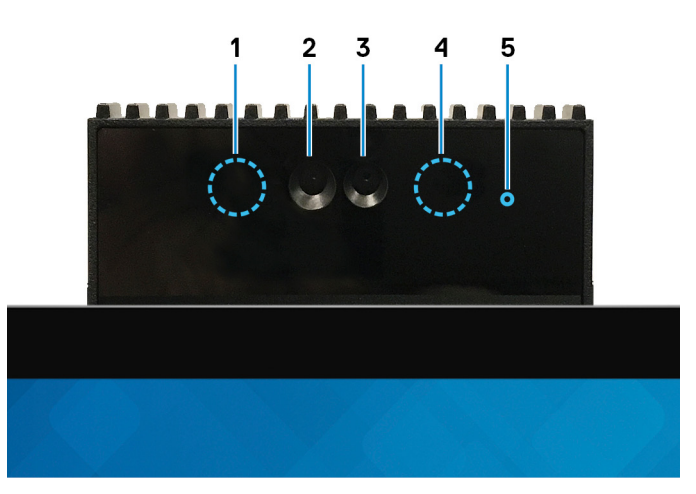

#### 1. **Émetteur infrarouge**

Émet des rayons infrarouges, permettant à la webcam infrarouge de percevoir et suivre les mouvements.

#### 2. **Webcam infrarouge**

Renforce la sécurité en cas de couplage avec Windows Hello pour l'authentification par reconnaissance faciale.

#### 3. **Webcam**

Permet d'organiser des visioconférences, de prendre des photos et d'enregistrer des vidéos.

#### 4. **Émetteur infrarouge**

Émet des rayons infrarouges, permettant à la webcam infrarouge de percevoir et suivre les mouvements.

#### 5. **Voyant d'état de la webcam**

S'allume lorsque la webcam est en cours d'utilisation.

### Webcam rétractable pour les ordinateurs équipés de caméra HD

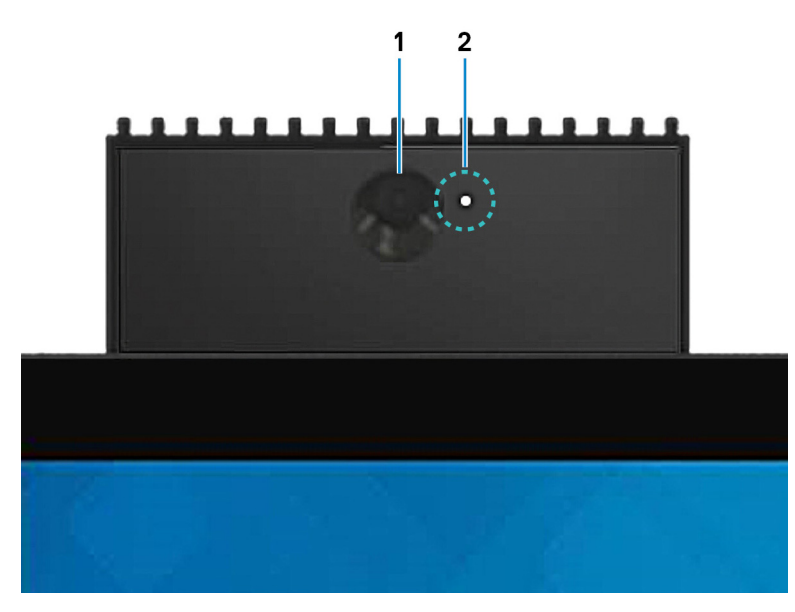

#### 1. **Webcam**

Permet d'organiser des visioconférences, de prendre des photos et d'enregistrer des vidéos.

#### 2. **Voyant d'état de la webcam**

S'allume lorsque la webcam est en cours d'utilisation.

# **Arrière**

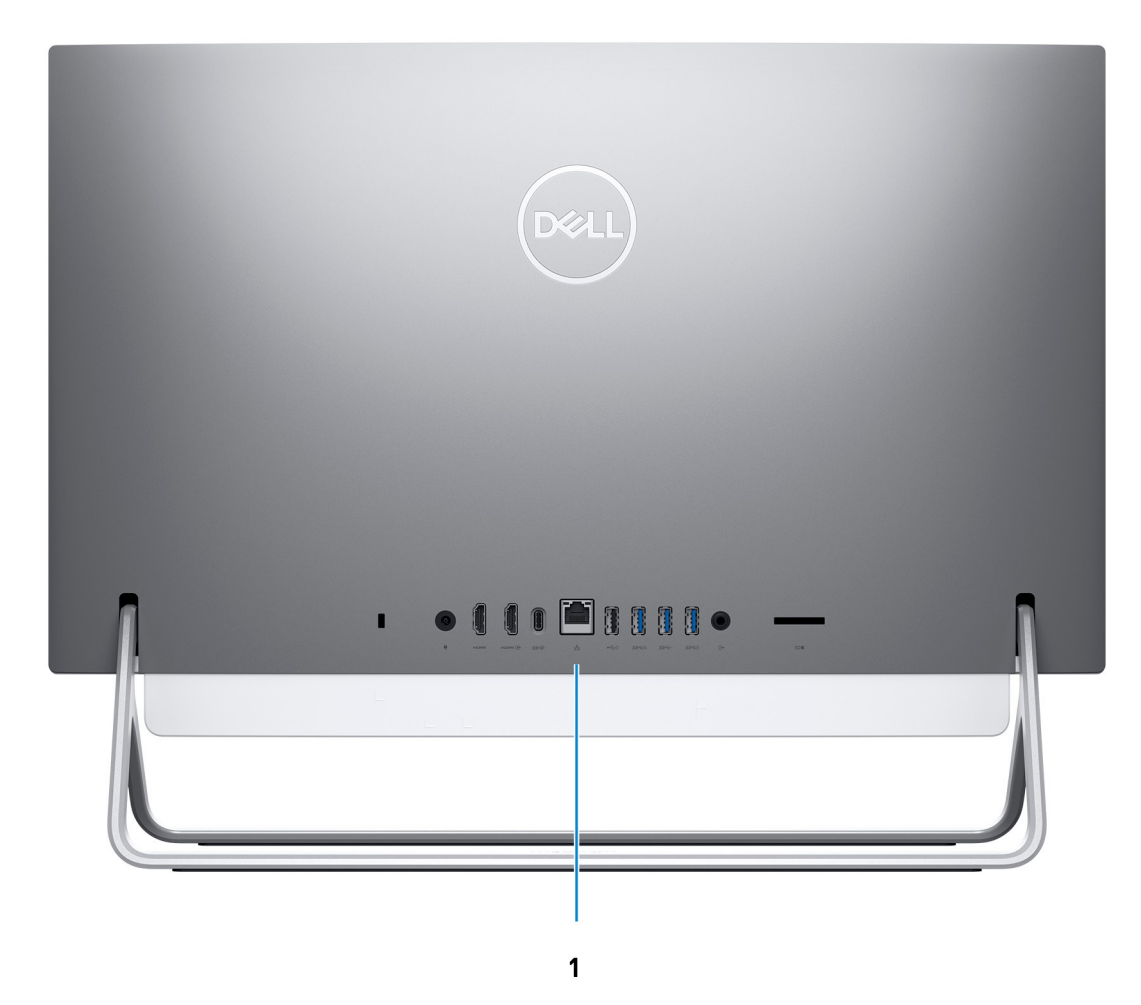

#### 1. **Panneau arrière**

Permet de connecter des périphériques USB, audio, vidéo et autres.

Pour plus d'informations sur les ports situés à l'arrière, voir [Panneau arrière](#page-35-0)

# **Panneau arrière**

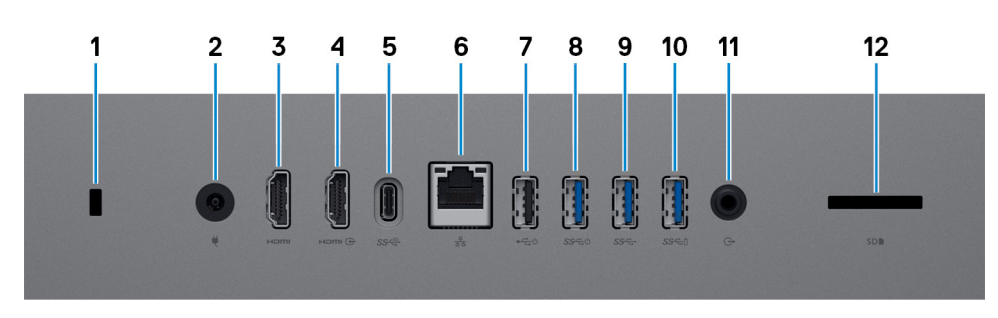

1. **Logement pour câble de sécurité (pour verrous Kensington)**

Permet d'attacher un câble de sécurité pour empêcher les déplacements non autorisés de votre ordinateur.

#### 2. **Port de l'adaptateur d'alimentation**

Permet de brancher un adaptateur secteur pour pouvoir mettre votre ordinateur sous tension.

#### 3. **Port HDMI**

Connecter à une télévision ou à un autre périphérique compatible HDMI en entrée. Fournit une sortie vidéo et audio.

#### 4. **Port d'entrée HDMI**

Permet de connecter une console de gaming, un lecteur Blu-ray ou tout autre périphérique HDMI.

#### 5. **Port USB 3.1 Gen 2 Type-C**

Connectez des périphériques tels que des périphériques de stockage externe et des imprimantes.

Bénéficiez de vitesses de transfert de données allant jusqu'à 10 Gbit/s. PowerShare vous permet de recharger des périphériques USB connectés.

**REMARQUE :** Les périphériques connectés via USB ne chargeront pas si l'ordinateur est éteint. Définissez le contrôle de veille profonde du BIOS sur Désactivé pour commencer la charge lorsque l'ordinateur est hors tension.

#### 6. **Port réseau**

Permet de connecter un câble Ethernet (RJ45) d'un routeur ou d'un modem haut débit pour accéder au réseau ou à Internet, avec un taux de transfert de 10/100/1 000 Mbit/s.

#### 7. **Ports USB 2.0 avec prise en charge de la mise sous tension/sortie de veille**

Connectez des périphériques tels que des périphériques de stockage externe et des imprimantes. Bénéficiez de vitesses de transfert de données allant jusqu'à 480 Mbit/s. Sortez l'ordinateur du mode veille avec le clavier ou la souris connecté(e) à ce port.

**REMARQUE :** Définissez le contrôle de veille profonde du BIOS sur Désactivé pour permettre la sortie de veille lorsque l'ordinateur est hors tension.

#### 8. **Port USB 3.1 Gen 1 avec prise en charge de la mise sous tension/sortie de veille**

Connectez des périphériques tels que des périphériques de stockage externe et des imprimantes. Bénéficiez de vitesses de transfert de données allant jusqu'à 5 Gbit/s. Sortez l'ordinateur du mode veille avec le clavier ou la souris connecté(e) à ce port.

**REMARQUE :** Définissez le contrôle de veille profonde du BIOS sur Désactivé pour permettre la sortie de veille lorsque l'ordinateur est hors tension.

#### 9. **Port USB 3.1 Gen 1**

Connectez des appareils tels que des appareils de stockage externe et des imprimantes. Bénéficiez de vitesses de transfert de données allant jusqu'à 5 Gbit/s.

#### 10. **Port USB 3.1 Gen 1 avec PowerShare**

Connectez des périphériques tels que des périphériques de stockage externe et des imprimantes.

Bénéficiez de vitesses de transfert de données allant jusqu'à 5 Gbit/s. PowerShare vous permet de recharger des périphériques USB connectés.

**REMARQUE :** Les périphériques connectés via USB ne chargeront pas si l'ordinateur est éteint. Définissez le contrôle de veille profonde du BIOS sur Désactivé pour commencer la charge lorsque l'ordinateur est hors tension.

#### 11. **Port de sortie audio**

Permet de connecter des périphériques de sortie audio tels que des haut-parleurs, amplificateurs, etc.

#### 12. **Logement de carte SD**

Permet de lire et d'écrire sur la carte SD. Les cartes suivantes sont prises en charge :

- carte SD
- Carte SD Haute Capacité (SDHC)
- Carte SD Capacité Étendue (SDXC)
- Carte microSD (mSD)
- Carte microSDHC (mSDHC)
- Carte microSDXC (mSDXC)

# **Partie inférieure**

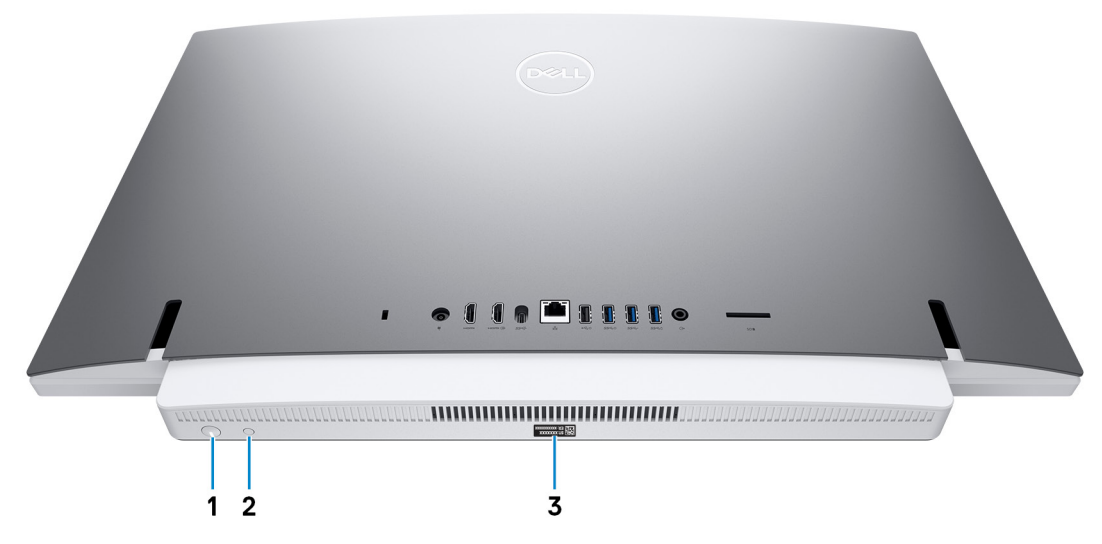

#### 1. **Bouton d'alimentation**

Appuyez sur ce bouton pour allumer l'ordinateur s'il est éteint, en veille ou en veille prolongée.

Appuyez sur ce bouton pour mettre l'ordinateur en veille s'il est allumé.

Appuyez sur le bouton et maintenez-le enfoncé pendant 10 secondes pour forcer l'arrêt de l'ordinateur.

**REMARQUE :** Vous pouvez personnaliser le comportement du bouton d'alimentation dans les Options d'alimentation. Pour plus d'informations, voir *Mon Dell et moi* à l'adresse [www.dell.com/support/manuals](https://www.dell.com/support/manuals).

#### 2. **Bouton d'auto-test intégré de l'écran (BIST)**

Appuyez pour tester l'écran.

#### 3. **Étiquette du numéro de série**

Le numéro de série est un identifiant alphanumérique unique qui permet aux techniciens de maintenance Dell d'identifier les composants matériels de votre ordinateur et d'accéder aux informations de garantie.

# **Inclinaison**

# Socle bipied

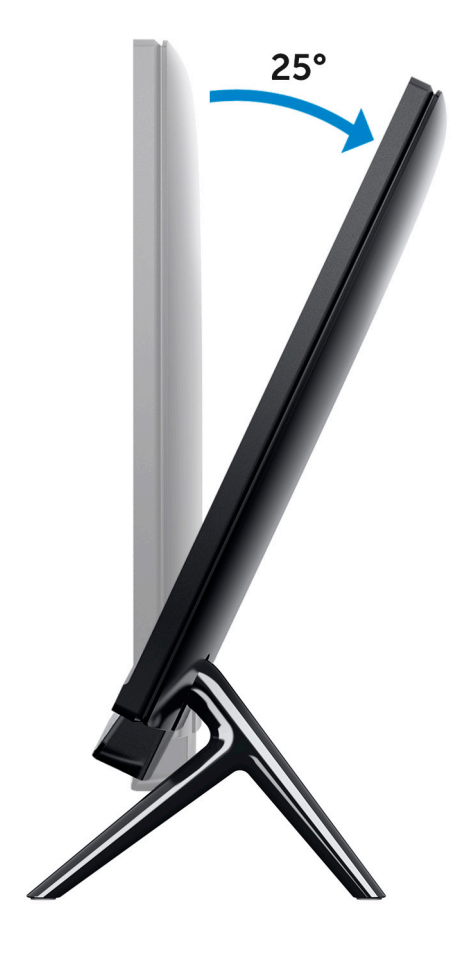

# Socle arqué

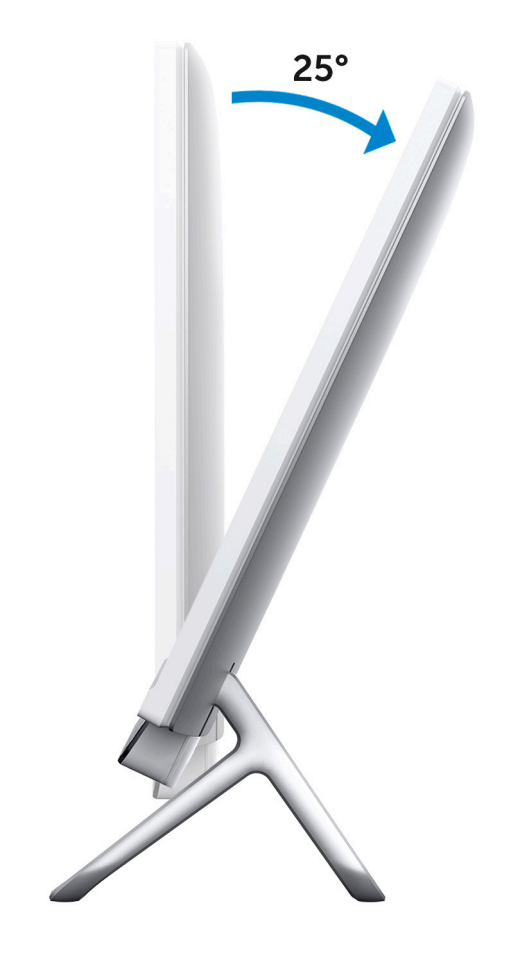

# Socle triangulaire

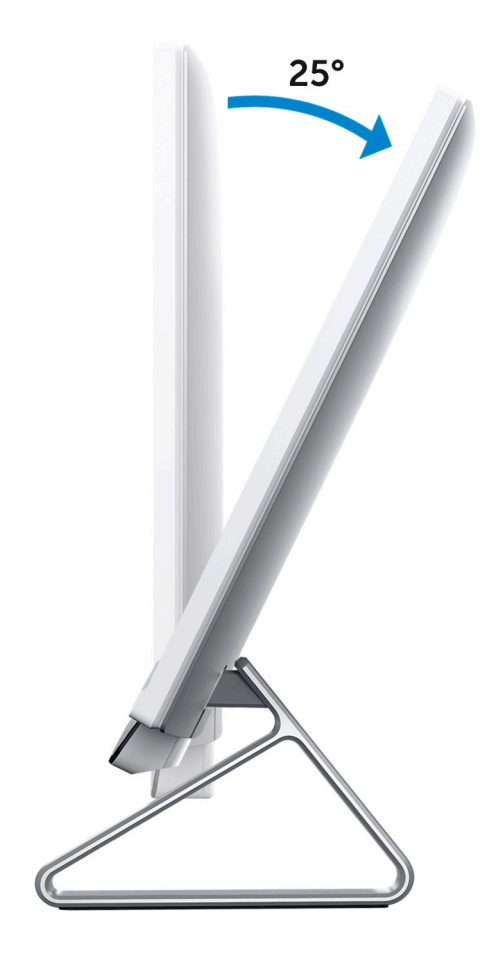

# **Caméra rétractable**

Appuyez sur la partie supérieure de la caméra pour déployer ou rétracter la caméra. Déployez la caméra avant de l'utiliser et rétractez-la pour protéger votre vie privée lorsque vous ne l'utilisez pas.

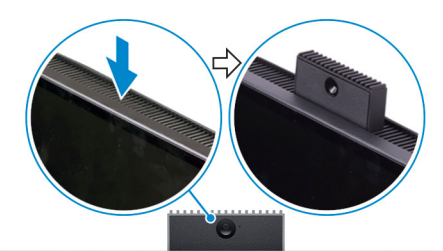

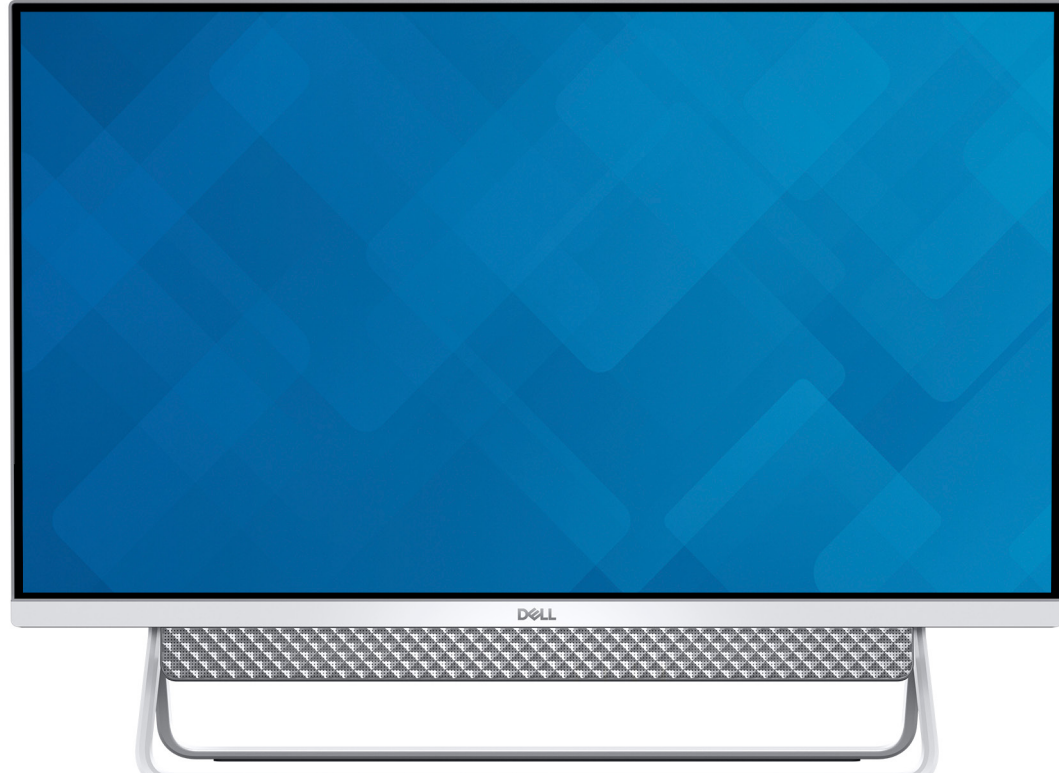

# **Caractéristiques de l'ordinateur Inspiron 27-7700**

# **Socle**

#### **Tableau 2. Socle**

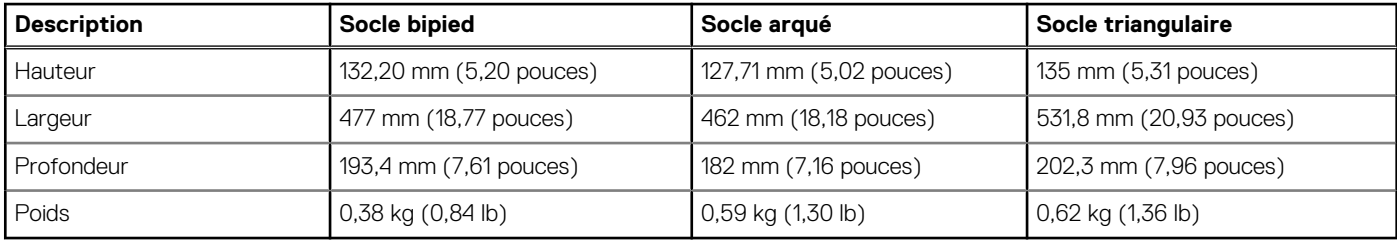

### Socle bipied

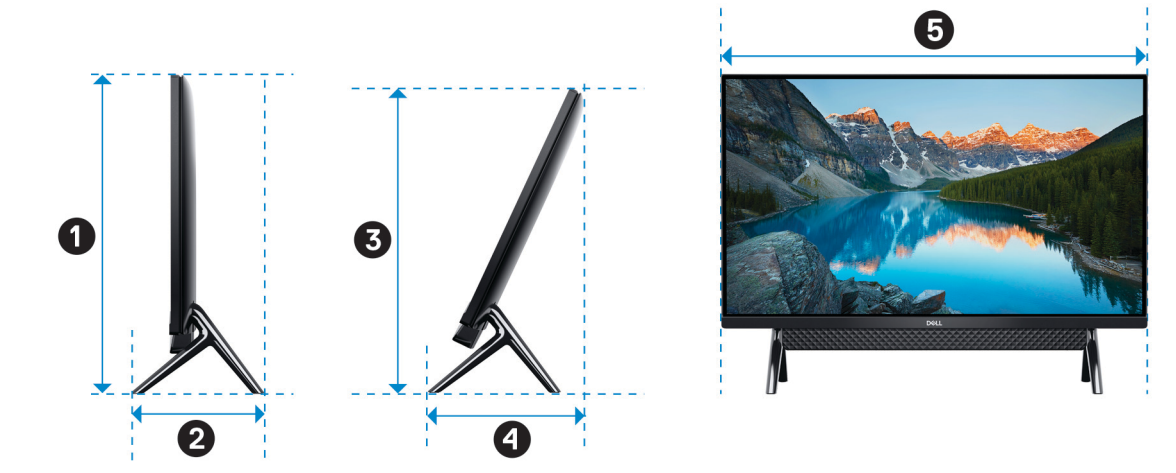

#### **Tableau 3. Dimensions du socle bipied**

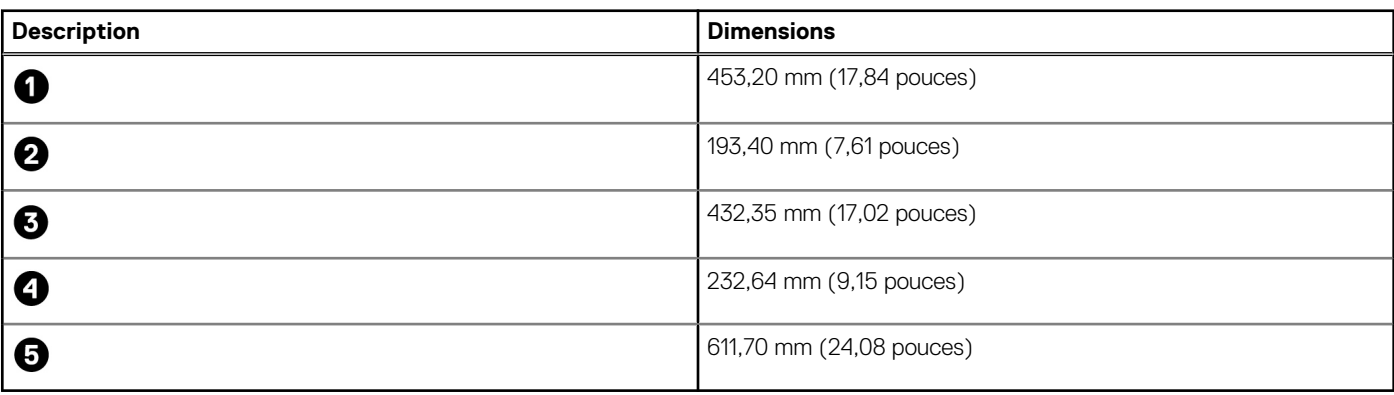

### Socle arqué

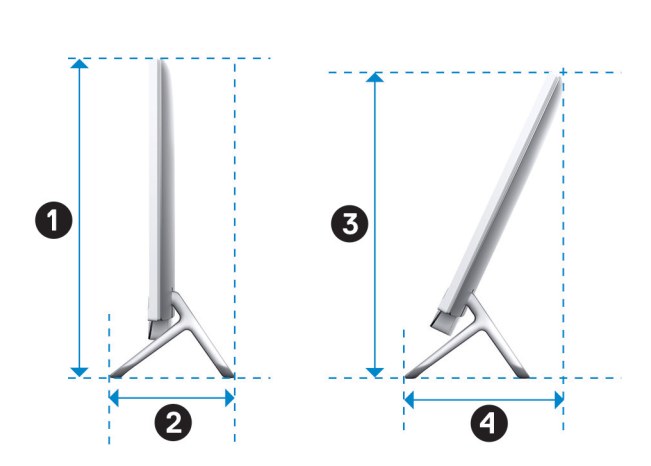

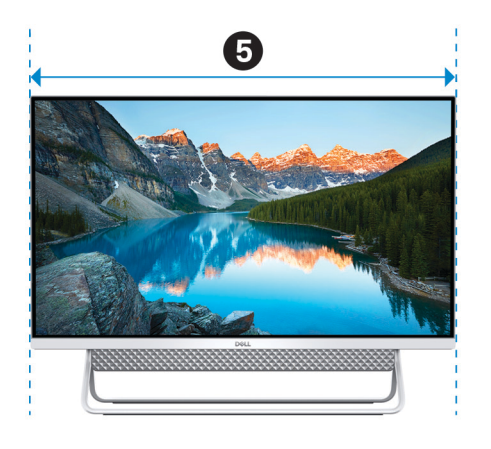

#### **Tableau 4. Socle arqué**

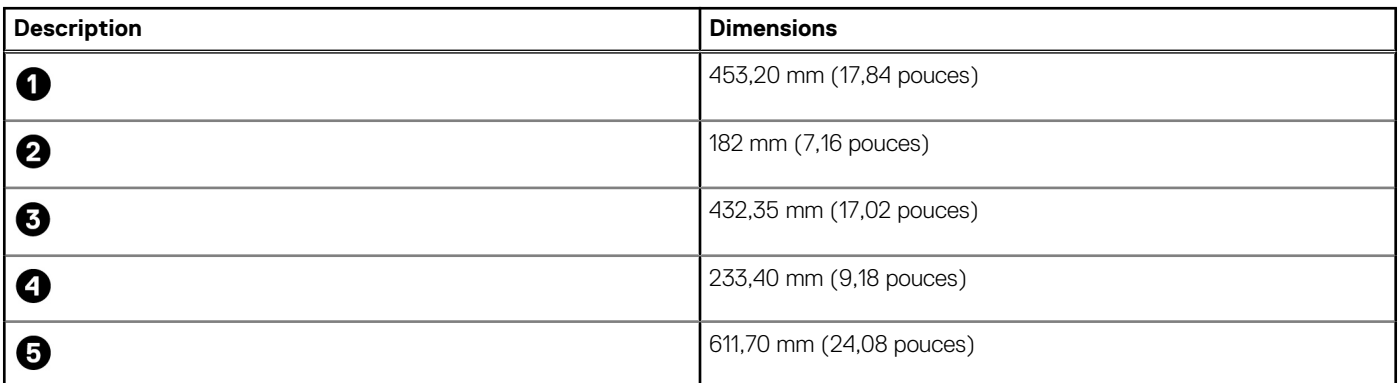

### Socle triangulaire

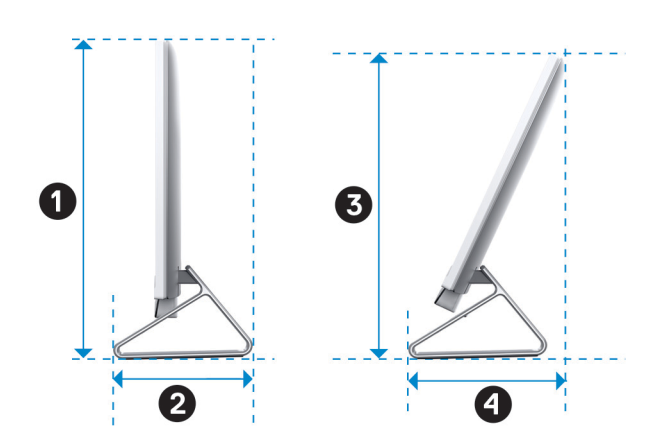

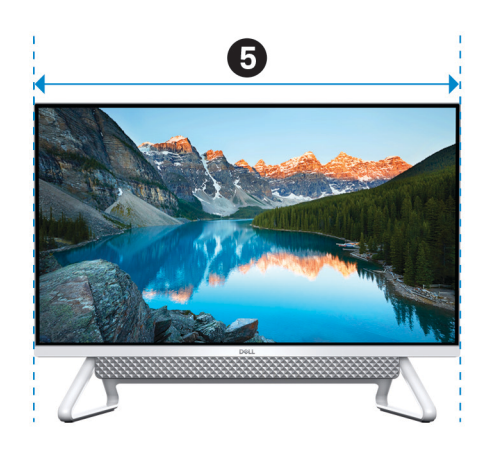

#### **Tableau 5. Dimensions du socle triangulaire**

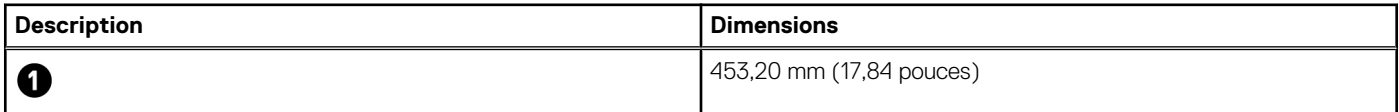

#### **Tableau 5. Dimensions du socle triangulaire (suite)**

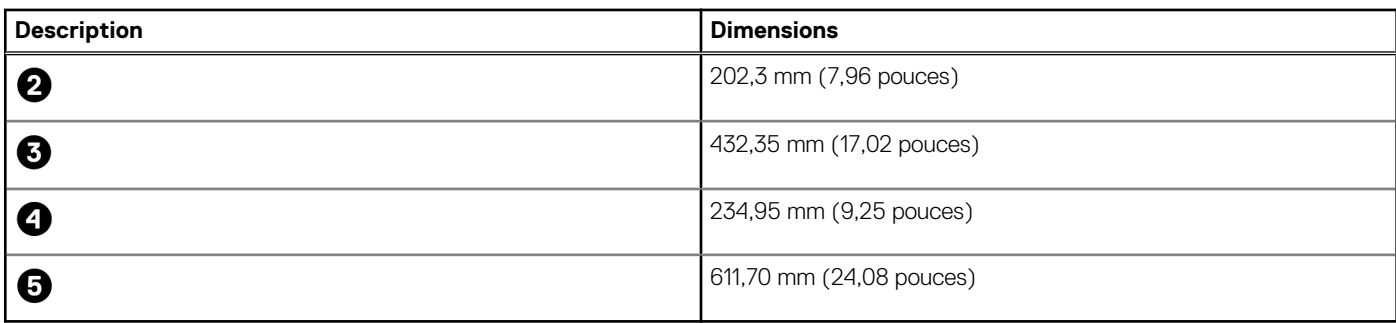

# **Dimensions et poids**

#### **Tableau 6. Dimensions et poids de l'ordinateur**

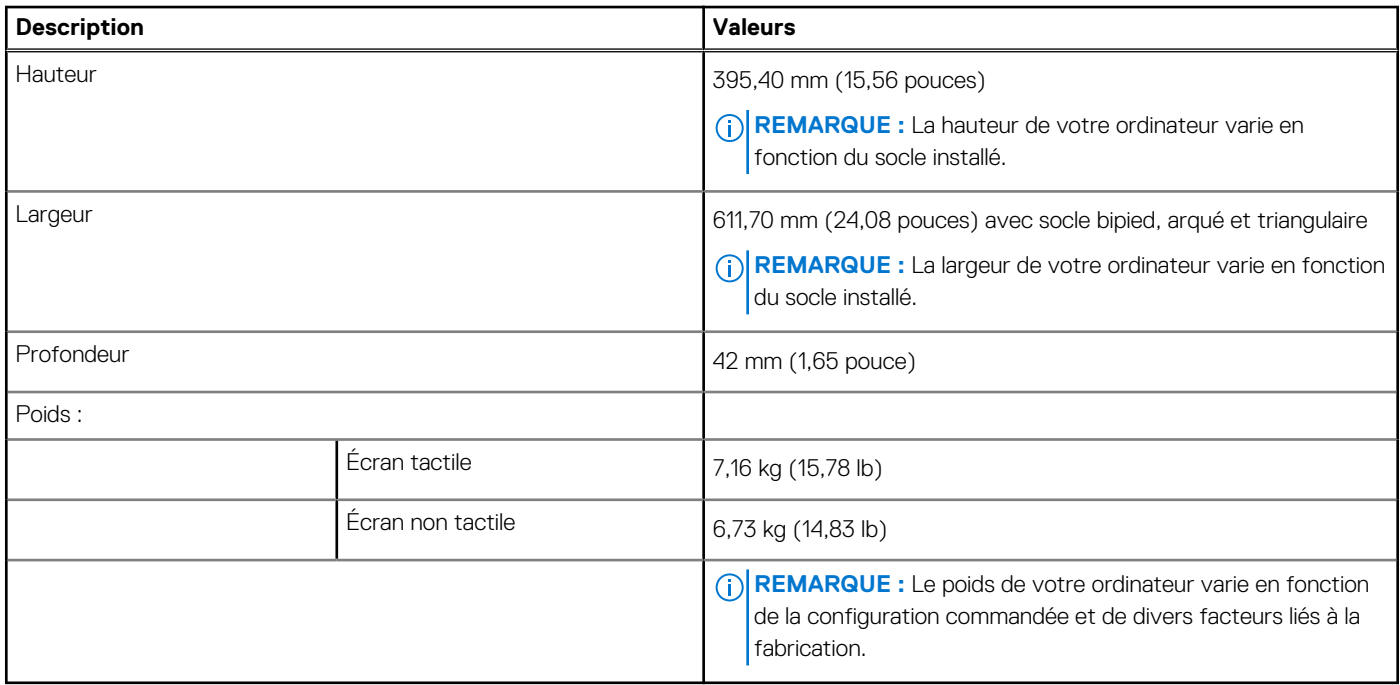

# **Processeur**

Le tableau suivant répertorie les détails des processeurs pris en charge par votre ordinateur Inspiron 27-7700.

#### **Tableau 7. Processeur**

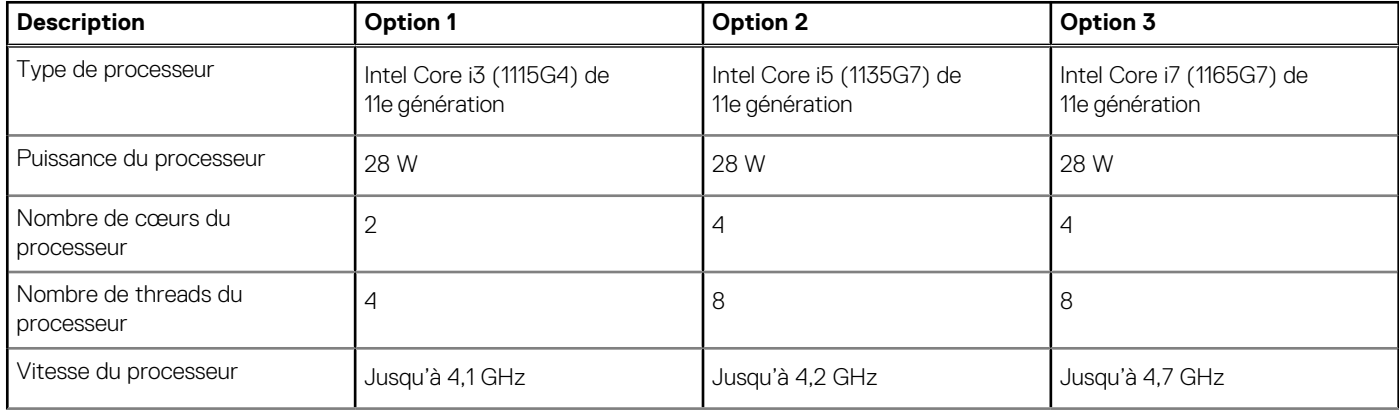

#### **Tableau 7. Processeur (suite)**

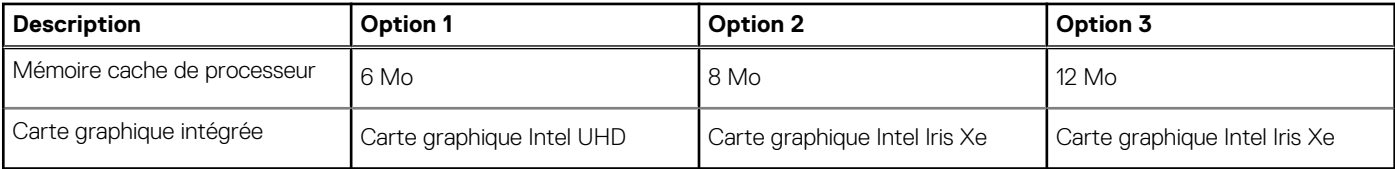

# **Chipset**

Le tableau suivant répertorie les détails du chipset pris en charge par votre ordinateur Inspiron 27-7700.

#### **Tableau 8. Chipset**

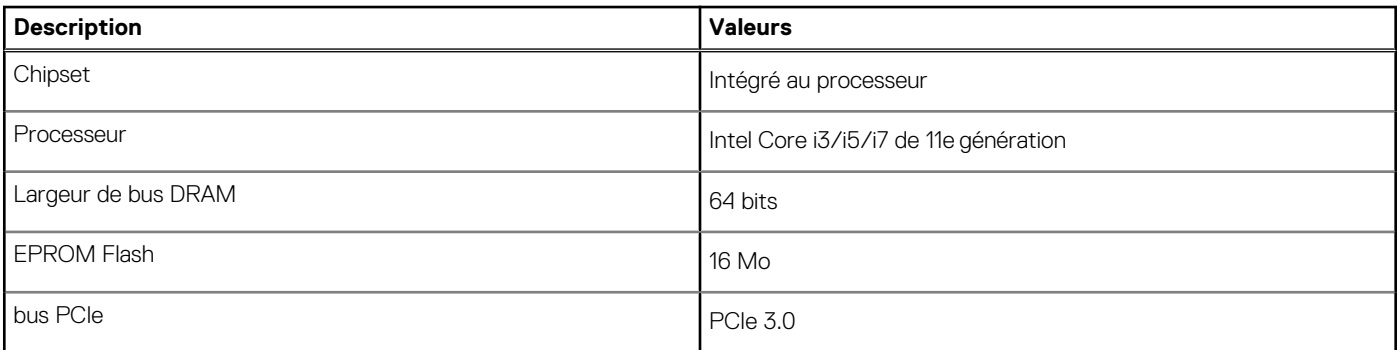

# **Système d'exploitation**

Votre ordinateur Inspiron 27-7700 prend en charge les systèmes d'exploitation suivants :

- Windows 10 Famille 64 bits
- Windows 10 Professionnel 64 bits

# **Mémoire**

Le tableau suivant répertorie les caractéristiques techniques de la mémoire de votre ordinateur Inspiron 27-7700.

#### **Tableau 9. Caractéristiques de la mémoire**

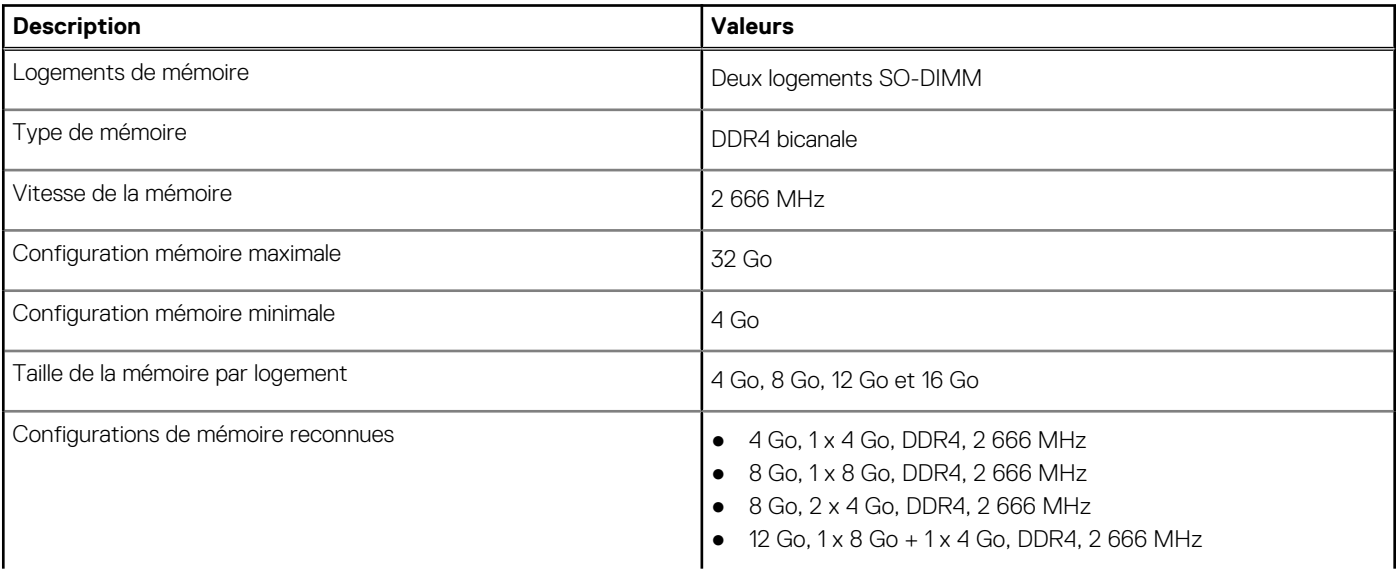

#### **Tableau 9. Caractéristiques de la mémoire (suite)**

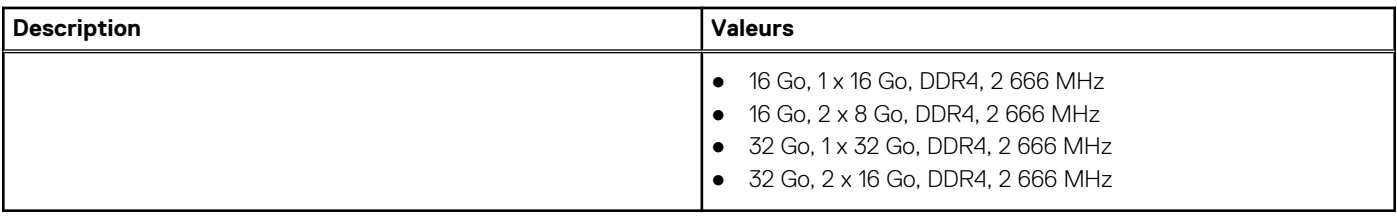

### **Ports et connecteurs**

Le tableau suivant répertorie les ports externes et internes disponibles sur votre ordinateur Inspiron 27-7700.

#### **Tableau 10. Ports et connecteurs**

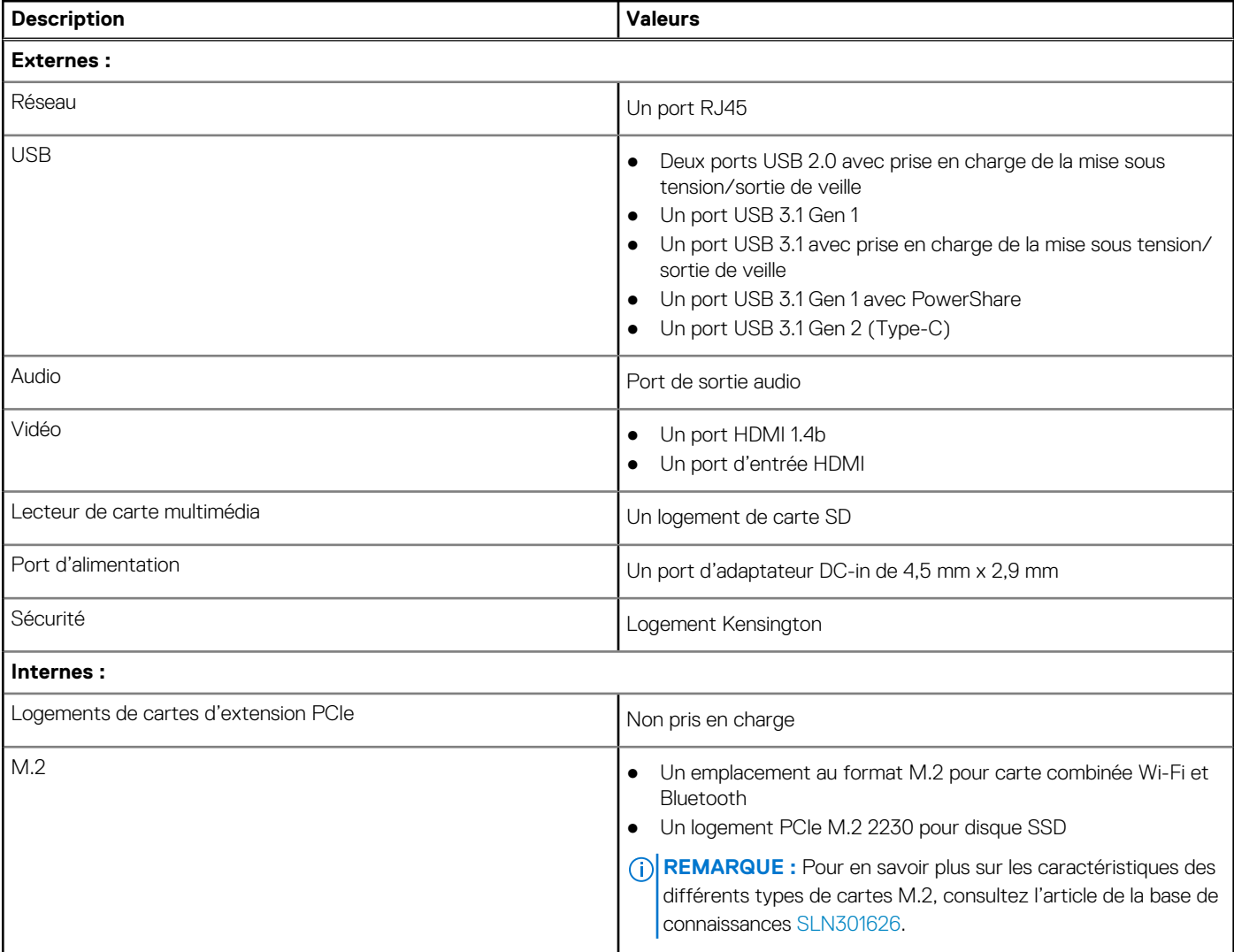

# **Ethernet**

Le tableau suivant répertorie les caractéristiques du réseau local Ethernet (LAN) de votre Inspiron 27-7700.

#### **Tableau 11. Caractéristiques Ethernet**

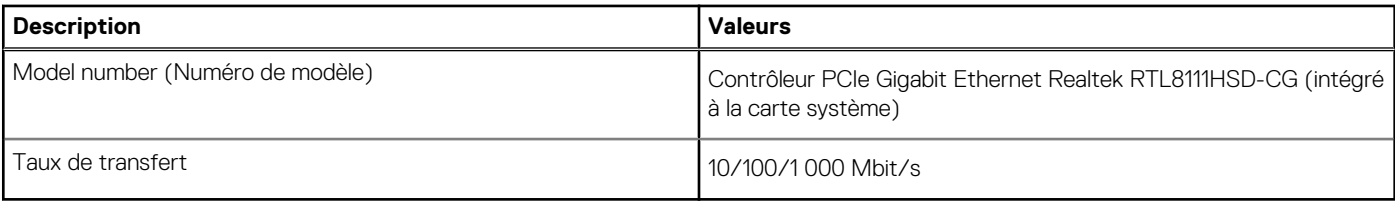

# **Module sans fil**

Le tableau suivant répertorie les caractéristiques techniques du module WLAN (réseau local sans fil) de l'ordinateur Inspiron 27-7700.

#### **Tableau 12. Caractéristiques du module sans fil**

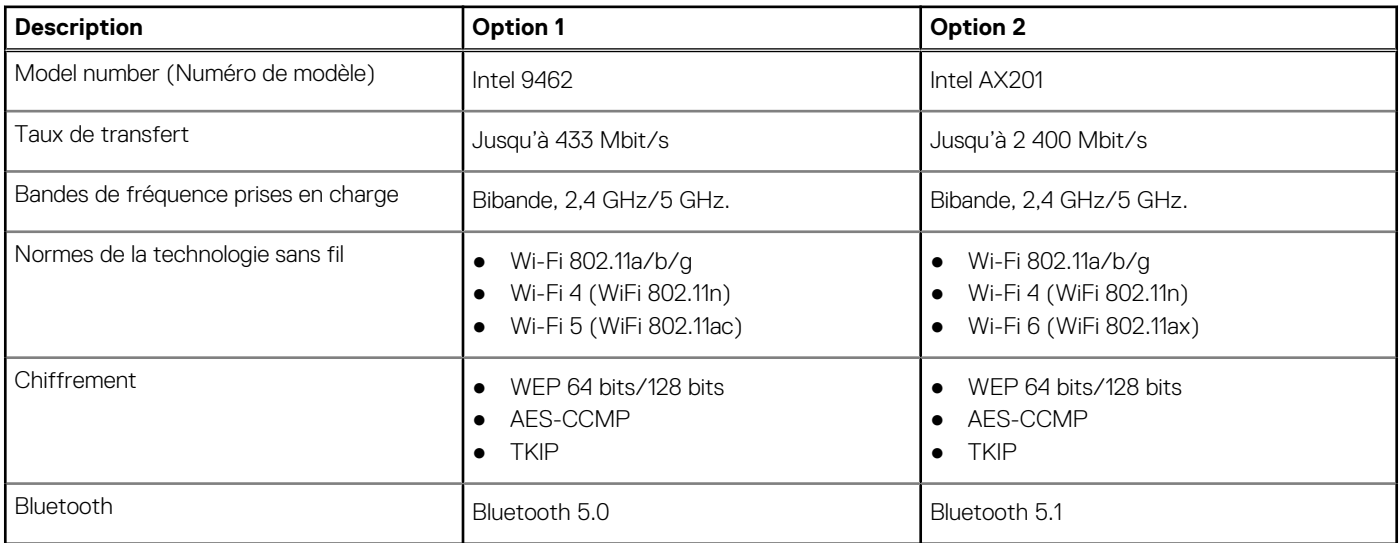

# **Audio**

Le tableau suivant répertorie les caractéristiques audio de votre ordinateur Inspiron 27-7700.

#### **Tableau 13. Caractéristiques audio**

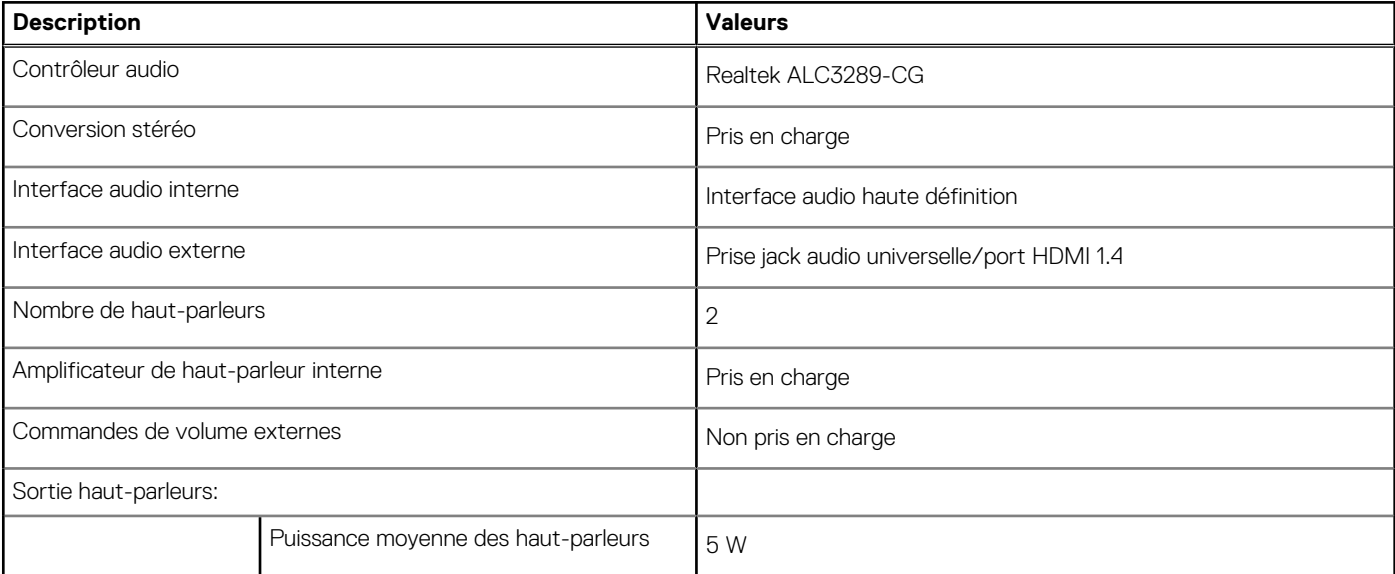

#### **Tableau 13. Caractéristiques audio (suite)**

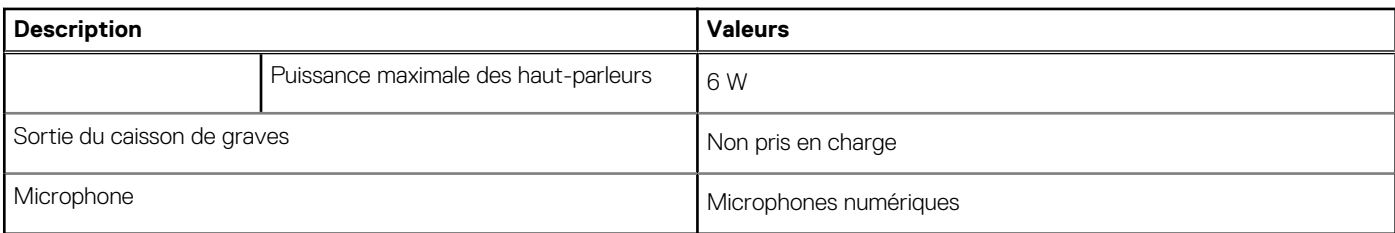

# **Stockage**

Cette section répertorie les options de stockage sur votre ordinateur Inspiron 27-7700.

Votre ordinateur prend en charge une des configurations suivantes :

- Un disque dur de 2,5 pouces
- Un disque SSD M.2 2230
- Un disque dur de 2,5 pouces et un disque SSD M.2 2230

#### **Tableau 14. Caractéristiques du stockage**

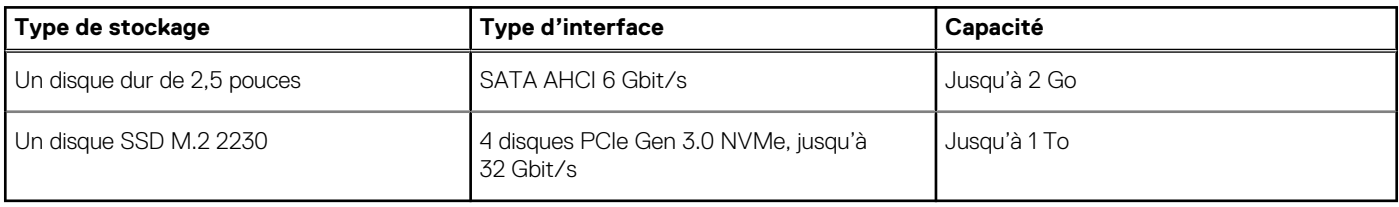

# **Lecteur de carte multimédia**

Le tableau suivant répertorie les cartes multimédias prises en charge par votre ordinateur Inspiron 27-7700.

#### **Tableau 15. Caractéristiques du lecteur de cartes multimédia**

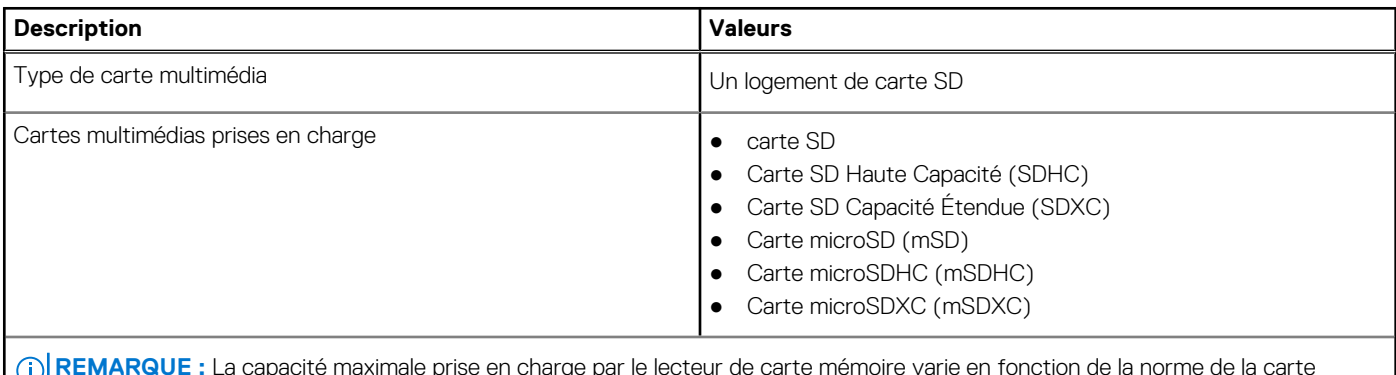

**REMARQUE :** La capacité maximale prise en charge par le lecteur de carte mémoire varie en fonction de la norme de la carte mémoire installée sur l'ordinateur.

# **Webcam**

Le tableau suivant répertorie les caractéristiques techniques de la webcam de votre ordinateur Inspiron 27-7700.

#### **Tableau 16. Caractéristiques de la webcam**

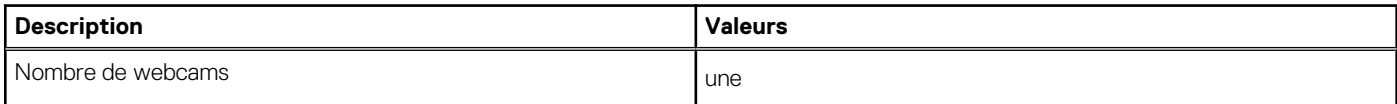

#### **Tableau 16. Caractéristiques de la webcam (suite)**

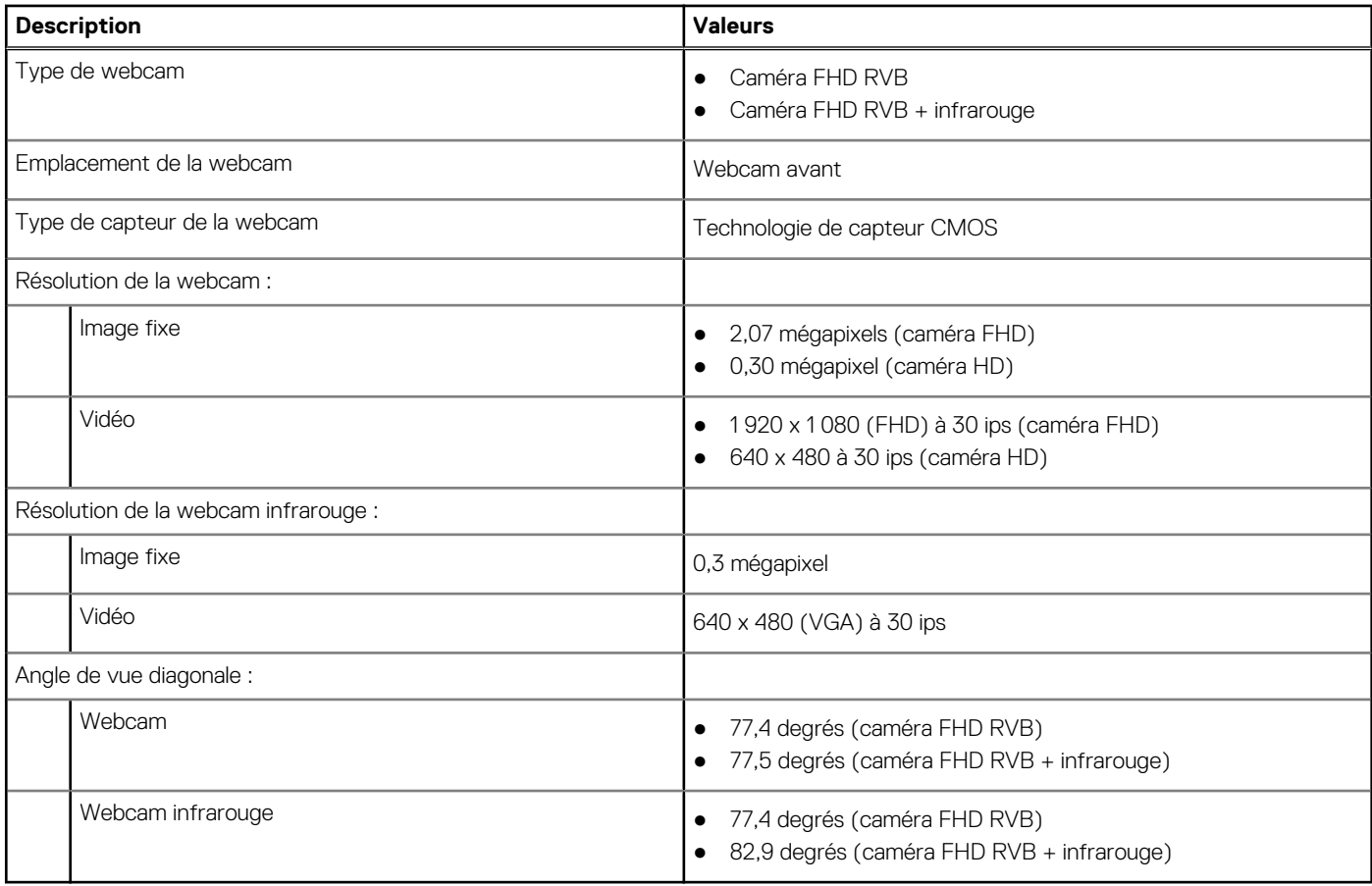

# **Affichage**

Le tableau suivant répertorie les caractéristiques techniques de l'écran de votre ordinateur Inspiron 27-7700.

#### **Tableau 17. Caractéristiques de l'écran**

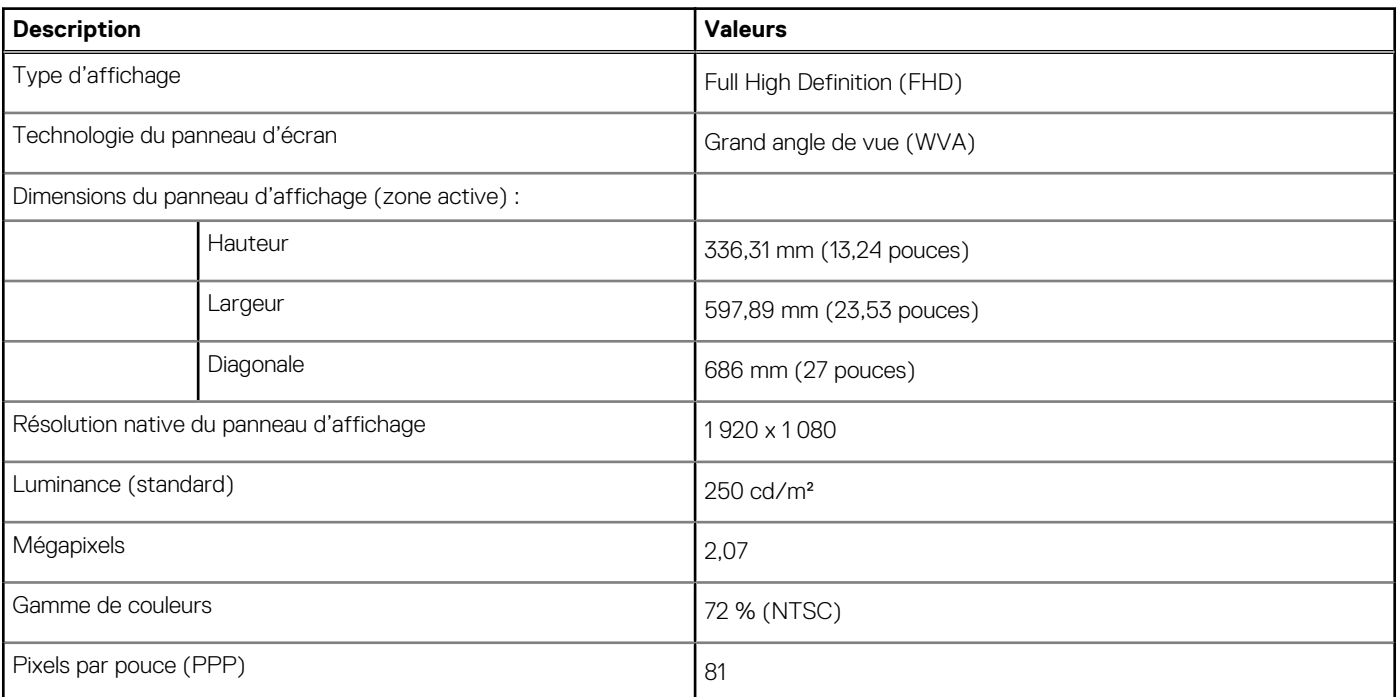

#### **Tableau 17. Caractéristiques de l'écran (suite)**

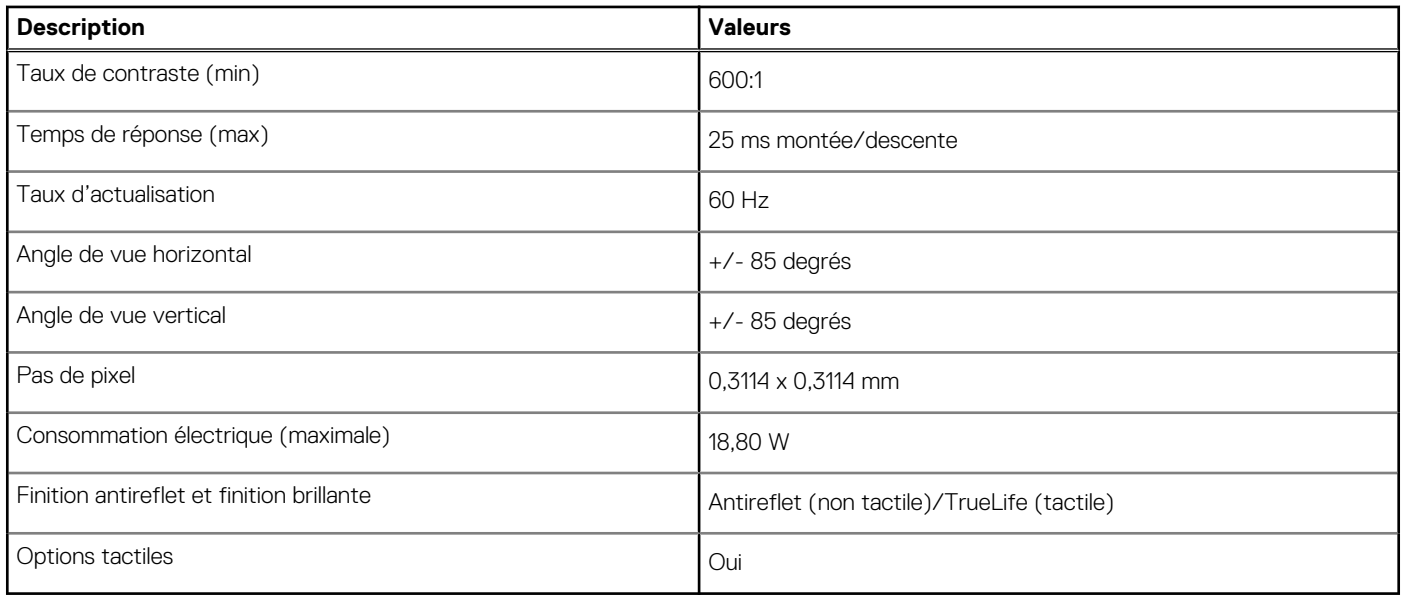

# **Adaptateur secteur**

Le tableau suivant répertorie les caractéristiques techniques de l'adaptateur secteur de votre ordinateur Inspiron 27-7700.

#### **Tableau 18. Caractéristiques de l'adaptateur secteur**

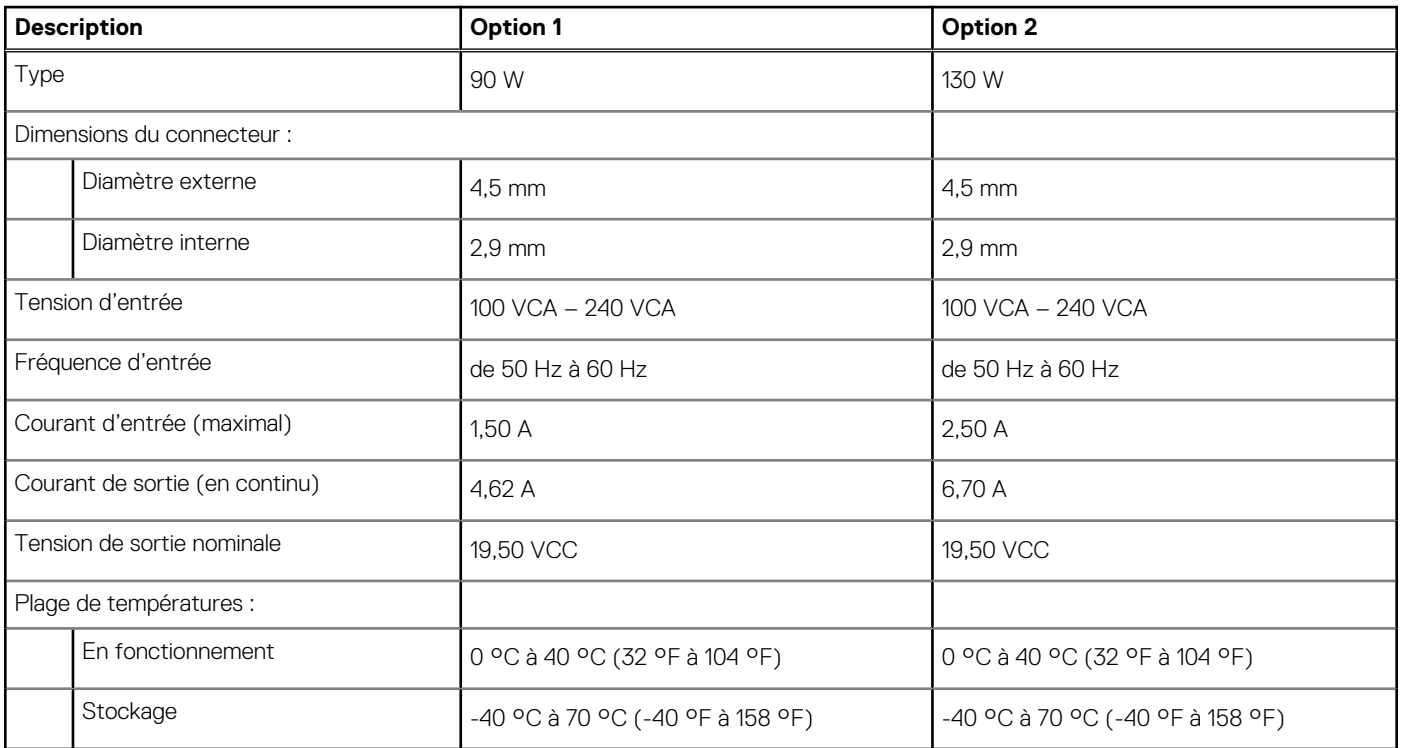

# **Processeur graphique – intégré**

Le tableau suivant répertorie les caractéristiques techniques du processeur graphique intégré pris en charge par votre ordinateur Inspiron 27-7700.

#### **Tableau 19. Processeur graphique – intégré**

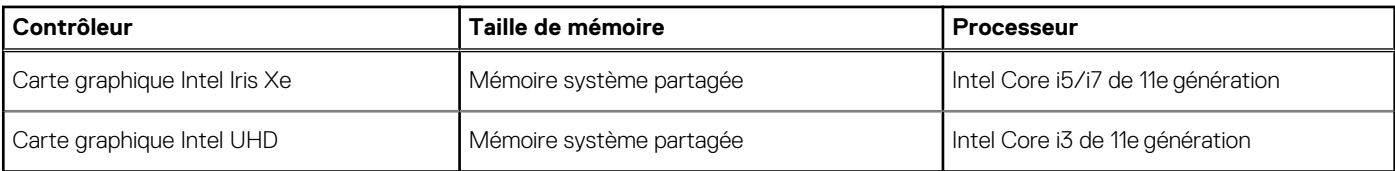

# **Processeur graphique — séparé**

Le tableau suivant répertorie les caractéristiques techniques du processeur graphique séparé pris en charge par votre ordinateur Inspiron 27-7700.

#### **Tableau 20. Processeur graphique — séparé**

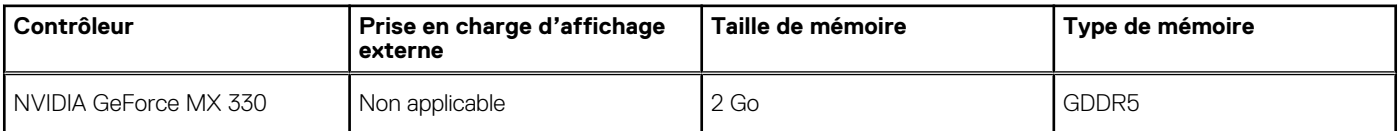

# **Environnement de stockage et de fonctionnement**

Ce tableau répertorie les spécifications du stockage et du fonctionnement pour votre ordinateur Inspiron 27-7700.

**Niveau de contaminants atmosphériques :** G1 selon la norme ISA-S71.04-1985

#### **Tableau 21. Environnement de l'ordinateur**

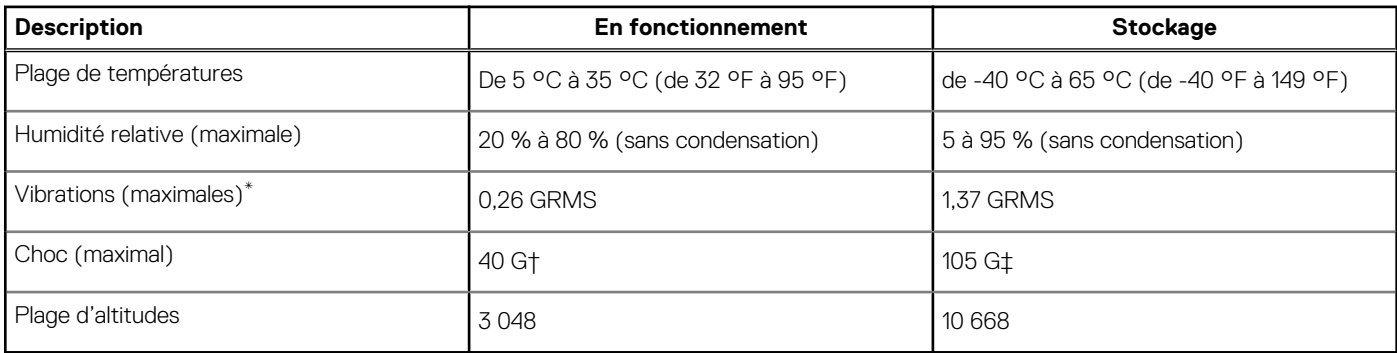

\* Mesurées à l'aide d'un spectre de vibrations aléatoire simulant l'environnement utilisateur.

† Mesurées en utilisant une impulsion semi-sinusoïdale de 2 ms lorsque le disque dur est en cours d'utilisation.

# **Obtenir de l'aide et contacter Dell**

# Ressources d'aide en libre-service

Vous pouvez obtenir des informations et de l'aide sur les produits et services Dell en utilisant ces ressources en libre-service :

#### **Tableau 22. Ressources d'aide en libre-service**

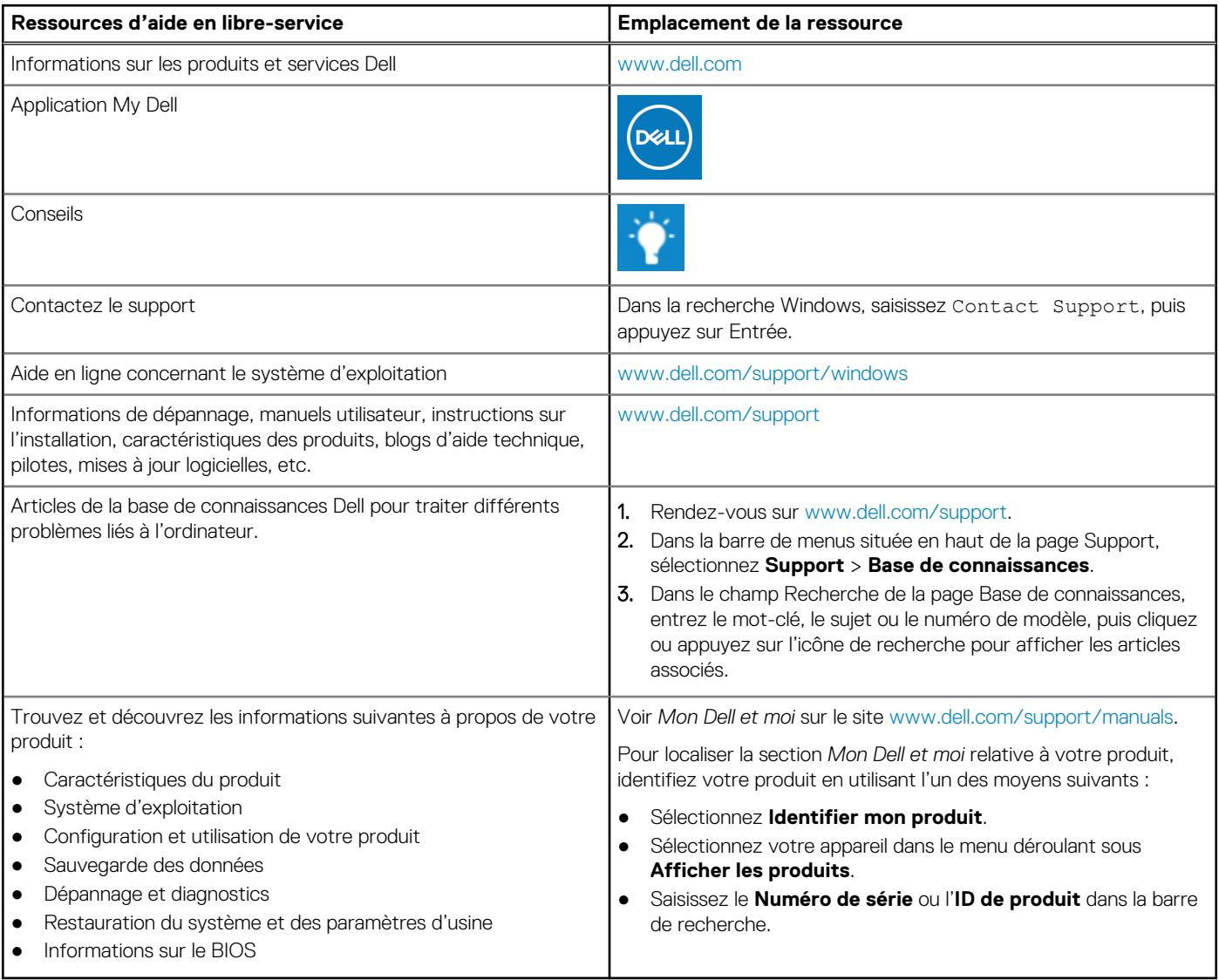

# Contacter Dell

Pour contacter Dell pour des questions commerciales, de support technique ou de service client, consultez le site [www.dell.com/](https://www.dell.com/contactdell) [contactdell.](https://www.dell.com/contactdell)

(i) **REMARQUE :** Les disponibilités variant selon le pays ou la région et selon le produit, certains services peuvent être indisponibles dans votre pays ou région.

**REMARQUE :** Si vous ne disposez pas d'une connexion Internet, les informations de contact figurent sur la preuve d'achat, le bordereau d'expédition, la facture ou le catalogue des produits Dell.

# **Inspiron 27-7700**

Manuel de maintenance

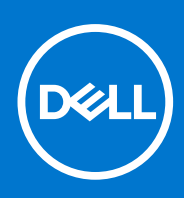

**Modèle réglementaire: W23C Type réglementaire: W23C002 December 2020 Rév. A01**

#### Remarques, précautions et avertissements

**REMARQUE :** Une REMARQUE indique des informations importantes qui peuvent vous aider à mieux utiliser votre produit.

**PRÉCAUTION : ATTENTION vous avertit d'un risque de dommage matériel ou de perte de données et vous indique comment éviter le problème.**

**AVERTISSEMENT : un AVERTISSEMENT signale un risque d'endommagement du matériel, de blessure corporelle, voire de décès.**

© 2020 Dell Inc. ou ses filiales. Tous droits réservés. Dell, EMC et les autres marques commerciales mentionnées sont des marques de Dell Inc. ou de ses filiales. Les autres marques peuvent être des marques commerciales de leurs propriétaires respectifs.

# Table des matières

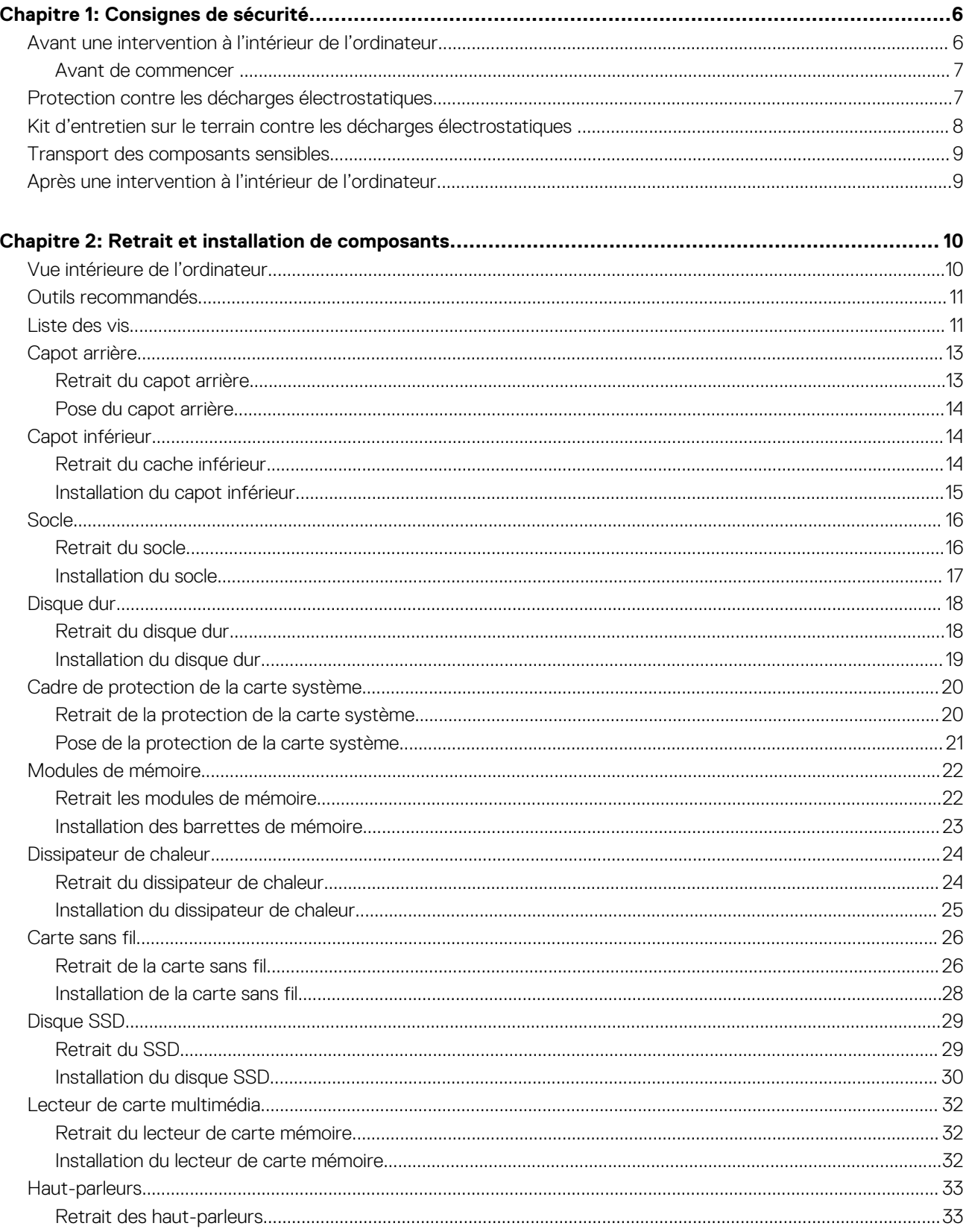

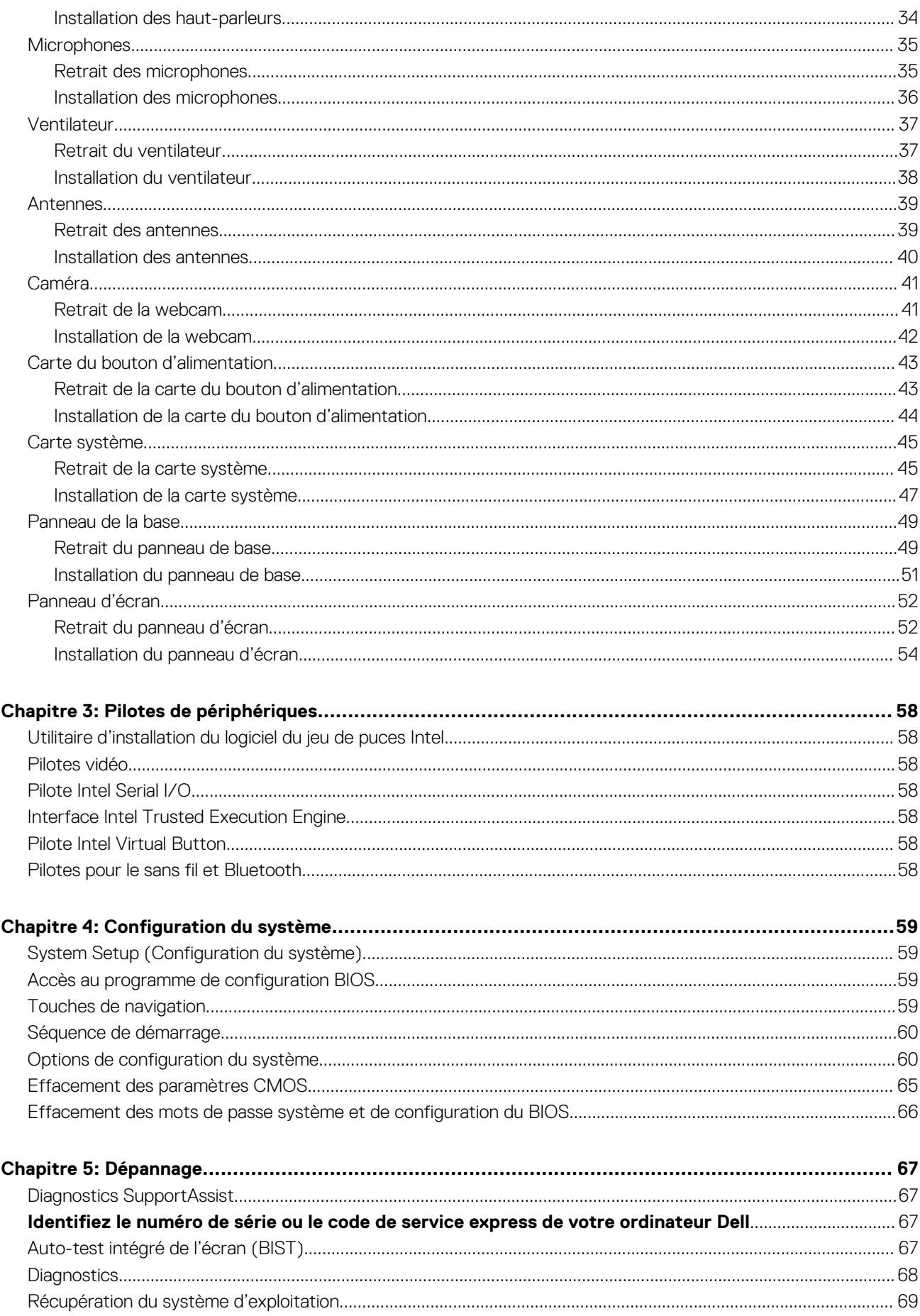

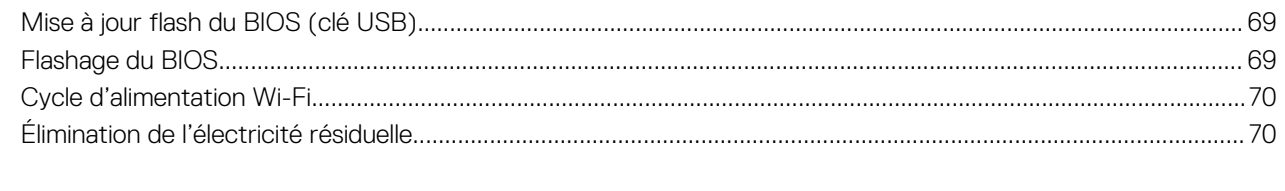

# **Consignes de sécurité**

**1**

<span id="page-33-0"></span>Suivez les consignes de sécurité ci-dessous pour protéger votre ordinateur des dégâts potentiels et pour assurer votre sécurité personnelle. Sauf indication contraire, chaque procédure mentionnée dans ce document suppose que vous avez lu les consignes de sécurité fournies avec votre ordinateur.

- ⋒ **REMARQUE :** Avant toute intervention à l'intérieur de votre ordinateur, consultez les consignes de sécurité livrées avec celui-ci. Vous trouverez d'autres bonnes pratiques en matière de sécurité à la page d'accueil du site Regulatory Compliance (Conformité à la réglementation), à l'adresse [www.dell.com/regulatory\\_compliance](https://www.dell.com/regulatory_compliance).
- **REMARQUE :** Débranchez toutes les sources d'alimentation avant d'ouvrir le capot ou les panneaux de l'ordinateur. À la fin de ⋒ l'intervention à l'intérieur de votre ordinateur, remettez en place tous les capots, panneaux et vis avant de rebrancher la source d'alimentation.

**PRÉCAUTION : Pour éviter d'endommager l'ordinateur, assurez-vous que la surface de travail est plane et propre.**

**PRÉCAUTION : Manipulez avec précaution les composants et les cartes. Ne touchez pas les composants ni les contacts des cartes. Saisissez les cartes par les bords ou par le support de montage métallique. Saisissez les composants, processeur par exemple, par les bords et non par les broches.**

- **PRÉCAUTION : N'effectuez que les opérations de dépannage et réparations autorisées ou formulées par l'équipe d'assistance technique Dell. Les dommages causés par une personne non autorisée par Dell ne sont pas couverts par votre garantie. Consultez les consignes de sécurité fournies avec le produit ou disponibles sur [www.dell.com/](https://www.dell.com/regulatory_compliance) [regulatory\\_compliance](https://www.dell.com/regulatory_compliance).**
- **PRÉCAUTION : Avant de toucher quoi que ce soit dans l'ordinateur, raccordez-vous à la terre à l'aide d'un bracelet antistatique ou en touchant régulièrement une surface métallique non peinte, comme la partie métallique située à l'arrière de l'ordinateur. Répétez cette opération régulièrement pendant votre intervention pour dissiper toute électricité statique qui pourrait endommager les composants à l'intérieur.**
- **PRÉCAUTION : Lorsque vous débranchez un câble, tirez sur le connecteur ou sur la languette de retrait, mais jamais sur le câble lui-même. Certains câbles sont équipés de connecteurs à languettes de verrouillage ou à vis moletées que vous devez libérer avant de débrancher le câble. Lorsque vous débranchez des câbles, gardez-les alignés pour éviter de tordre les broches des connecteurs. Lorsque vous branchez les câbles, vérifiez que les ports et les connecteurs sont correctement orientés et alignés.**

**PRÉCAUTION : Appuyez pour éjecter toute carte insérée dans le lecteur de carte mémoire.**

**REMARQUE :** La couleur de votre ordinateur et de certains composants peut différer de celle de l'ordinateur et des composants ⋒ illustrés dans ce document.

#### **Sujets :**

- Avant une intervention à l'intérieur de l'ordinateur
- [Protection contre les décharges électrostatiques](#page-34-0)
- [Kit d'entretien sur le terrain contre les décharges électrostatiques](#page-35-0)
- [Transport des composants sensibles](#page-36-0)
- [Après une intervention à l'intérieur de l'ordinateur](#page-36-0)

# **Avant une intervention à l'intérieur de l'ordinateur**

**REMARQUE :** En fonction de la configuration que vous avez commandée, les images présentées dans ce document peuvent être différentes de votre ordinateur.

### <span id="page-34-0"></span>**Avant de commencer**

#### **Étapes**

- 1. Enregistrez et fermez tous les fichiers et quittez tous les programmes ouverts.
- 2. Arrêtez l'ordinateur. Cliquez sur **Démarrer** > **Alimentation** > **Arrêter**.

**REMARQUE :** Si vous utilisez un autre système d'exploitation, consultez la documentation correspondante pour connaître les instructions relatives à l'arrêt de l'ordinateur.

- 3. Débranchez du secteur l'ordinateur et tous les périphériques qui y sont connectés.
- 4. Déconnectez de votre ordinateur tous les appareils et périphériques réseau qui y sont raccordés (clavier, souris et écran).
- 5. Retirez toute carte multimédia et tout disque optique de votre ordinateur, le cas échéant.
- 6. Une fois l'ordinateur débranché, appuyez et maintenez le bouton d'alimentation enfoncé pendant environ 5 secondes pour mettre la carte système à la terre.

#### **PRÉCAUTION : Placez l'ordinateur sur une surface plane, lisse et propre, pour éviter de rayer l'écran.**

7. Retournez l'ordinateur.

# **Protection contre les décharges électrostatiques**

Les décharges électrostatiques sont un problème majeur lors de la manipulation des composants, surtout les composants sensibles comme les cartes d'extension, les processeurs, les barrettes de mémoire et les cartes mères. De très faibles charges peuvent endommager les circuits de manière insidieuse en entraînant des problèmes par intermittence, voire en écourtant la durée de vie du produit. Alors que l'industrie met les besoins plus faibles en énergie et la densité plus élevée en avant, la protection ESD est une préoccupation croissante.

Suite à la plus grande densité de semi-conducteurs dans les produits Dell les plus récents, ils sont dorénavant plus sensibles aux décharges électrostatiques que tout autre précédent produit Dell. Pour cette raison, certaines méthodes de manipulation de pièces approuvées précédemment ne sont plus applicables.

Deux types de dommages liés aux décharges électrostatiques sont reconnus : les défaillances catastrophiques et les pannes intermittentes.

- Catastrophiques Les défaillances catastrophiques représentent environ 20 % des pannes liées aux décharges électrostatiques. les dommages entraînent une perte instantanée et totale des fonctionnalités de l'appareil. Par exemple lorsqu'une barrette DIMM reçoit un choc électrostatique et génère immédiatement les symptômes « No POST/No Video » (Aucun POST, Aucune vidéo) et émet un signal sonore pour notifier d'une mémoire manquante ou non fonctionnelle.
- Intermittentes Les pannes intermittentes représentent environ 80 % des pannes liées aux décharges électrostatiques. Le taux élevé de pannes intermittentes signifie que la plupart du temps lorsqu'il survient, le dommage n'est pas immédiatement identifiable. la barrette DIMM reçoit un choc électrostatique, mais le traçage est à peine affaibli et aucun symptôme de dégâts n'est émis. Le traçage affaibli peut prendre plusieurs semaines ou mois pour fondre et peut pendant ce laps de temps dégrader l'intégrité de la mémoire, causer des erreurs de mémoire intermittentes, etc.

Le type de dommage le plus difficile à reconnaître et à dépanner est l'échec intermittent (aussi appelé latent ou blessé).

Procédez comme suit pour éviter tout dommage causé par les décharges électrostatiques :

- Utiliser un bracelet antistatique filaire correctement relié à la terre. L'utilisation de bracelets antistatiques sans fil n'est plus autorisée ; ils n'offrent pas une protection adéquate. Toucher le châssis avant de manipuler les pièces ne garantit pas une protection adéquate contre les décharges électrostatiques sur les pièces présentant une sensibilité accrue aux dommages électrostatiques.
- Manipuler l'ensemble des composants sensibles à l'électricité statique dans une zone protégée. Si possible, utilisez un tapis de sol et un revêtement pour plan de travail antistatiques.
- Lorsque vous sortez un composant sensible aux décharges électrostatiques de son carton d'emballage, ne retirez pas le composant de son emballage antistatique tant que vous n'êtes pas prêt à installer le composant. Avant d'ôter l'emballage antistatique, veillez à décharger toute l'électricité statique de votre corps.
- Avant de transporter un composant sensible à l'électricité statique, placez-le dans un contenant ou un emballage antistatique.

# <span id="page-35-0"></span>**Kit d'entretien sur le terrain contre les décharges électrostatiques**

Un kit d'entretien sur le terrain non surveillé est le plus souvent utilisé. Chaque kit d'entretien contient trois composants principaux : un tapis antistatique, un bracelet antistatique et un fil de liaison.

### Composants d'un kit d'entretien contre les décharges électrostatiques

Les composants d'un kit d'entretien sur le terrain contre les décharges électrostatiques sont les suivants :

- **Tapis antistatique :** ce tapis dissipatif vous permet de poser vos pièces lors des procédures d'entretien. Lors de l'utilisation d'un tapis antistatique, votre bracelet antistatique doit être bien ajusté et le fil de liaison doit être connecté au tapis et à une partie métallique nue du système sur lequel vous travaillez. Une fois déployées correctement, les pièces détachées peuvent être retirées de l'emballage de protection antistatique et placées directement sur le tapis. Les composants sensibles aux décharges électrostatiques sont protégés dans votre main, sur le tapis, dans le système ou à l'intérieur d'un sac.
- **Bracelet antistatique et fil de liaison :** ces deux éléments peuvent être directement connectés à votre poignet et à l'une des surfaces métalliques nues de l'équipement lorsque l'utilisation du tapis antistatique n'est pas requise. Dans le cas contraire, ils peuvent être connectés au tapis antistatique afin de protéger les composants qui sont temporairement placés sur ce dernier. La connexion physique du bracelet antistatique et du fil de liaison entre la peau, le tapis antistatique et le matériel est appelée liaison. Utilisez uniquement le kit d'entretien sur le terrain avec le bracelet antistatique, le tapis et le fil de liaison. N'utilisez jamais de bracelet antistatique sans fil. Rappel : les fils à l'intérieur du bracelet antistatique sont sujets à une usure normale et doivent être régulièrement vérifiés à l'aide d'un testeur dédié afin d'éviter tout dommage accidentel de l'équipement induit par une décharge électrostatique. Il est recommandé de tester le bracelet et le fil de liaison au moins une fois par semaine.
- **Testeur pour bracelet antistatique :** les fils à l'intérieur du bracelet antistatique sont sujets à l'usure. Lors de l'utilisation d'un kit non surveillé, il est préférable de tester régulièrement le bracelet avant chaque intervention et d'effectuer un test au minimum une fois par semaine. Un testeur de bracelet est la meilleure méthode pour effectuer ce test. Si vous ne disposez pas de votre propre testeur, adressez-vous à votre bureau local. Pour effectuer le test, branchez le fil de liaison du bracelet antistatique sur le testeur lorsque vous le portez au poignet et appuyez sur le bouton. Un voyant vert s'allume si le test est positif ; dans le cas contraire, un voyant rouge s'allume et une alarme retentit.
- **Éléments isolants :** il est essentiel de tenir les périphériques sensibles aux décharges électrostatiques, tels que les boîtiers en plastique des dissipateurs de chaleur, à l'écart des pièces internes qui sont des isolants et souvent hautement chargés.
- **Environnement de travail :** évaluez les installations du client avant de déployer votre kit d'entretien sur le terrain. Par exemple, le déploiement du kit n'est pas le même au sein d'un environnement de serveurs, d'ordinateurs de bureau ou d'ordinateurs portables. Les serveurs sont généralement montés en rack dans un datacenter alors que les ordinateurs de bureau ou les ordinateurs portables sont généralement placés dans un bureau ou un box. Recherchez systématiquement une vaste zone plane et ouverte, correctement rangée et suffisamment grande pour déployer le kit de protection antistatique. Vous devez également disposer d'un espace supplémentaire destiné à accueillir le système à réparer. L'espace de travail ne doit pas contenir d'isolants pouvant provoquer une décharge électrostatique. Dans la zone de travail, les isolants tels que le polystyrène et autres plastiques doivent toujours être éloignés d'au moins 12 pouces ou 30 centimètres des pièces sensibles avant la manipulation des composants matériels.
- **Emballage antistatique** : tous les composants sensibles à l'électricité statique doivent être expédiés dans un emballage antistatique sécurisé. Les sacs en métal antistatiques sont conseillés. Vous devez toujours renvoyer la pièce endommagée dans le sac et l'emballage électrostatiques utilisés pour envoyer la nouvelle pièce. Le sac antistatique doit être replié et fermé à l'aide d'un ruban adhésif, et le même emballage en mousse doit être utilisé dans la boîte d'origine. Les composants sensibles à l'électricité statique doivent être retirés de leur emballage uniquement sur une surface de travail antistatique. Les pièces ne doivent jamais être placées sur un sachet antistatique, car seul l'intérieur de celui-ci est protégé. Placez toujours les pièces dans votre main, sur le tapis antistatique, dans le système ou dans un sachet antistatique.
- **Transport des composants sensibles :** pour transporter des composants sensibles aux décharges électrostatiques, tels que les pièces de rechange ou les pièces à retourner à Dell, il est essentiel de les insérer dans des sachets antistatiques pour assurer la sécurité du transport.

### Résumé de la protection antistatique

Il est recommandé de veiller à ce que l'ensemble des techniciens d'entretien utilisent le tapis et le bracelet filaire antistatiques traditionnels avec mise à la terre dès qu'ils interviennent sur un produit Dell. En outre, il est essentiel que les techniciens maintiennent les composants sensibles à l'écart des pièces isolantes lors des opérations d'entretien et utilisent des sachets antistatiques pour le transport desdits composants.
# <span id="page-36-0"></span>**Transport des composants sensibles**

Afin de garantir le transport sécurisé des composants sensibles à l'électricité statique (remplacement ou retour de pièces, par exemple), il est essentiel d'insérer ces derniers dans des sachets antistatiques.

## Levage d'équipements

Vous devez respecter les consignes suivantes lors des opérations de levage d'équipements lourds :

### **PRÉCAUTION : Ne soulevez jamais de charges supérieures à 50 livres. Demandez de l'aide (ressources supplémentaires) ou utilisez un dispositif de levage mécanique.**

- 1. Adoptez une posture stable. Gardez les pieds écartés pour vous équilibrer et tournez vos pointes de pied vers l'extérieur.
- 2. Contractez vos muscles abdominaux. Ils soutiennent votre colonne vertébrale lors du levage et compensent ainsi la force de la charge.
- 3. Soulevez en utilisant vos jambes, pas votre dos.
- 4. Portez la charge près du corps. Plus elle est proche de votre colonne vertébrale, moins elle exerce de contraintes sur votre dos.
- 5. Maintenez votre dos en position verticale, que ce soit pour soulever ou déposer la charge. Ne reportez pas le poids de votre corps sur la charge. Ne tordez ni votre corps ni votre dos.
- 6. Suivez les mêmes techniques en sens inverse pour reposer la charge.

# **Après une intervention à l'intérieur de l'ordinateur**

### **À propos de cette tâche**

**PRÉCAUTION : Laisser des vis mal installées à l'intérieur de votre ordinateur peut l'endommager gravement.**

### **Étapes**

- 1. Remettez en place toutes les vis et assurez-vous qu'elles sont toutes bien fixées à l'intérieur de l'ordinateur.
- 2. Branchez les dispositifs externes, les périphériques et les câbles que vous avez retirés avant d'intervenir sur votre ordinateur.
- 3. Remettez en place les cartes mémoire, les disques et tout autre composant que vous avez retiré avant d'intervenir sur votre ordinateur.
- 4. Branchez l'ordinateur et tous les périphériques connectés sur leurs prises secteur respectives.
- 5. Mettez sous tension l'ordinateur.

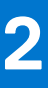

# **Retrait et installation de composants**

**REMARQUE :** En fonction de la configuration que vous avez commandée, les images présentées dans ce document peuvent être différentes de votre ordinateur.

### **Sujets :**

- Vue intérieure de l'ordinateur
- [Outils recommandés](#page-38-0)
- [Liste des vis](#page-38-0)
- [Capot arrière](#page-40-0)
- [Capot inférieur](#page-41-0)
- **[Socle](#page-43-0)**
- **[Disque dur](#page-45-0)**
- [Cadre de protection de la carte système](#page-47-0)
- [Modules de mémoire](#page-49-0)
- [Dissipateur de chaleur](#page-51-0)
- [Carte sans fil](#page-53-0)
- [Disque SSD](#page-56-0)
- [Lecteur de carte multimédia](#page-59-0)
- [Haut-parleurs](#page-60-0)
- **[Microphones](#page-62-0)**
- **[Ventilateur](#page-64-0)**
- **[Antennes](#page-66-0)**
- [Caméra](#page-68-0)
- [Carte du bouton d'alimentation](#page-70-0)
- [Carte système](#page-72-0)
- [Panneau de la base](#page-76-0)
- [Panneau d'écran](#page-79-0)

# **Vue intérieure de l'ordinateur**

**REMARQUE :** L'aspect du dissipateur de chaleur peut être différent selon la configuration graphique que vous avez commandée.

<span id="page-38-0"></span>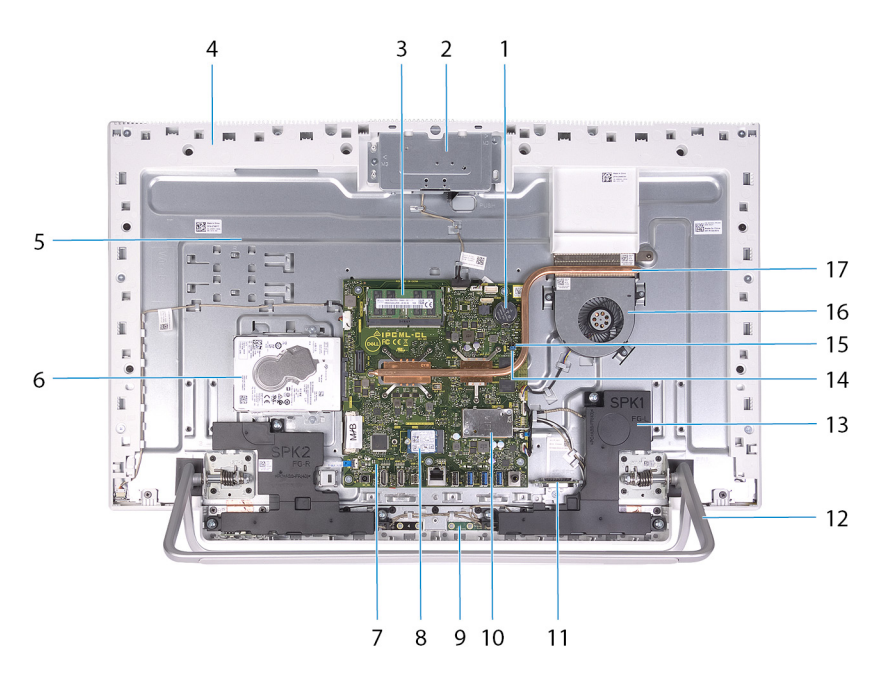

- 1. Pile bouton
- 2. assemblage de la caméra rétractable
- 3. modules de mémoire
- 4. panneau de la base
- 5. base de l'assemblage d'écran
- 6. disque dur
- 7. carte système
- 8. Disque SSD
- 9. microphones (2)
- 10. cadre de protection de la carte sans fil
- 11. lecteur de carte multimédia
- 12. socle
- 13. haut-parleurs (2)
- 14. cavalier d'effacement du mot de passe
- 15. cavalier d'effacement du CMOS
- 16. Ventilateur
- 17. dissipateur de chaleur

# **Outils recommandés**

Les procédures dans ce document peuvent nécessiter les outils suivants :

- Tournevis cruciforme nº 1
- Tournevis à tête plate
- Pointe en plastique

# **Liste des vis**

- **(i)** REMARQUE : Lors du retrait des vis d'un composant, il est recommandé de noter leur type, leur nombre, puis de les placer dans une boîte de stockage. Cela permet de vous assurer que le nombre et le type corrects de vis spécifiques sont réutilisés lors de la remise en place du composant.
- **REMARQUE :** Certains ordinateurs sont dotés de surfaces magnétiques. Assurez-vous que les vis n'y restent pas collées lors de la remise en place du composant.
- **REMARQUE :** La couleur des vis peut varier en fonction de la configuration commandée.

### **Tableau 1. Liste des vis**

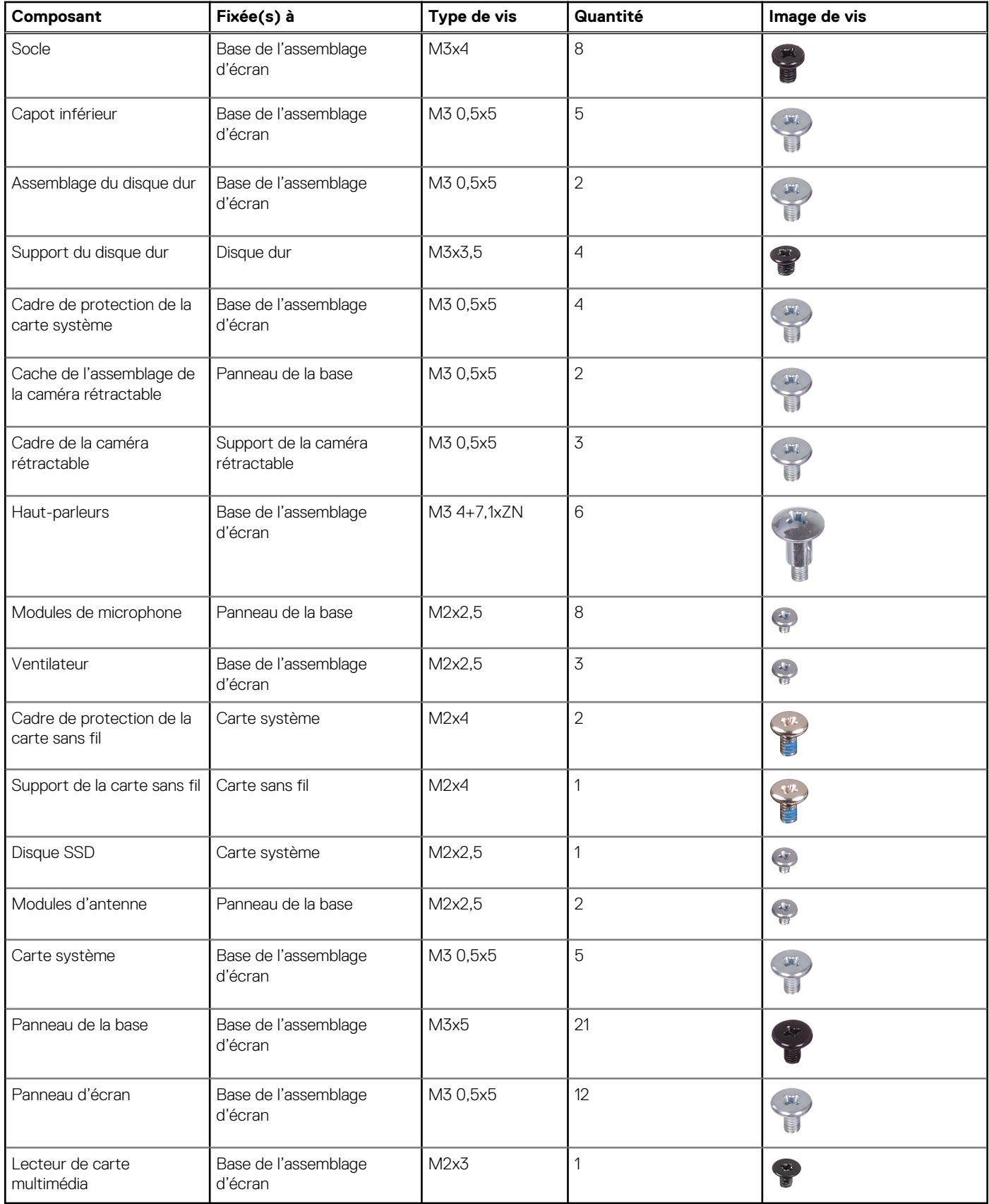

# <span id="page-40-0"></span>**Capot arrière**

# **Retrait du capot arrière**

### **Prérequis**

1. Suivez la procédure décrite dans la section [Avant d'intervenir à l'intérieur de votre ordinateur.](#page-33-0)

**PRÉCAUTION : Lors de la maintenance de l'ordinateur, placez-le sur une surface propre, plane et en hauteur. Placez l'écran à plat sur la surface avec le socle suspendu au bord. Il est recommandé de retirer le socle pour éviter d'endommager accidentellement l'ordinateur lors de la procédure de maintenance.**

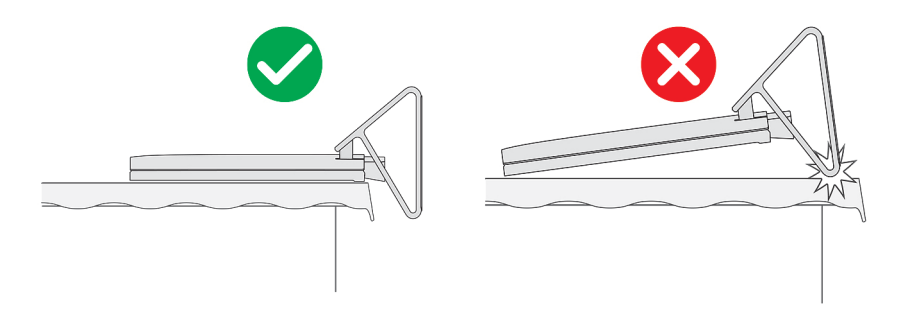

### **À propos de cette tâche**

L'image suivante indique l'emplacement du capot arrière et fournit une représentation visuelle de la procédure de retrait.

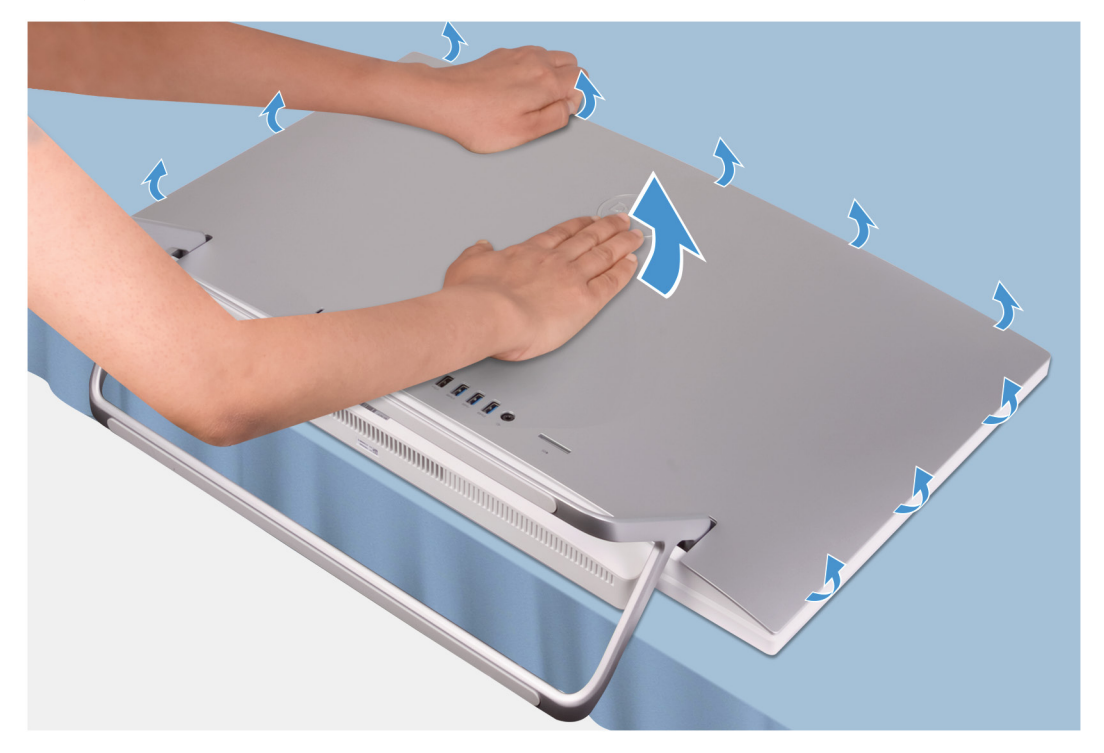

### **Étapes**

- 1. Placez votre paume au milieu du capot arrière, puis faites levier sur le capot arrière pour le retirer de la base de l'assemblage d'écran en commençant par les coins supérieurs.
- 2. Retirez le capot arrière de la base de l'assemblage d'écran.

# <span id="page-41-0"></span>**Pose du capot arrière**

### **Prérequis**

Si vous remplacez un composant, retirez le composant existant avant d'effectuer la procédure d'installation.

### **À propos de cette tâche**

L'image suivante indique l'emplacement du capot arrière et fournit une représentation visuelle de la procédure d'installation.

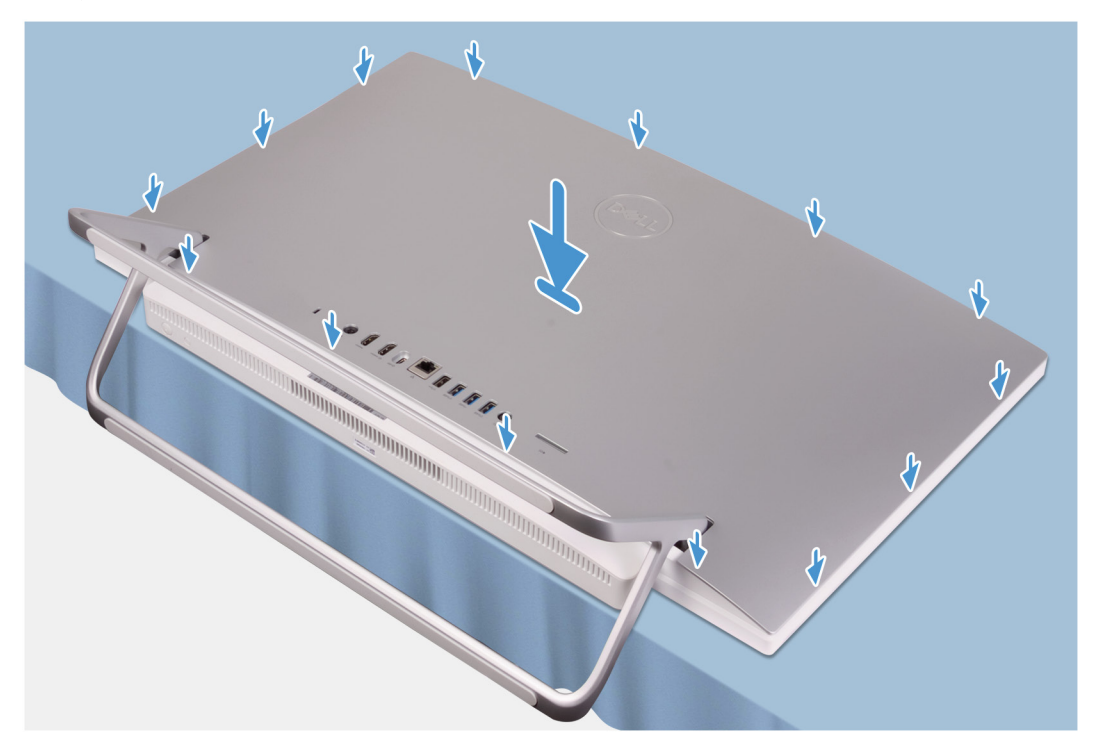

### **Étapes**

Alignez les languettes du capot arrière avec les fentes de l'ordinateur, puis appuyez sur les bords pour enclencher le capot arrière.

### **Étapes suivantes**

1. Suivez les procédures décrites dans la section [Après une intervention à l'intérieur de l'ordinateur](#page-36-0).

# **Capot inférieur**

# **Retrait du cache inférieur**

#### **Prérequis**

- 1. Suivez les procédures décrites dans la section [Avant une intervention à l'intérieur de l'ordinateur.](#page-33-0)
- 2. Retirez le [capot arrière.](#page-40-0)

### **À propos de cette tâche**

L'image suivante indique l'emplacement du cache inférieur et fournit une représentation visuelle de la procédure de retrait.

<span id="page-42-0"></span>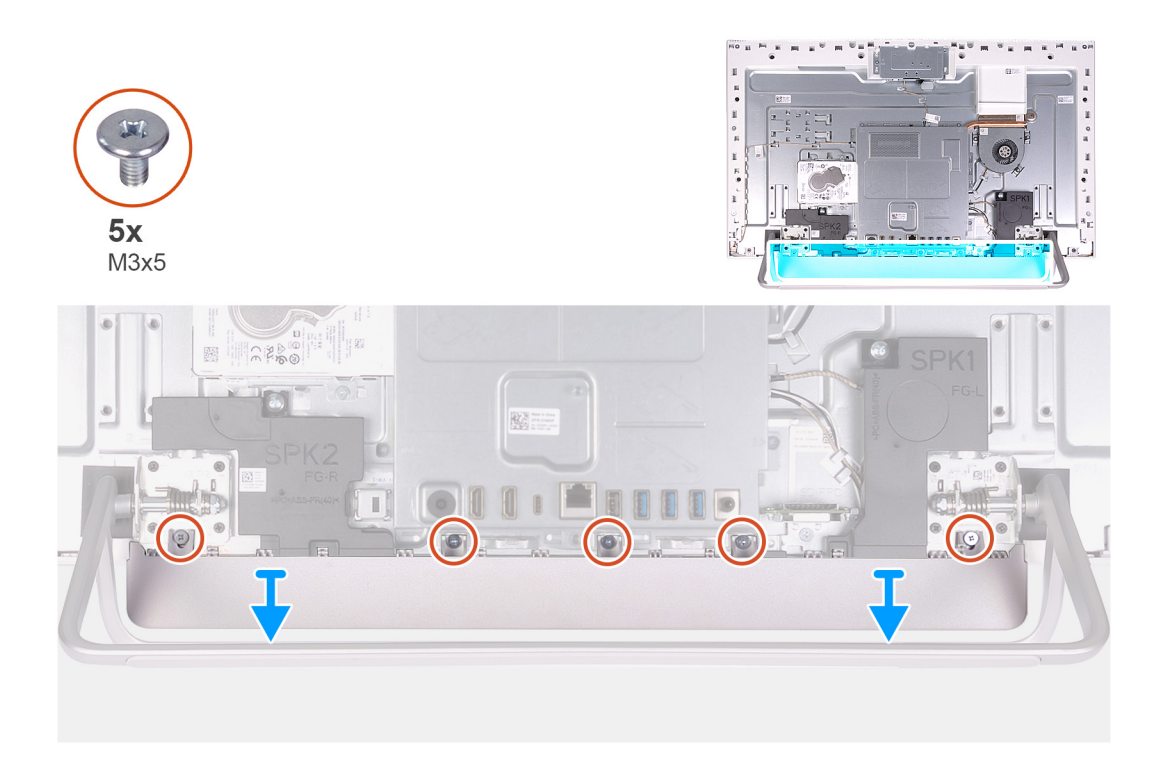

- 1. Retirez les cinq vis (M3x5) qui fixent le cache inférieur à la base de l'assemblage d'écran.
- 2. Soulevez le cache inférieur pour le retirer de la base de l'assemblage d'écran.

# **Installation du capot inférieur**

### **Prérequis**

Si vous remplacez un composant, retirez le composant existant avant d'effectuer la procédure d'installation.

### **À propos de cette tâche**

L'image suivante indique l'emplacement du capot inférieur et fournit une représentation visuelle de la procédure d'installation.

<span id="page-43-0"></span>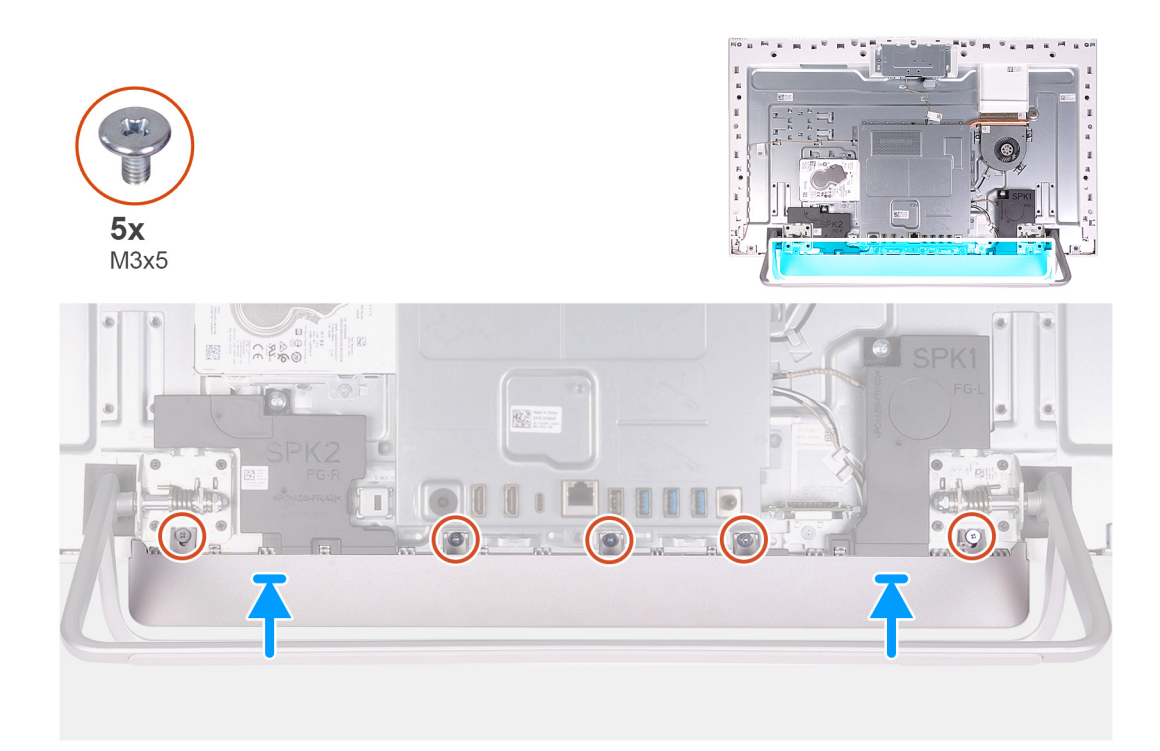

- 1. Alignez les trous de vis du capot inférieur avec ceux situés sur la base de l'assemblage d'écran.
- 2. Remettez en place les cinq vis (M3x5) qui fixent le capot inférieur à la base de l'assemblage d'écran, puis enclenchez le capot inférieur.

### **Étapes suivantes**

- 1. Installer le [cache de fond.](#page-41-0)
- 2. Suivez les procédures décrites dans la section [Après une intervention à l'intérieur de l'ordinateur](#page-36-0).

# **Socle**

## **Retrait du socle**

### **Prérequis**

- 1. Suivez les procédures décrites dans la section [Avant une intervention à l'intérieur de l'ordinateur.](#page-33-0)
	- **PRÉCAUTION : Lors de la maintenance de l'ordinateur, placez-le sur une surface propre, plane et en hauteur. Placez l'écran à plat sur la surface avec le socle suspendu au bord. Il est recommandé de retirer le socle pour éviter d'endommager accidentellement l'ordinateur lors de la procédure de maintenance.**
- 2. Retirez le [capot arrière.](#page-40-0)
- 3. Retirez le [capot inférieur.](#page-41-0)

#### **À propos de cette tâche**

L'image suivante indique l'emplacement du socle et fournit une représentation visuelle de la procédure de retrait.

<span id="page-44-0"></span>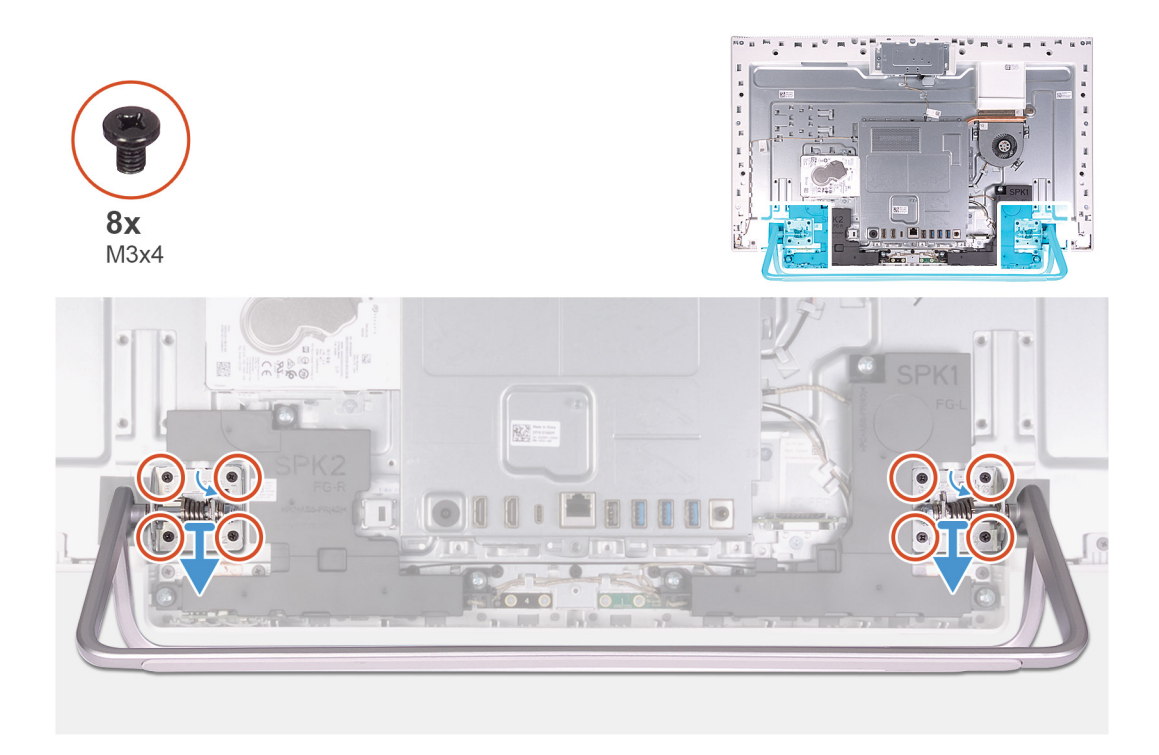

- 1. Dans l'ordre séquentiel inverse indiqué sur le socle, retirez les huit vis (M3x4) qui fixent le socle à la base de l'assemblage d'écran.
- 2. Retirez le socle des fentes situées sur la base de l'assemblage d'écran, puis soulevez-le pour le retirer.

## **Installation du socle**

### **Prérequis**

Si vous remplacez un composant, retirez le composant existant avant d'effectuer la procédure d'installation.

### **À propos de cette tâche**

L'image suivante indique l'emplacement du socle et fournit une représentation visuelle de la procédure d'installation.

<span id="page-45-0"></span>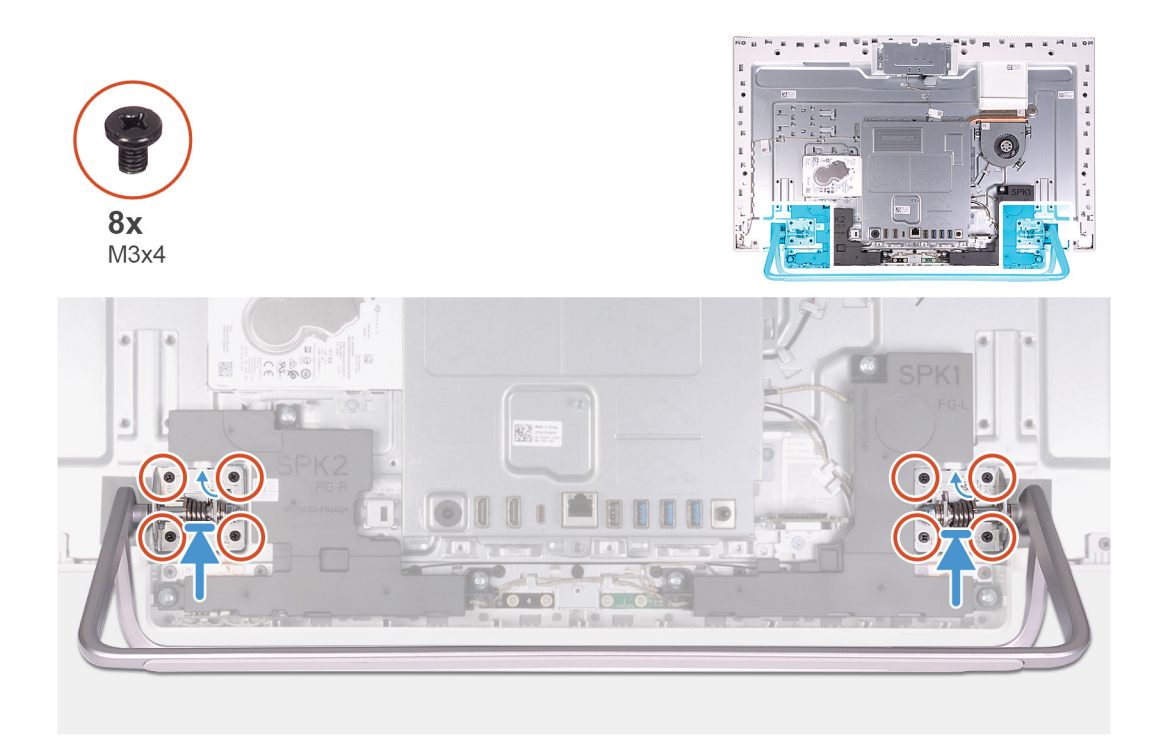

- 1. Alignez les trous de vis du socle avec ceux de la base de l'assemblage d'écran et faites glisser le socle sur la base de l'assemblage d'écran.
- 2. Dans l'ordre séquentiel indiqué sur le socle, remettez en place les huit vis (M3x4) qui fixent le socle à la base de l'assemblage d'écran.

### **Étapes suivantes**

- 1. Installez le [cache inférieur.](#page-42-0)
- 2. Installer le [cache de fond.](#page-41-0)
- 3. Suivez les procédures décrites dans la section [Après une intervention à l'intérieur de l'ordinateur](#page-36-0).

# **Disque dur**

# **Retrait du disque dur**

#### **Prérequis**

- 1. Suivez les procédures décrites dans la section [Avant une intervention à l'intérieur de l'ordinateur.](#page-33-0)
- 2. Retirez le [capot arrière.](#page-40-0)
- 3. Retirez le [capot inférieur.](#page-41-0)
- 4. Retirez le [socle](#page-43-0).

### **À propos de cette tâche**

La figure suivante indique l'emplacement du disque dur et fournit une représentation visuelle de la procédure de retrait.

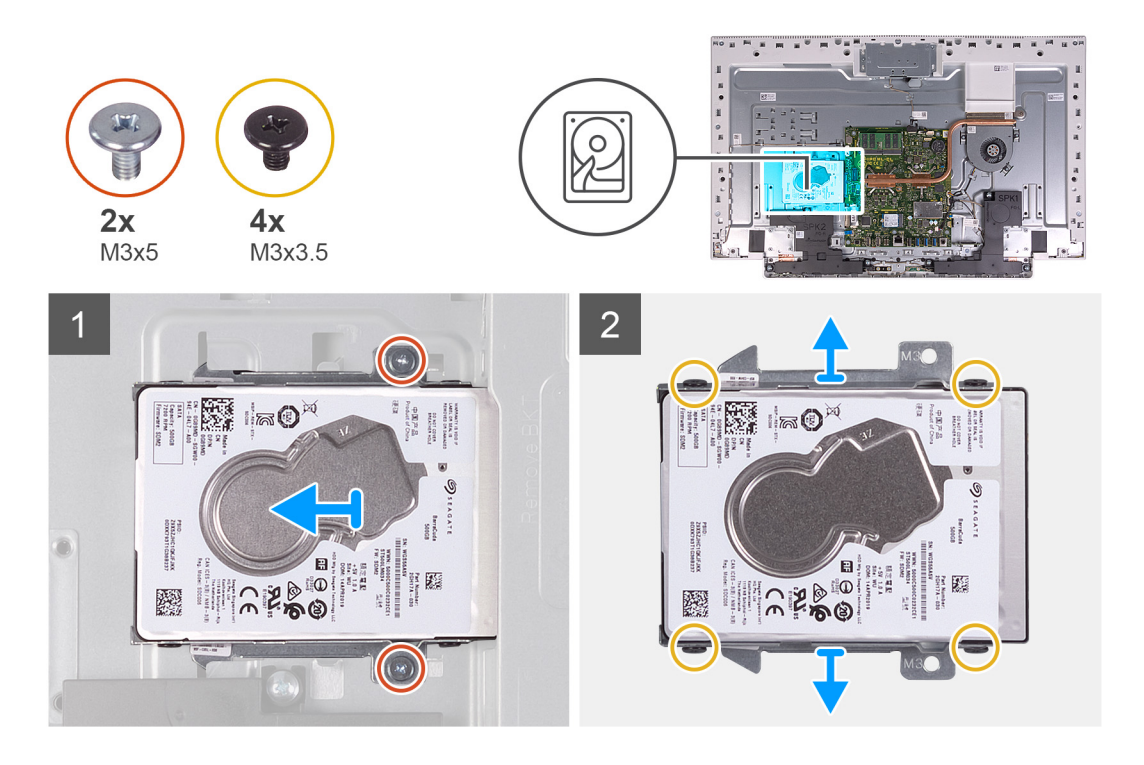

- 1. Retirez les deux vis (M3x5) qui fixent l'assemblage de disque dur à la base de l'assemblage d'écran.
- 2. Faites glisser l'assemblage de disque dur pour le retirer de son logement situé sur la base de l'assemblage d'écran.
- 3. Retirez les quatre vis (M3x3,5) qui fixent le support du disque dur à ce dernier.
- 4. Soulevez le support de disque dur pour le retirer de ce dernier.

## **Installation du disque dur**

### **Prérequis**

Si vous remplacez un composant, retirez le composant existant avant d'effectuer la procédure d'installation.

### **À propos de cette tâche**

La figure suivante indique l'emplacement du disque dur et fournit une représentation visuelle de la procédure d'installation.

<span id="page-47-0"></span>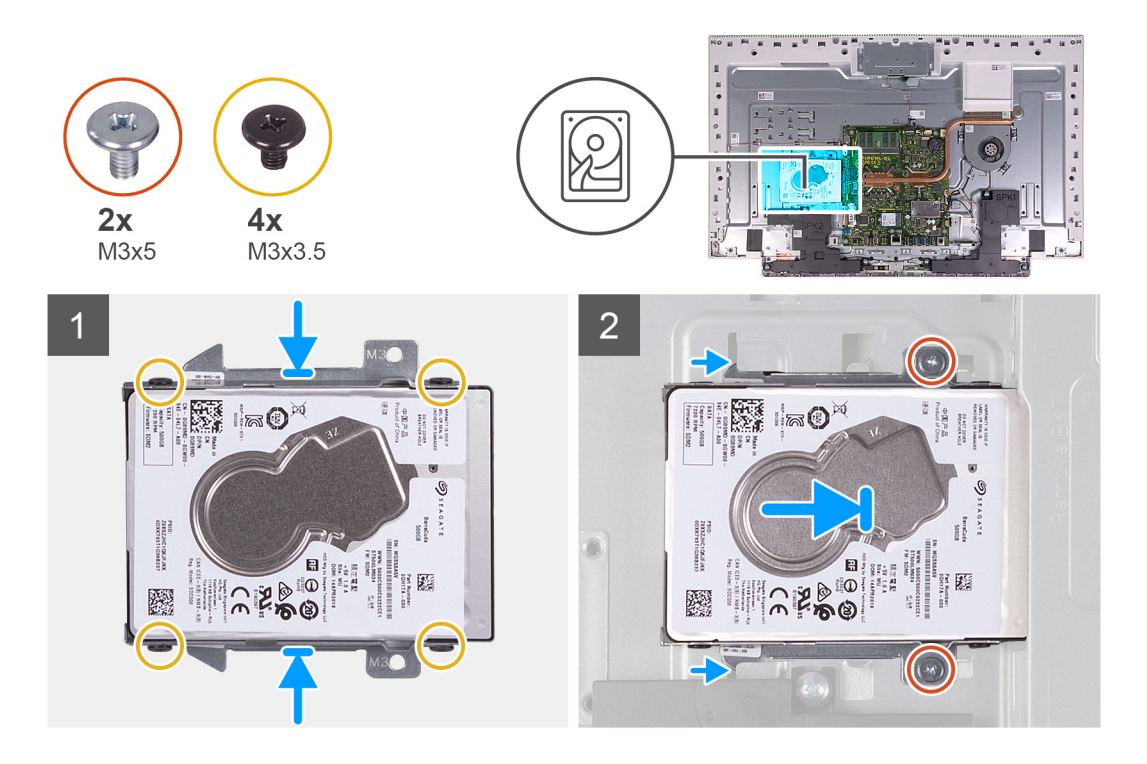

- 1. Alignez les trous de vis du disque dur avec ceux de son support.
- 2. Remettez en place les quatre vis (M3x3,5)) qui fixent le disque dur à son support.
- 3. Faites glisser l'assemblage de disque dur dans le logement situé sur la base de l'assemblage d'écran.
- 4. Revissez les deux vis (M3x5) qui fixent l'ensemble du disque dur à la base de l'assemblage d'écran.

#### **Étapes suivantes**

- 1. Installez le [socle](#page-44-0).
- 2. Installez le [cache inférieur.](#page-42-0)
- 3. Installer le [cache de fond.](#page-41-0)
- 4. Suivez les procédures décrites dans la section [Après une intervention à l'intérieur de l'ordinateur](#page-36-0).

# **Cadre de protection de la carte système**

## **Retrait de la protection de la carte système**

#### **Prérequis**

- 1. Suivez les procédures décrites dans la section [Avant une intervention à l'intérieur de l'ordinateur.](#page-33-0)
- 2. Retirez le [capot arrière.](#page-40-0)
- 3. Retirez le [capot inférieur.](#page-41-0)
- 4. Retirez le [socle](#page-43-0).

### **À propos de cette tâche**

L'image suivante indique l'emplacement de la protection de la carte système et fournit une représentation visuelle de la procédure de retrait.

<span id="page-48-0"></span>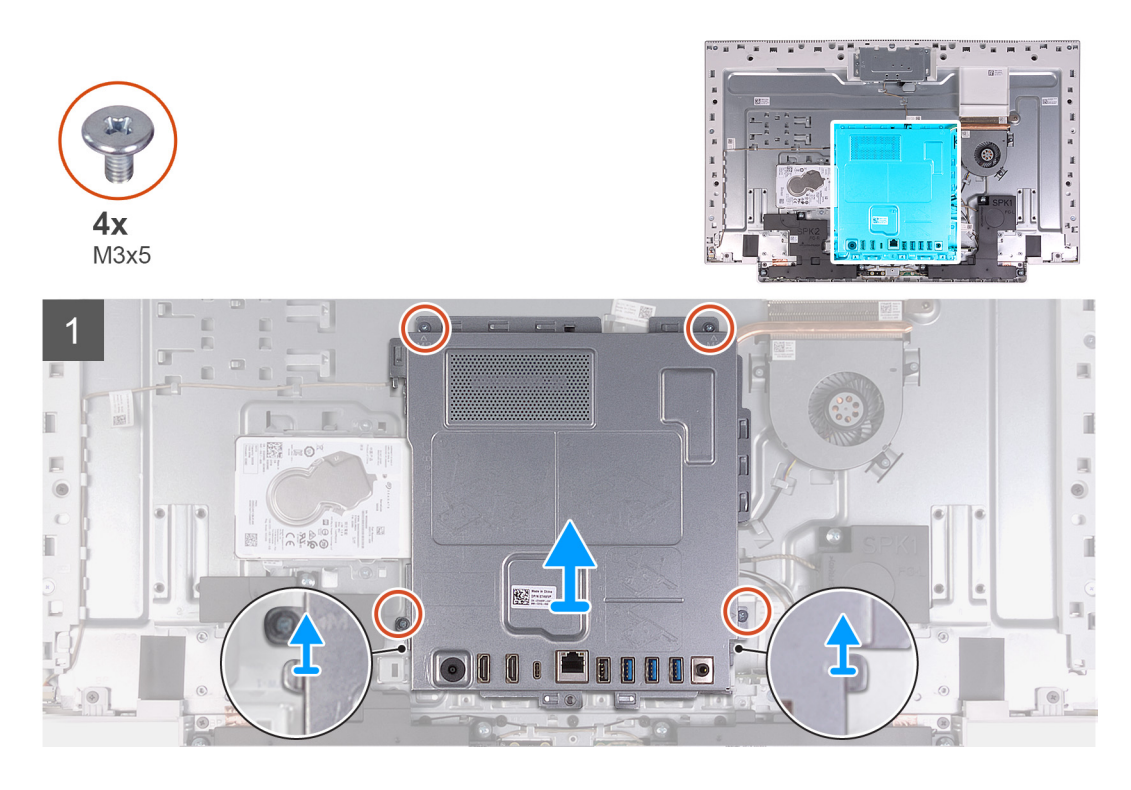

- 1. Retirez les quatre vis (M3x5) qui fixent la protection de la carte système à la base de l'assemblage d'écran.
- 2. Soulevez la protection de la carte système pour la retirer de la base de l'assemblage d'écran.

# **Pose de la protection de la carte système**

### **Prérequis**

Si vous remplacez un composant, retirez le composant existant avant d'effectuer la procédure d'installation.

### **À propos de cette tâche**

L'image suivante indique l'emplacement de la protection de la carte système et fournit une représentation visuelle de la procédure d'installation.

<span id="page-49-0"></span>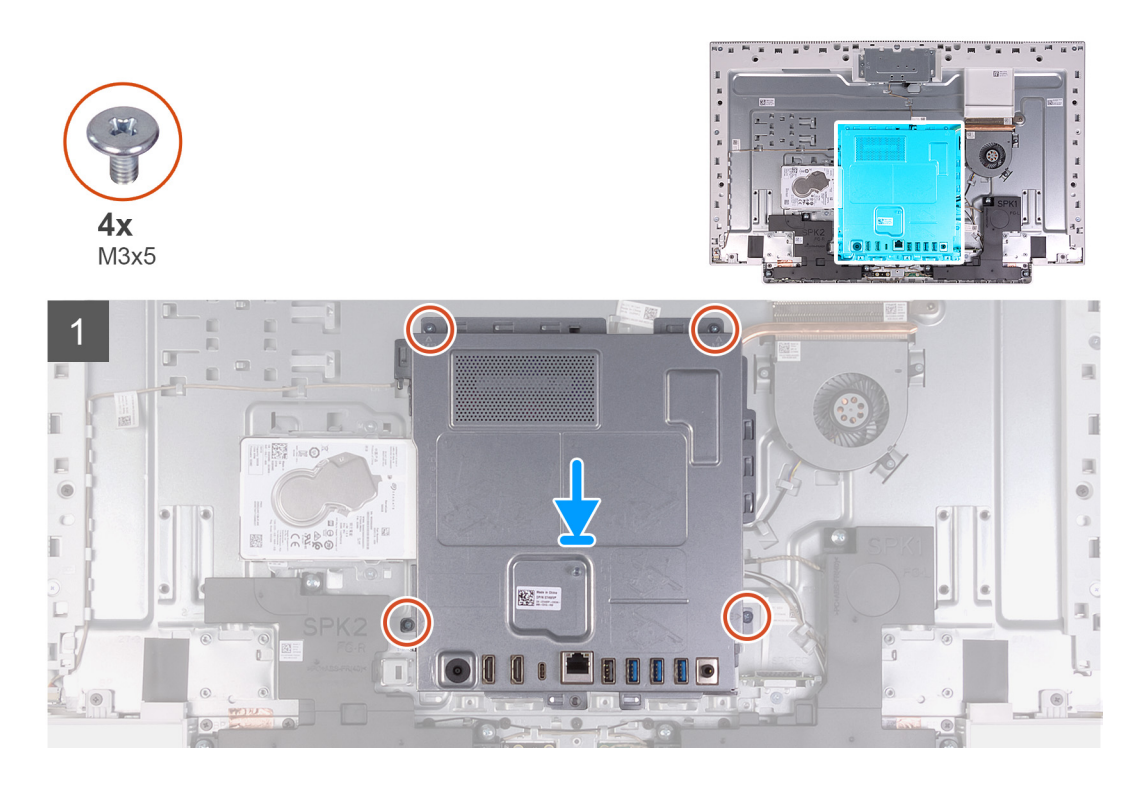

- 1. Alignez les fentes sur la protection de la carte système avec les ports de la carte système.
- 2. Remettez en place les quatre vis (M3x5) qui fixent la protection de la carte système à la base de l'assemblage d'écran.

### **Étapes suivantes**

- 1. Installez le [socle](#page-44-0).
- 2. Installez le [cache inférieur.](#page-42-0)
- 3. Installer le [cache de fond.](#page-41-0)
- 4. Suivez les procédures décrites dans la section [Après une intervention à l'intérieur de l'ordinateur](#page-36-0).

# **Modules de mémoire**

# **Retrait les modules de mémoire**

### **Prérequis**

- 1. Suivez les procédures décrites dans la section [Avant une intervention à l'intérieur de l'ordinateur.](#page-33-0)
- 2. Retirez le [capot arrière.](#page-40-0)
- 3. Retirez le [capot inférieur.](#page-41-0)
- 4. Retirez le [socle](#page-43-0).
- 5. Retirez le [cadre de protection de la carte système.](#page-47-0)

## **À propos de cette tâche**

La figure suivante indique l'emplacement des modules de mémoire et fournit une représentation visuelle de la procédure de retrait.

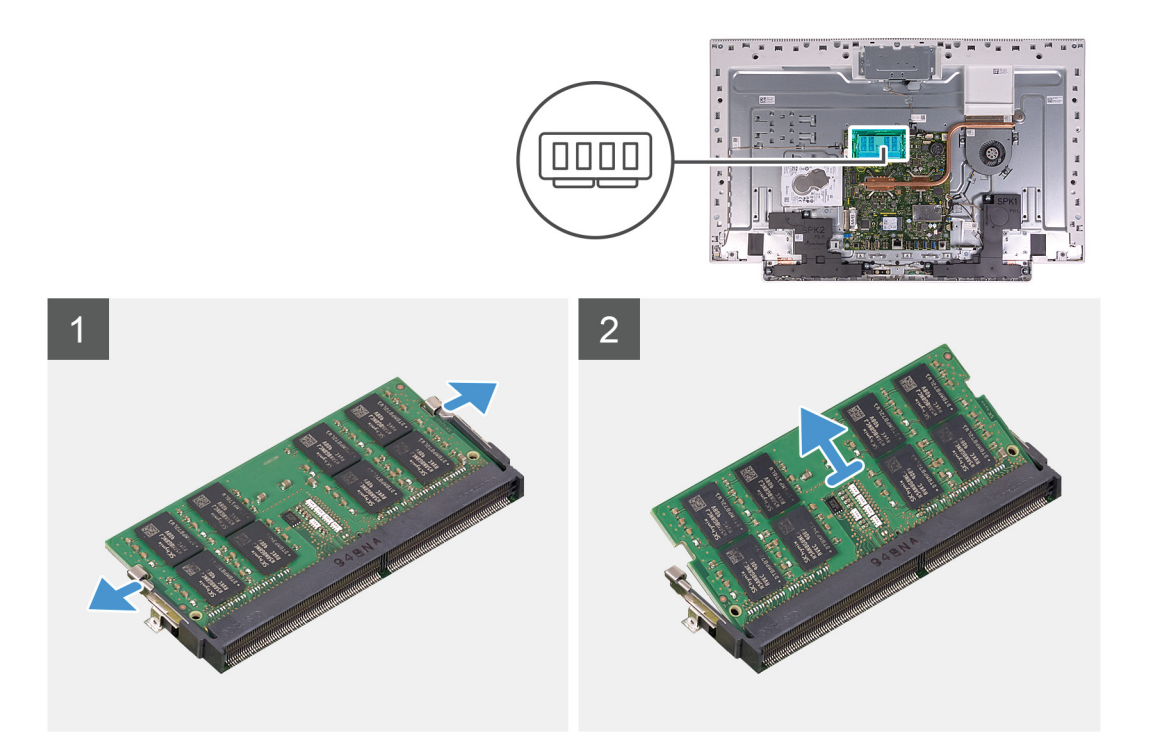

- 1. Du bout des doigts, écartez délicatement les attaches de fixation situées sur l'emplacement du module de mémoire jusqu'à ce que ce dernier s'éjecte.
- 2. Faites glisser et retirez le module de mémoire de son emplacement.

**REMARQUE :** Répétez les étapes 1 et 2 s'il y a deux modules de mémoire.

## **Installation des barrettes de mémoire**

### **Prérequis**

Si vous remplacez un composant, retirez le composant existant avant d'effectuer la procédure d'installation.

### **À propos de cette tâche**

La figure suivante indique l'emplacement du module de mémoire et fournit une représentation visuelle de la procédure d'installation.

<span id="page-51-0"></span>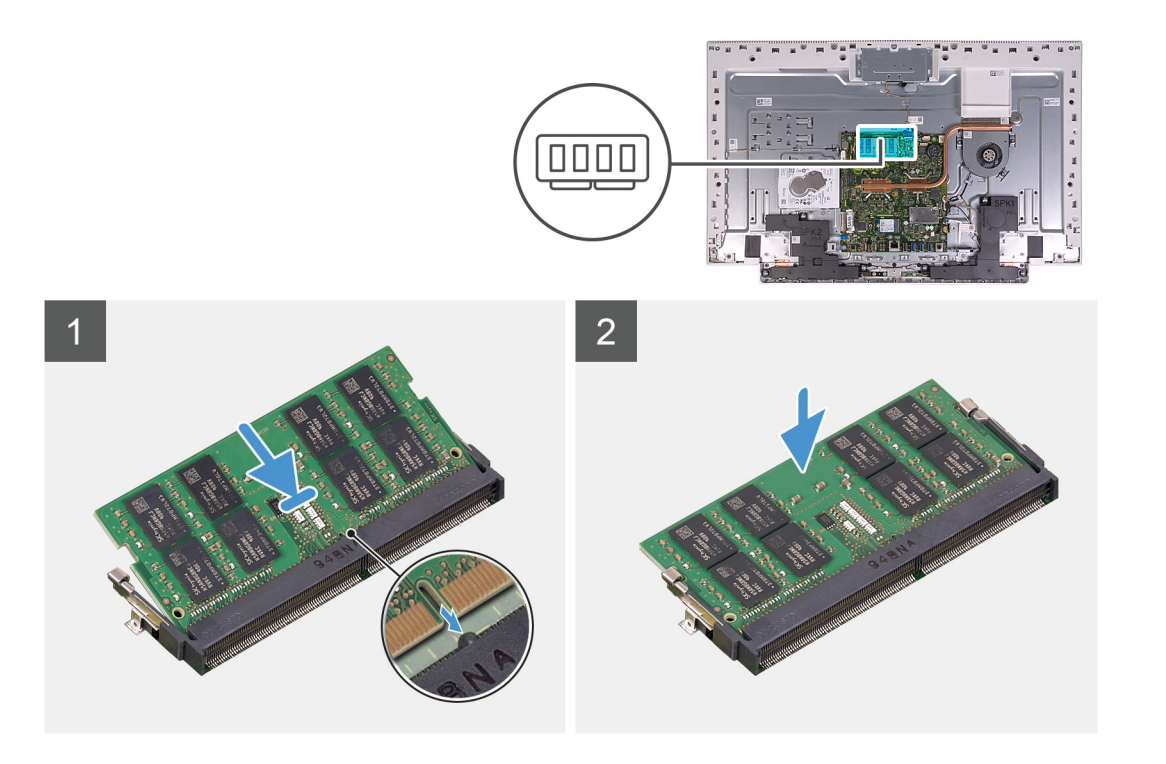

- 1. Alignez l'encoche du module de mémoire avec la languette située sur son emplacement.
- 2. Insérez fermement le module de mémoire dans son connecteur en l'inclinant, puis appuyez dessus jusqu'à ce qu'il s'encliquette.

**REMARQUE :** si vous n'entendez pas de déclic, retirez le module mémoire et réinstallez-le.

**REMARQUE :** Répétez les étapes 1 et 2 s'il y a deux modules de mémoire.

#### **Étapes suivantes**

- 1. Installez la [protection de la carte système.](#page-48-0)
- 2. Installez le [socle](#page-44-0).
- 3. Installez le [cache inférieur.](#page-42-0)
- 4. Installer le [cache de fond.](#page-41-0)
- 5. Suivez les procédures décrites dans la section [Après une intervention à l'intérieur de l'ordinateur](#page-36-0).

# **Dissipateur de chaleur**

## **Retrait du dissipateur de chaleur**

#### **Prérequis**

- 1. Suivez les procédures décrites dans la section [Avant une intervention à l'intérieur de l'ordinateur.](#page-33-0)
- 2. Retirez le [capot arrière.](#page-40-0)
- 3. Retirez le [capot inférieur.](#page-41-0)
- 4. Retirez le [socle](#page-43-0).
- 5. Retirez le [cadre de protection de la carte système.](#page-47-0)

#### **À propos de cette tâche**

L'image suivante indique l'emplacement du dissipateur de chaleur et fournit une représentation visuelle de la procédure de retrait.

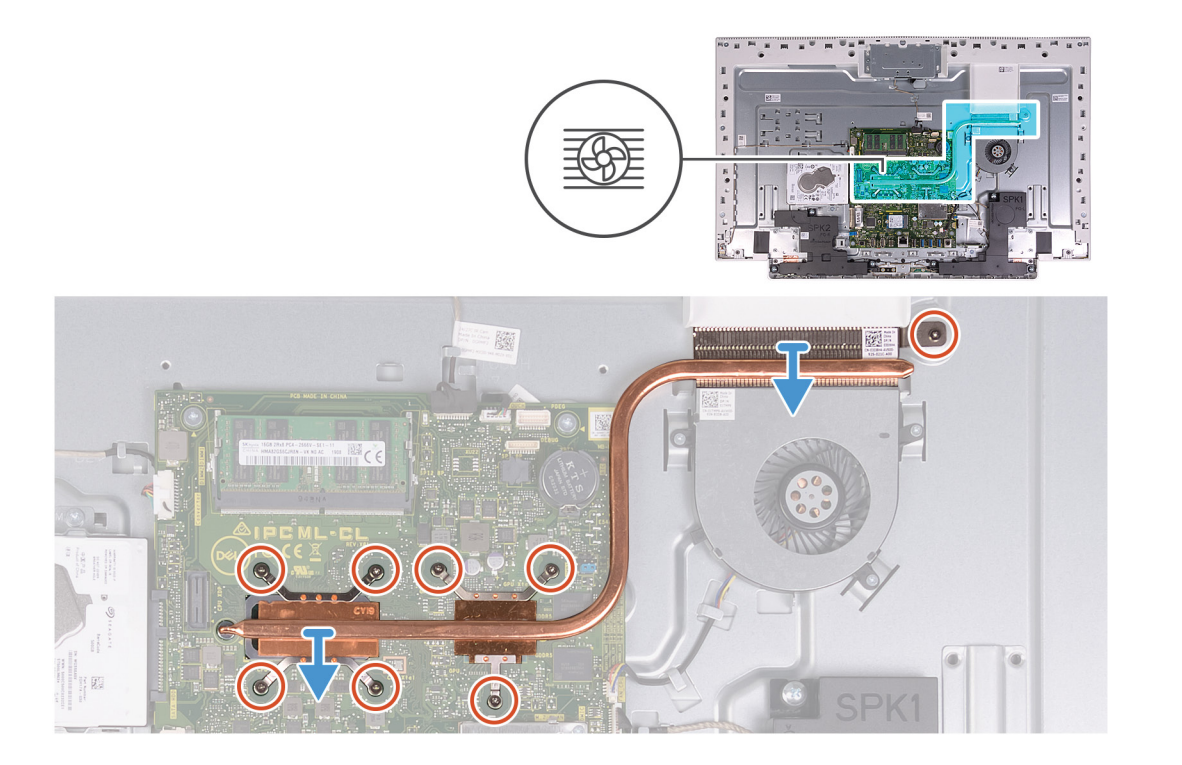

- 1. Dans l'ordre séquentiel inverse (indiqué sur le dissipateur de chaleur), desserrez les huit vis imperdables qui fixent le dissipateur de chaleur à la carte système et à la base de l'assemblage d'écran.
- 2. Soulevez le dissipateur de chaleur pour le retirer de la carte système et de la base de l'assemblage d'écran.

## **Installation du dissipateur de chaleur**

#### **Prérequis**

Si vous remplacez un composant, retirez le composant existant avant d'effectuer la procédure d'installation.

**REMARQUE :** Si vous remplacez la carte système ou le dissipateur de chaleur, utilisez le tampon ou la pâte thermique fournis dans le kit pour garantir la conductivité thermique.

### **À propos de cette tâche**

La figure suivante indique l'emplacement du dissipateur de chaleur et fournit une représentation visuelle de la procédure d'installation.

<span id="page-53-0"></span>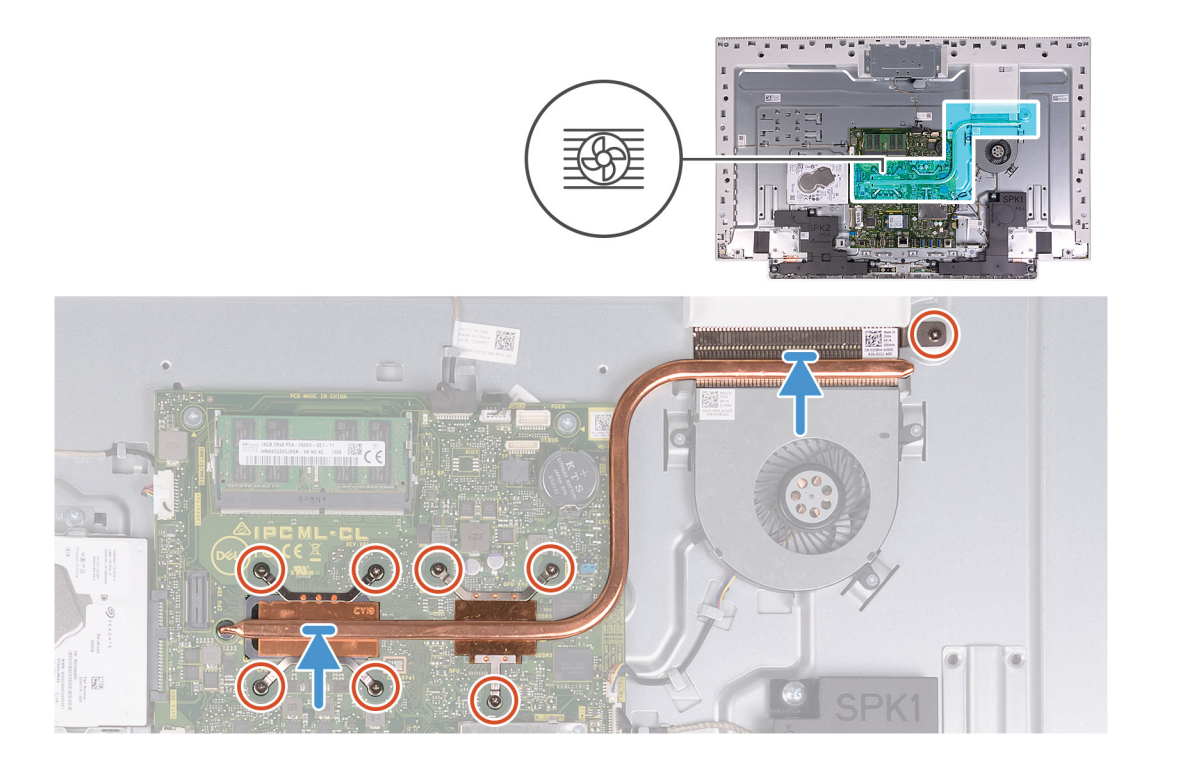

- 1. Alignez les trous de vis du dissipateur de chaleur avec les trous situés sur la carte système et la base de l'assemblage d'écran.
- 2. Dans l'ordre séquentiel (indiqué sur le dissipateur de chaleur), serrez les huit vis imperdables qui fixent le dissipateur de chaleur à la carte système et à la base de l'assemblage d'écran.

### **Étapes suivantes**

- 1. Installez la [protection de la carte système.](#page-48-0)
- 2. Installez le [socle](#page-44-0).
- 3. Installez le [cache inférieur.](#page-42-0)
- 4. Installer le [cache de fond.](#page-41-0)
- 5. Suivez les procédures décrites dans la section [Après une intervention à l'intérieur de l'ordinateur](#page-36-0).

# **Carte sans fil**

## **Retrait de la carte sans fil**

#### **Prérequis**

- 1. Suivez les procédures décrites dans la section [Avant une intervention à l'intérieur de l'ordinateur.](#page-33-0)
- 2. Retirez le [capot arrière.](#page-40-0)
- 3. Retirez le [capot inférieur.](#page-41-0)
- 4. Retirez le [socle](#page-43-0).
- 5. Retirez le [cadre de protection de la carte système.](#page-47-0)

### **À propos de cette tâche**

L'image suivante indique l'emplacement de la carte sans fil et fournit une représentation visuelle de la procédure de retrait.

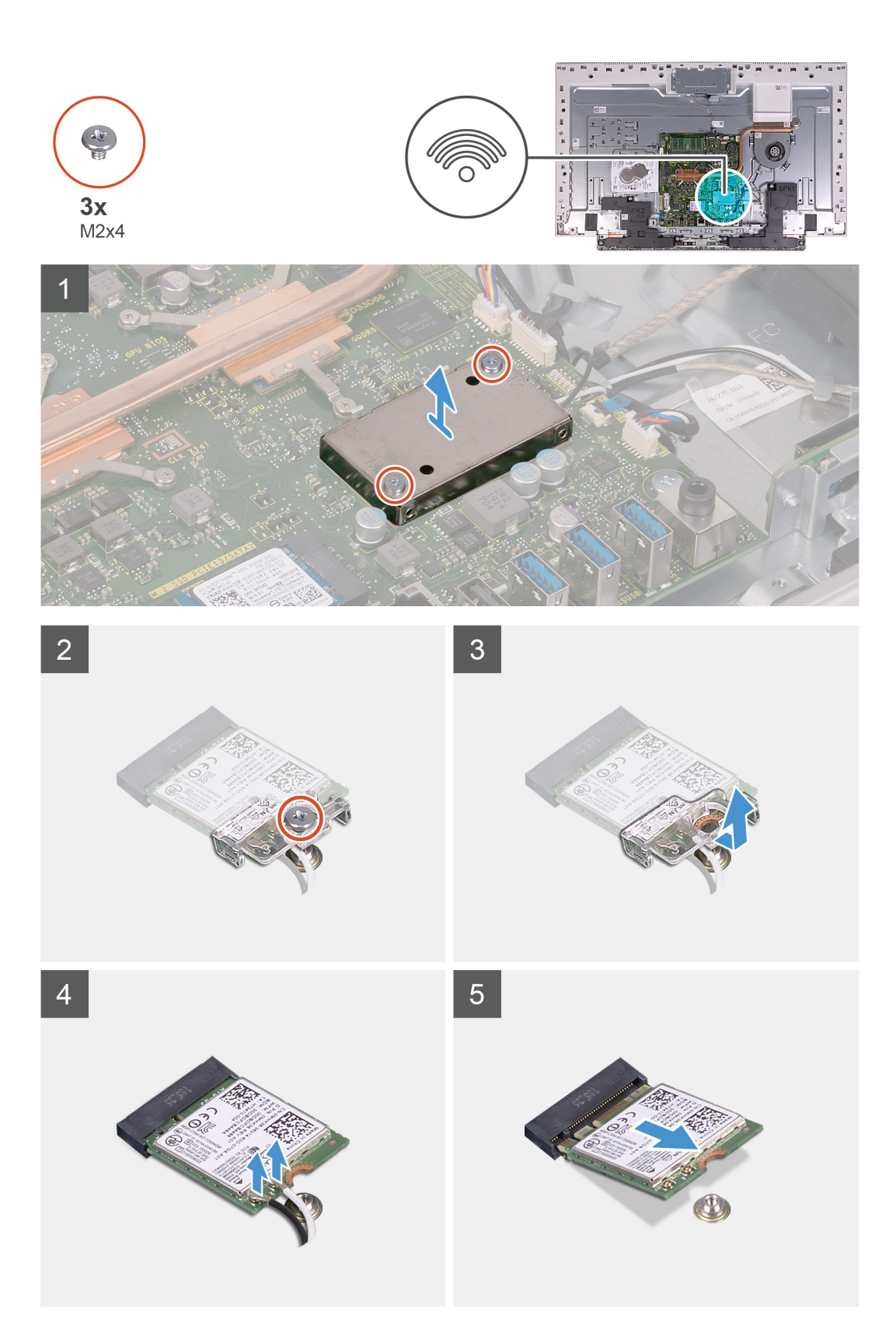

- 1. Retirez les deux vis (M2x4) qui fixent le cadre de protection de la carte sans fil à la carte système.
- 2. Soulevez le cadre de protection de la carte sans fil pour le retirer de la carte système et de la carte sans fil.
- 3. Retirez la vis (M2x4) qui fixe la carte sans fil à son support.
- 4. Faites glisser le support de la carte sans fil pour le retirer de cette dernière.
- <span id="page-55-0"></span>5. Déconnectez de la carte sans fil les câbles des antennes.
- 6. Faites glisser la carte sans fil et retirez-la de son emplacement.

## **Installation de la carte sans fil**

### **Prérequis**

Si vous remplacez un composant, retirez le composant existant avant d'effectuer la procédure d'installation.

**PRÉCAUTION : Pour éviter d'endommager la mini-carte sans fil, ne placez aucun câble sous cette dernière.**  $\land$ 

### **À propos de cette tâche**

L'image suivante indique l'emplacement de la carte sans fil et fournit une représentation visuelle de la procédure d'installation.

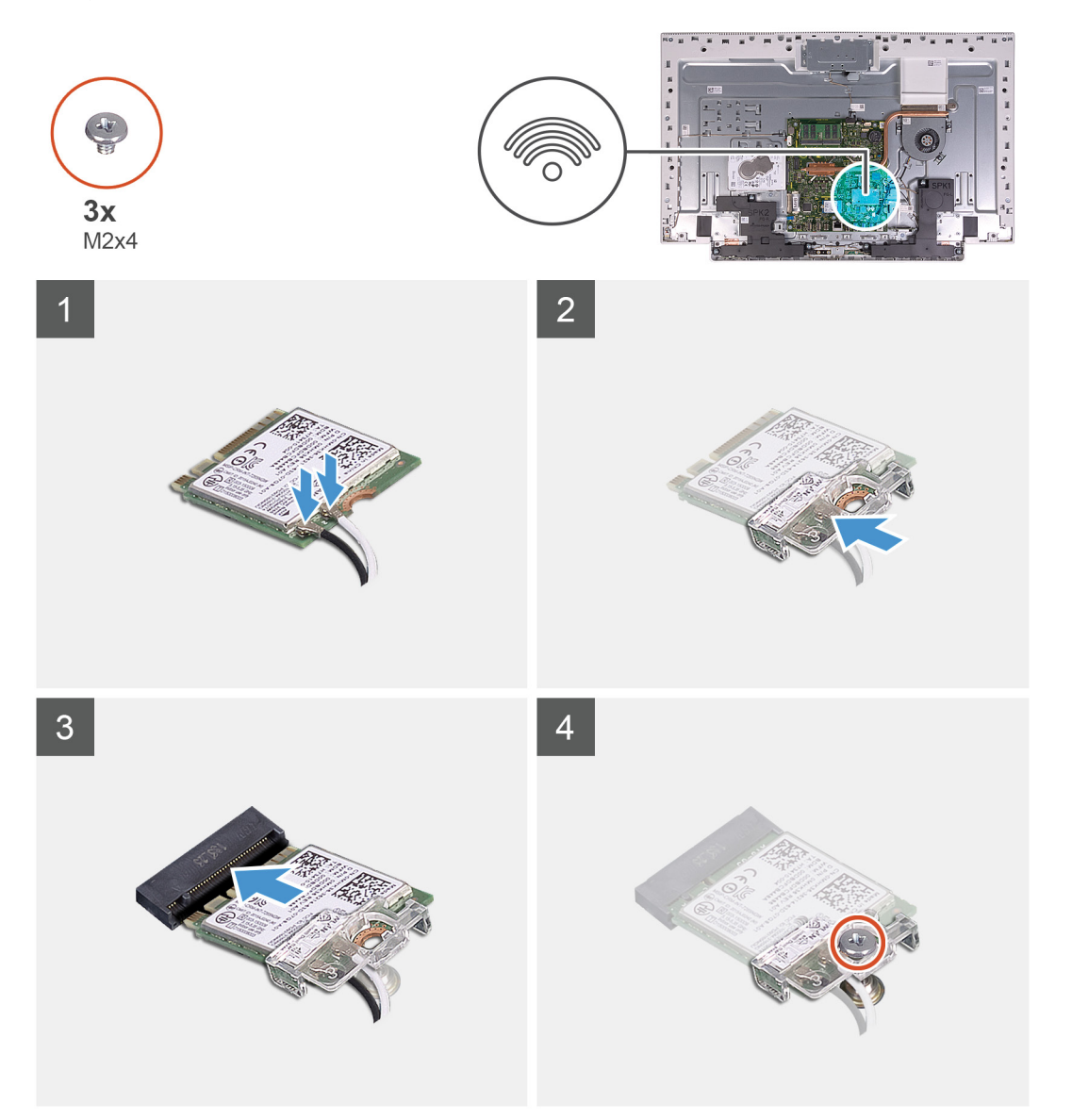

<span id="page-56-0"></span>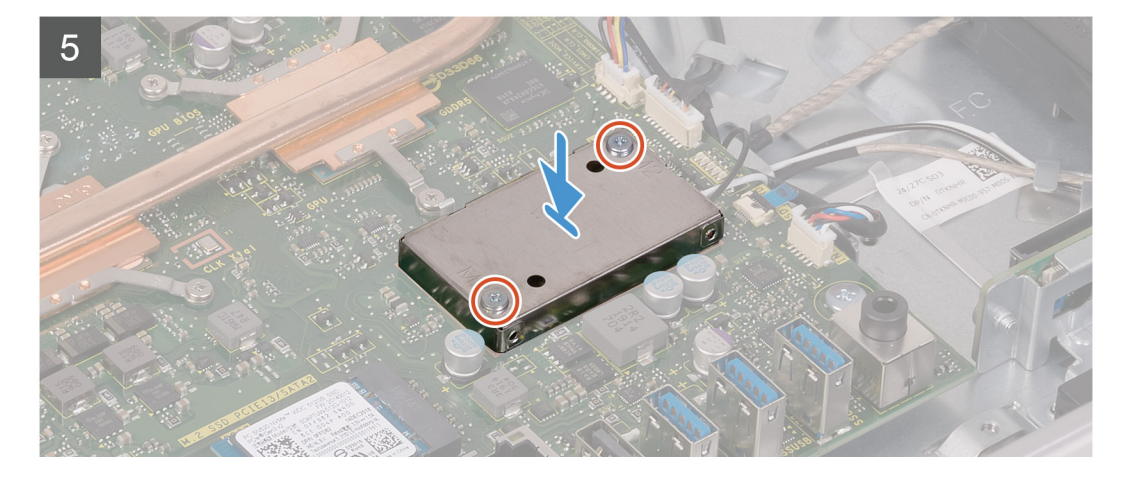

1. Connectez les câbles des antennes à la carte sans fil.

Le tableau suivant décrit les couleurs des câbles des antennes correspondant à la carte sans fil prise en charge par votre ordinateur.

### **Tableau 2. Code couleur des câbles des antennes**

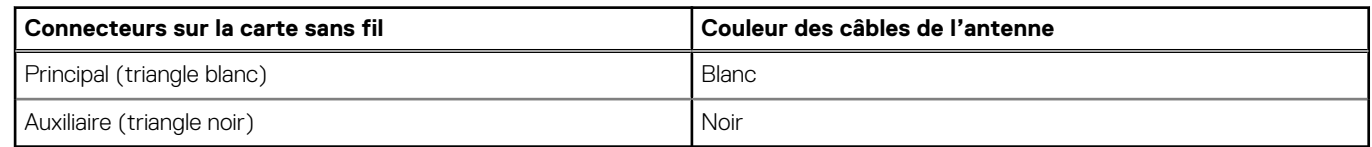

- 2. Placez le support de la carte sans fil sur cette dernière.
- 3. Alignez l'encoche de la carte sans fil avec la languette située sur l'emplacement de cette dernière.
- 4. Insérez la carte sans fil dans son emplacement en l'inclinant.
- 5. Remettez en place la vis (M2x4) qui fixe la carte sans fil à son support.
- 6. Alignez et placez le cadre de protection de la carte sans fil sur la carte système et la carte sans fil.
- 7. Remettez en place les deux vis (M2x4) qui fixent la protection de la carte sans fil à la carte système.

### **Étapes suivantes**

- 1. Installez la [protection de la carte système.](#page-48-0)
- 2. Installez le [socle](#page-44-0).
- 3. Installez le [cache inférieur.](#page-42-0)
- 4. Installer le [cache de fond.](#page-41-0)
- 5. Suivez les procédures décrites dans la section [Après une intervention à l'intérieur de l'ordinateur](#page-36-0).

# **Disque SSD**

## **Retrait du SSD**

#### **Prérequis**

- 1. Suivez les procédures décrites dans la section [Avant une intervention à l'intérieur de l'ordinateur.](#page-33-0)
- 2. Retirez le [capot arrière.](#page-40-0)
- 3. Retirez le [capot inférieur.](#page-41-0)
- 4. Retirez le [socle](#page-43-0).
- 5. Retirez le [cadre de protection de la carte système.](#page-47-0)

### **À propos de cette tâche**

L'image suivante indique l'emplacement du disque SSD et fournit une représentation visuelle de la procédure de retrait.

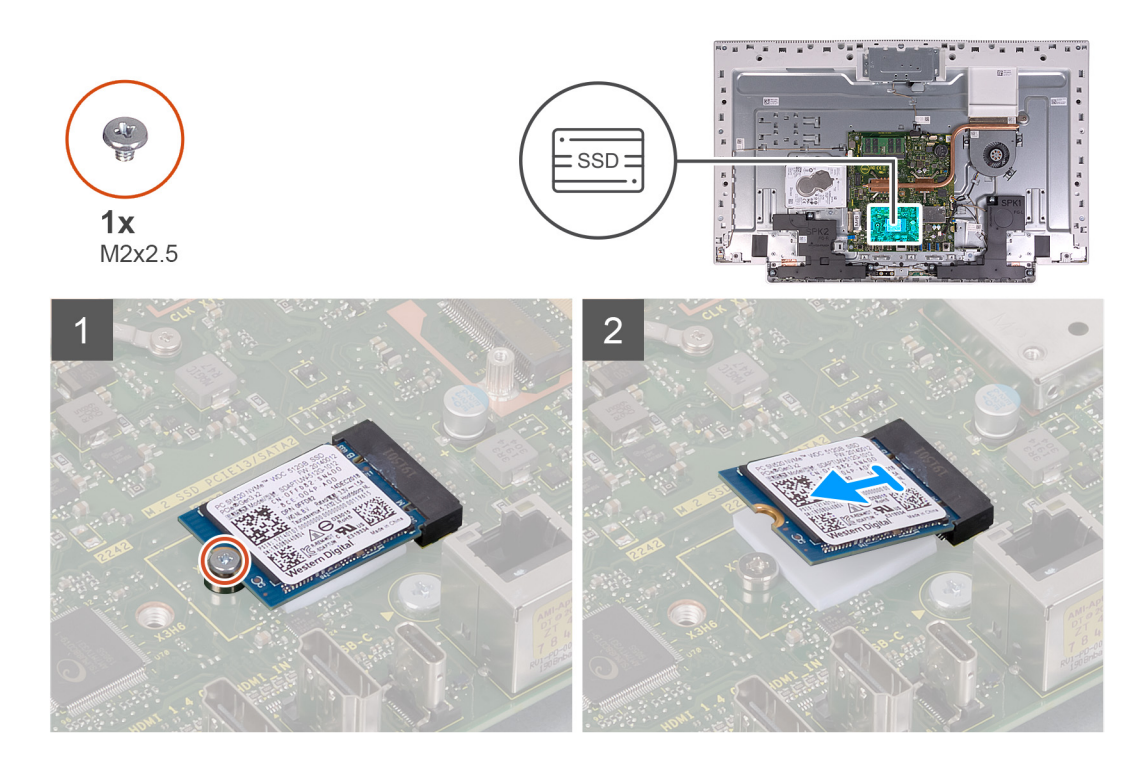

- 1. Retirez la vis (M2x2,5) qui fixe le disque SSD à la carte système.
- 2. Faites glisser le disque SSD et retirez-le du logement de carte M.2 situé sur la carte système.

# **Installation du disque SSD**

### **Prérequis**

**PRÉCAUTION : Les disques SSD sont fragiles. Faites particulièrement attention lorsque vous manipulez le disque SSD.**

Si vous remplacez un composant, retirez le composant existant avant d'effectuer la procédure d'installation.

### **À propos de cette tâche**

L'image suivante indique l'emplacement du disque SSD et fournit une représentation visuelle de la procédure d'installation.

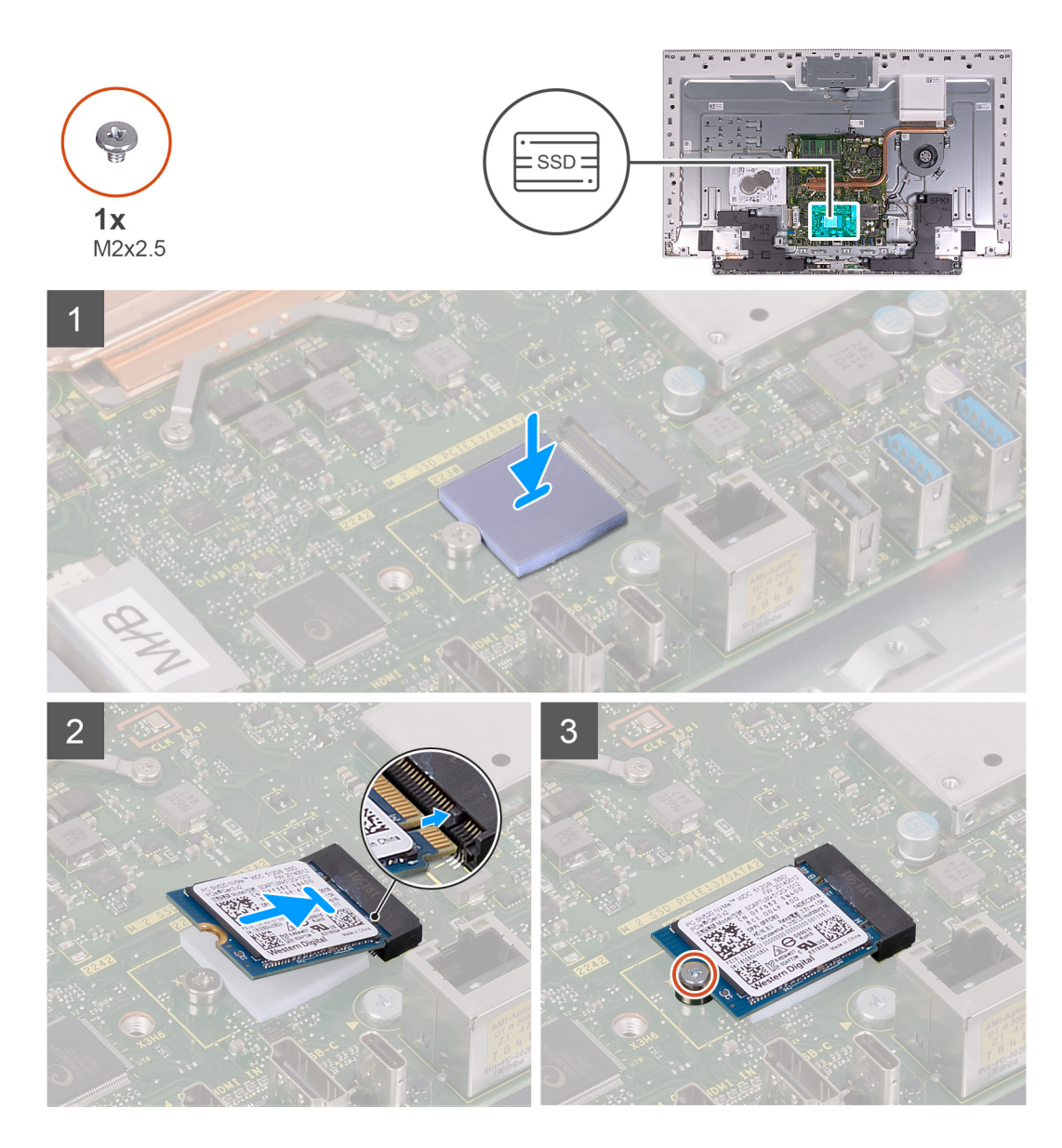

- 1. Alignez l'encoche du SSD avec la languette située sur le logement de carte M.2.
- 2. Faites glisser le disque SSD dans le logement de carte M.2 situé sur la carte système.
- 3. Remettez en place la vis (M2x2,5) qui fixe le disque SSD à la carte système.

### **Étapes suivantes**

- 1. Installez la [protection de la carte système.](#page-48-0)
- 2. Installez le [socle](#page-44-0).
- 3. Installez le [cache inférieur.](#page-42-0)
- 4. Installer le [cache de fond.](#page-41-0)
- 5. Suivez les procédures décrites dans la section [Après une intervention à l'intérieur de l'ordinateur](#page-36-0).

# <span id="page-59-0"></span>**Lecteur de carte multimédia**

## **Retrait du lecteur de carte mémoire**

### **Prérequis**

- 1. Suivez les procédures décrites dans la section [Avant une intervention à l'intérieur de l'ordinateur.](#page-33-0)
- 2. Retirez le [capot arrière.](#page-40-0)
- 3. Retirez le [capot inférieur.](#page-41-0)
- 4. Retirez le [socle](#page-43-0).
- 5. Retirez le [cadre de protection de la carte système.](#page-47-0)

### **À propos de cette tâche**

L'image suivante indique l'emplacement du lecteur de carte mémoire et fournit une représentation visuelle de la procédure de retrait.

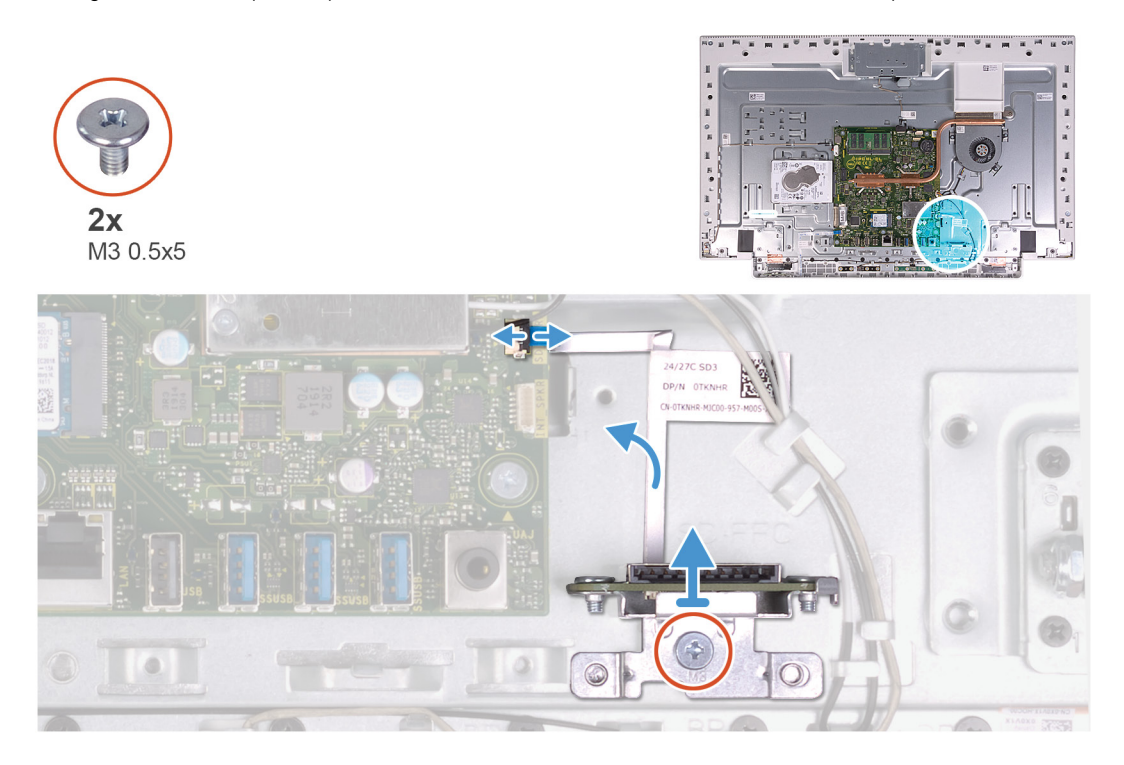

### **Étapes**

- 1. Retirez la vis (M2x3) qui fixe la carte du lecteur de carte mémoire sur la base de l'assemblage d'écran.
- 2. Ouvrez le loquet et déconnectez le câble du lecteur de carte mémoire de la carte système.
- 3. Retirez le lecteur de carte mémoire de son emplacement.

# **Installation du lecteur de carte mémoire**

### **Prérequis**

Si vous remplacez un composant, retirez le composant existant avant d'effectuer la procédure d'installation.

### **À propos de cette tâche**

L'image suivante indique l'emplacement du lecteur de carte mémoire et fournit une représentation visuelle de la procédure d'installation.

<span id="page-60-0"></span>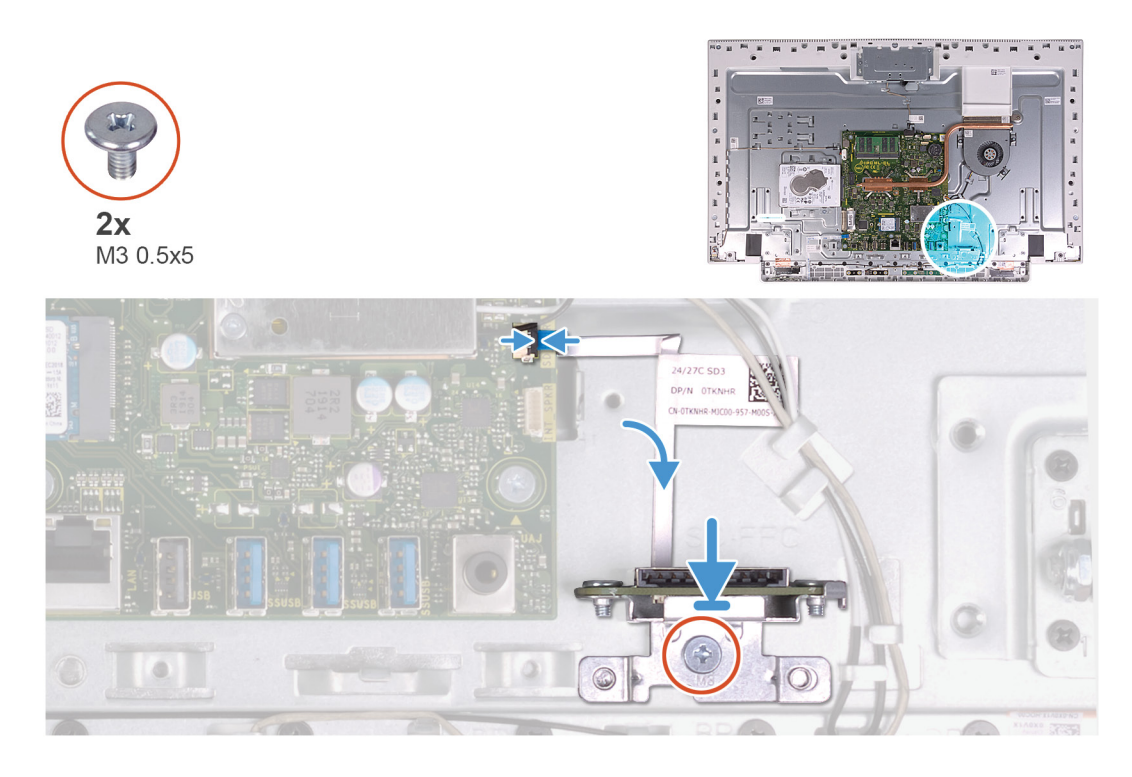

- 1. Connectez le câble du lecteur de carte mémoire à la carte système et fermez le loquet pour fixer le câble.
- 2. Insérez le lecteur de carte mémoire dans son logement.
- 3. Alignez les vis du lecteur de carte mémoire avec les trous de l'emplacement situé sur la base de l'assemblage d'écran.
- 4. Remettez en place la vis (M2x3) qui fixe la carte du lecteur de carte mémoire sur la base de l'assemblage d'écran.

### **Étapes suivantes**

- 1. Installez la [protection de la carte système.](#page-48-0)
- 2. Installez le [socle](#page-44-0).
- 3. Installez le [cache inférieur.](#page-42-0)
- 4. Installer le [cache de fond.](#page-41-0)
- 5. Suivez les procédures décrites dans la section [Après une intervention à l'intérieur de l'ordinateur](#page-36-0).

# **Haut-parleurs**

## **Retrait des haut-parleurs**

#### **Prérequis**

- 1. Suivez les procédures décrites dans la section [Avant une intervention à l'intérieur de l'ordinateur.](#page-33-0)
- 2. Retirez le [capot arrière.](#page-40-0)
- 3. Retirez le [capot inférieur.](#page-41-0)
- 4. Retirez le [socle](#page-43-0).
- 5. Retirez le [cadre de protection de la carte système.](#page-47-0)

#### **À propos de cette tâche**

La figure suivante indique l'emplacement des haut-parleurs et fournit une représentation visuelle de la procédure de retrait.

<span id="page-61-0"></span>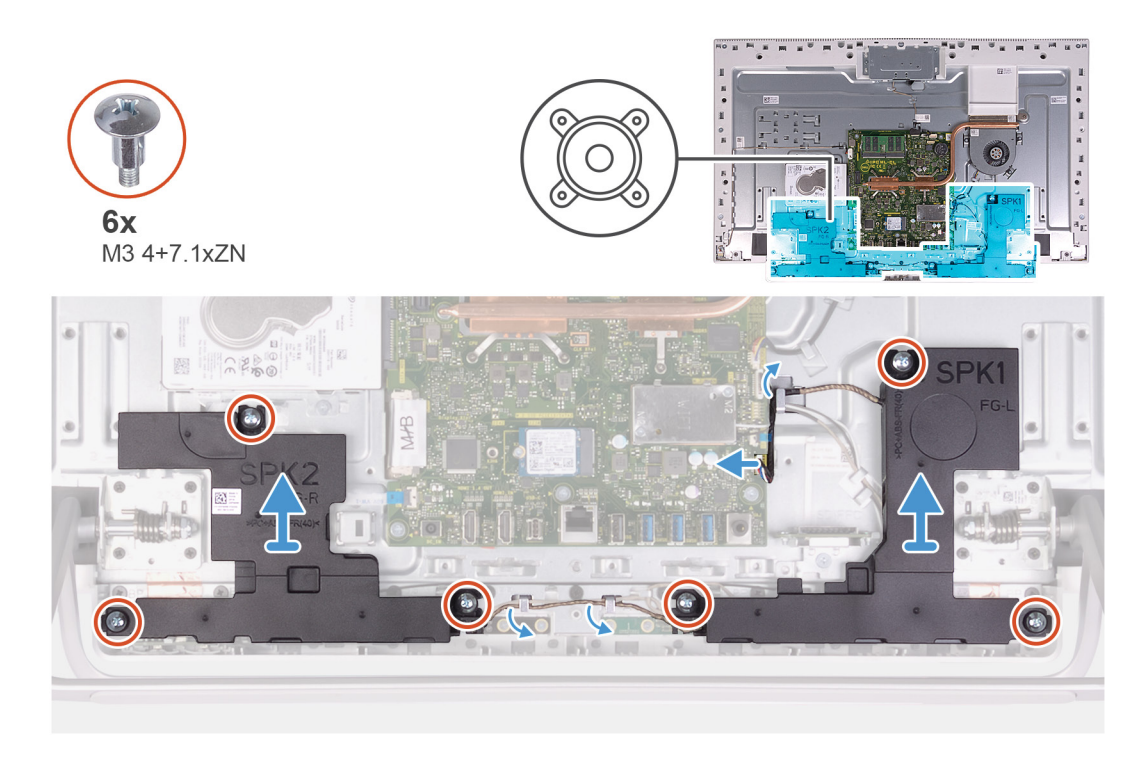

- 1. Débranchez de la carte système le câble du haut-parleur et retirez-le du guide d'acheminement sur la base de l'assemblage d'écran.
- 2. Retirez les six vis (M3 4+7.1xZN) qui fixent les haut-parleurs à la base de l'assemblage d'écran.
- 3. Retirez le câble des haut-parleurs des guides d'acheminement situés sur la base de l'assemblage d'écran.
- 4. Soulevez les haut-parleurs et leur câble pour les retirer de la base de l'assemblage d'écran.

## **Installation des haut-parleurs**

### **Prérequis**

Si vous remplacez un composant, retirez le composant existant avant d'effectuer la procédure d'installation.

## **À propos de cette tâche**

La figure suivante indique l'emplacement des haut-parleurs et fournit une représentation visuelle de la procédure d'installation.

<span id="page-62-0"></span>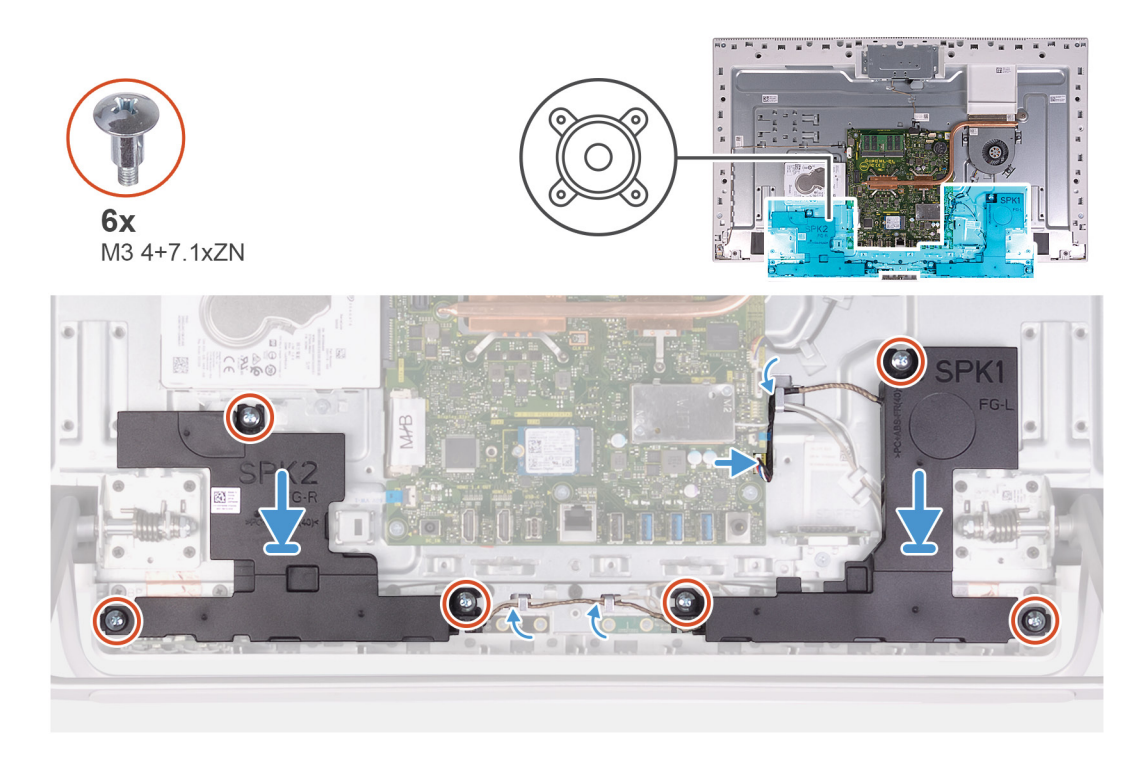

- 1. Alignez les trous de vis des haut-parleurs avec ceux de la base de l'assemblage d'écran et acheminez le câble dans les guides d'acheminement situés sur la base de l'assemblage d'écran.
- 2. Remettez en place les huit vis (M3 4+7.1xZN) qui fixent les haut-parleurs à la base de l'assemblage d'écran.
- 3. Acheminez le câble du haut-parleur dans le guide d'acheminement sur la base de l'assemblage d'écran et connectez-le à la carte système.

### **Étapes suivantes**

- 1. Installez la [protection de la carte système.](#page-48-0)
- 2. Installez le [socle](#page-44-0).
- 3. Installez le [cache inférieur.](#page-42-0)
- 4. Installer le [cache de fond.](#page-41-0)
- 5. Suivez les procédures décrites dans la section [Après une intervention à l'intérieur de l'ordinateur](#page-36-0).

# **Microphones**

## **Retrait des microphones**

#### **Prérequis**

- 1. Suivez les procédures décrites dans la section [Avant une intervention à l'intérieur de l'ordinateur.](#page-33-0)
- 2. Retirez le [capot arrière.](#page-40-0)
- 3. Retirez le [capot inférieur.](#page-41-0)
- 4. Retirez le [socle](#page-43-0).
- 5. Retirez le [cadre de protection de la carte système.](#page-47-0)
- 6. Retirez les [haut-parleurs](#page-60-0).

### **À propos de cette tâche**

L'image suivante indique l'emplacement des microphones et fournit une représentation visuelle de la procédure de retrait.

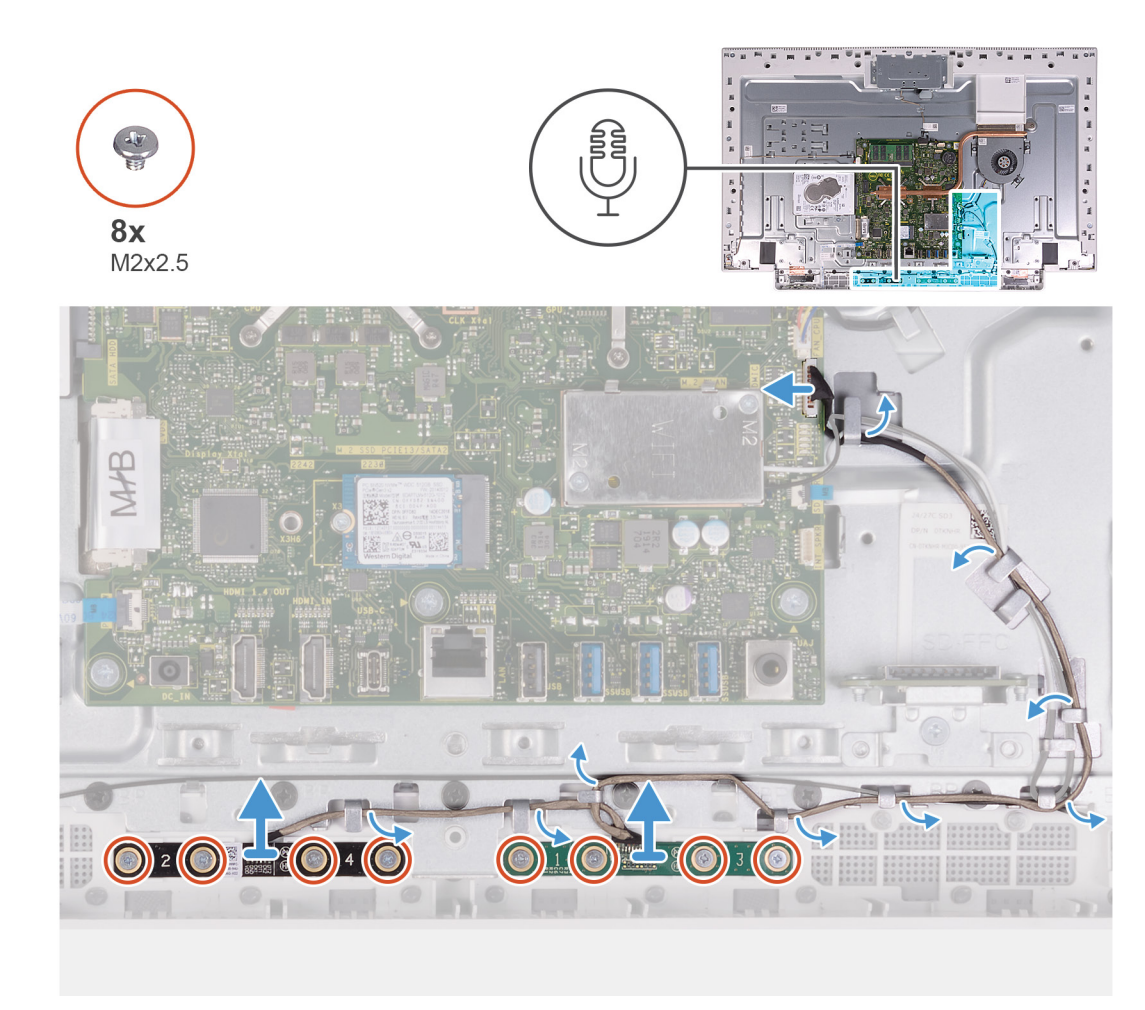

- 1. Déconnectez de la carte système le câble des microphones et retirez-le du guide d'acheminement situé sur la base de l'assemblage d'écran.
- 2. Retirez les huit vis (M2x2,5) qui fixent les modules de microphone (2) au panneau de base et dégagez-les de leurs guides d'acheminement situés sur la base de l'assemblage d'écran.
- 3. Soulevez les modules de microphone (2) pour les dégager des fentes situées sur le panneau de base.

## **Installation des microphones**

### **Prérequis**

Si vous remplacez un composant, retirez le composant existant avant d'effectuer la procédure d'installation.

### **À propos de cette tâche**

L'image suivante indique l'emplacement des microphones et fournit une représentation visuelle de la procédure d'installation.

<span id="page-64-0"></span>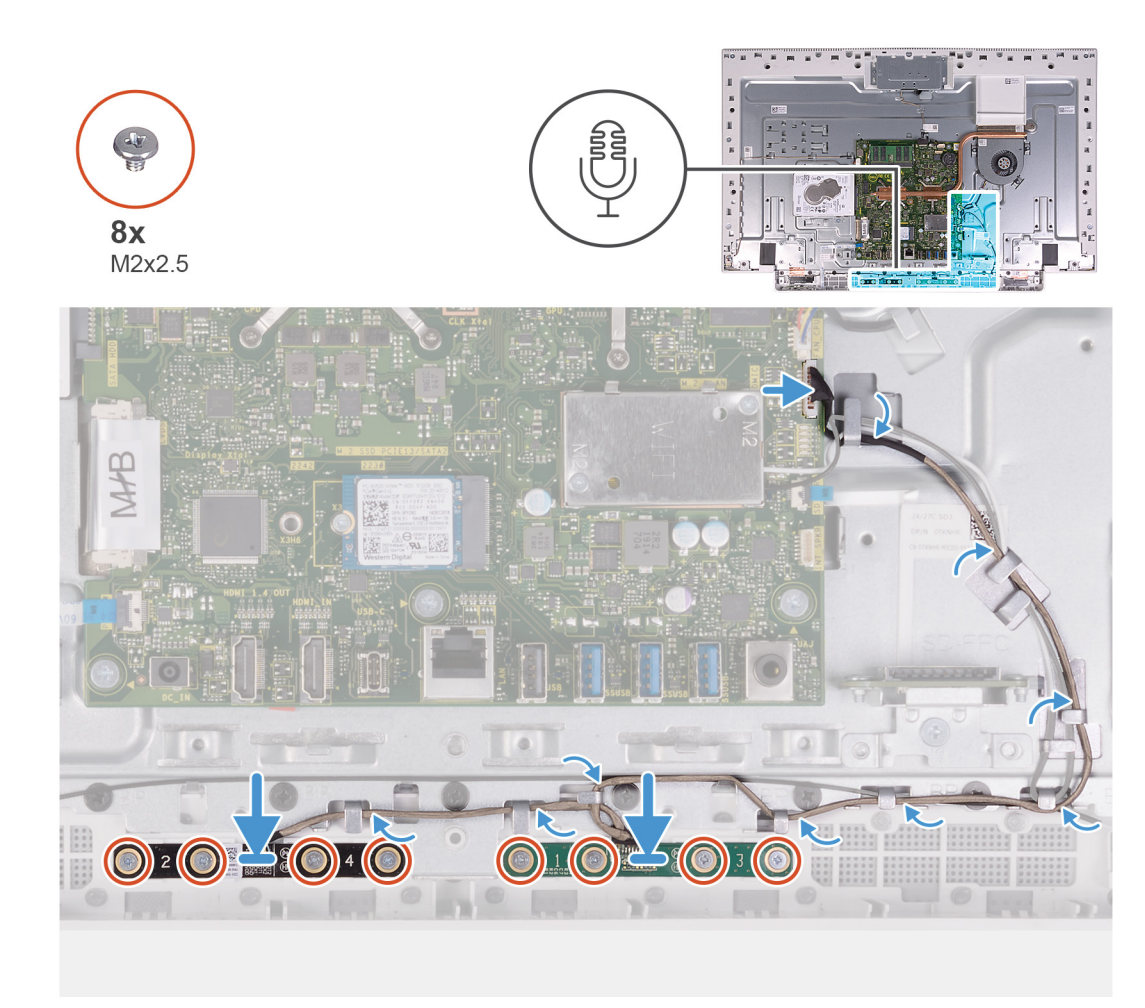

- 1. Alignez les modules de microphone (2) sur leurs fentes situées sur le panneau de base.
- 2. Acheminez le câble dans les guides d'acheminement situés sur la base de l'assemblage d'écran.
- 3. Remettez en place les huit vis (M2x2,5) qui fixent le module de microphone au panneau de base.
- 4. Acheminez le câble du microphone dans les guides d'acheminement sur la base de l'assemblage d'écran et connectez-le à la carte système.

### **Étapes suivantes**

- 1. Installez les [hauts-parleurs](#page-61-0).
- 2. Installez la [protection de la carte système.](#page-48-0)
- 3. Installez le [socle](#page-44-0).
- 4. Installez le [cache inférieur.](#page-42-0)
- 5. Installer le [cache de fond.](#page-41-0)
- 6. Suivez les procédures décrites dans la section [Après une intervention à l'intérieur de l'ordinateur](#page-36-0).

# **Ventilateur**

# **Retrait du ventilateur**

### **Prérequis**

- 1. Suivez les procédures décrites dans la section [Avant une intervention à l'intérieur de l'ordinateur.](#page-33-0)
- 2. Retirez le [capot arrière.](#page-40-0)
- 3. Retirez le [capot inférieur.](#page-41-0)
- 4. Retirez le [socle](#page-43-0).
- 5. Retirez le [cadre de protection de la carte système.](#page-47-0)

## **À propos de cette tâche**

L'image suivante indique l'emplacement du ventilateur et fournit une représentation visuelle de la procédure de retrait.

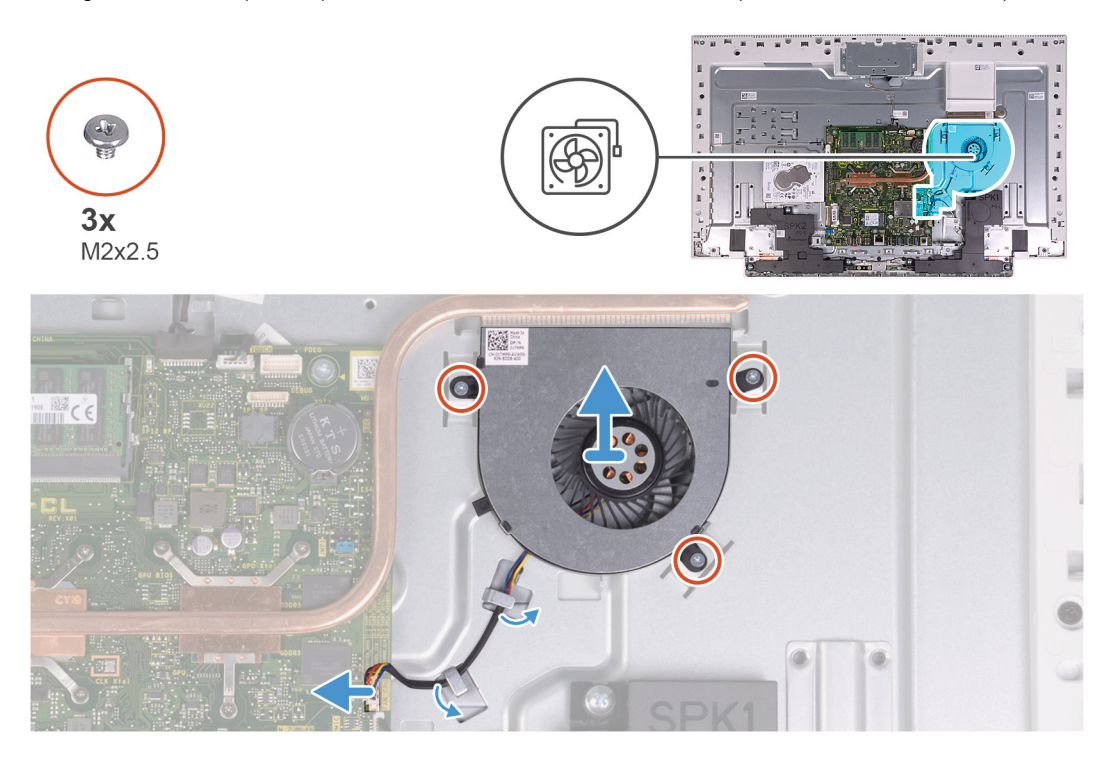

### **Étapes**

- 1. Déconnectez de la carte système le câble du ventilateur.
- 2. Retirez le câble du ventilateur des guides d'acheminement situés sur la base de l'assemblage d'écran.
- 3. Retirez les trois vis (M2x2,5) qui fixent le ventilateur à la base de l'assemblage d'écran.
- 4. Soulevez le ventilateur et son câble pour les sortir de la base de l'assemblage d'écran.

## **Installation du ventilateur**

### **Prérequis**

Si vous remplacez un composant, retirez le composant existant avant d'effectuer la procédure d'installation.

### **À propos de cette tâche**

L'image suivante indique l'emplacement du ventilateur et fournit une représentation visuelle de la procédure d'installation.

<span id="page-66-0"></span>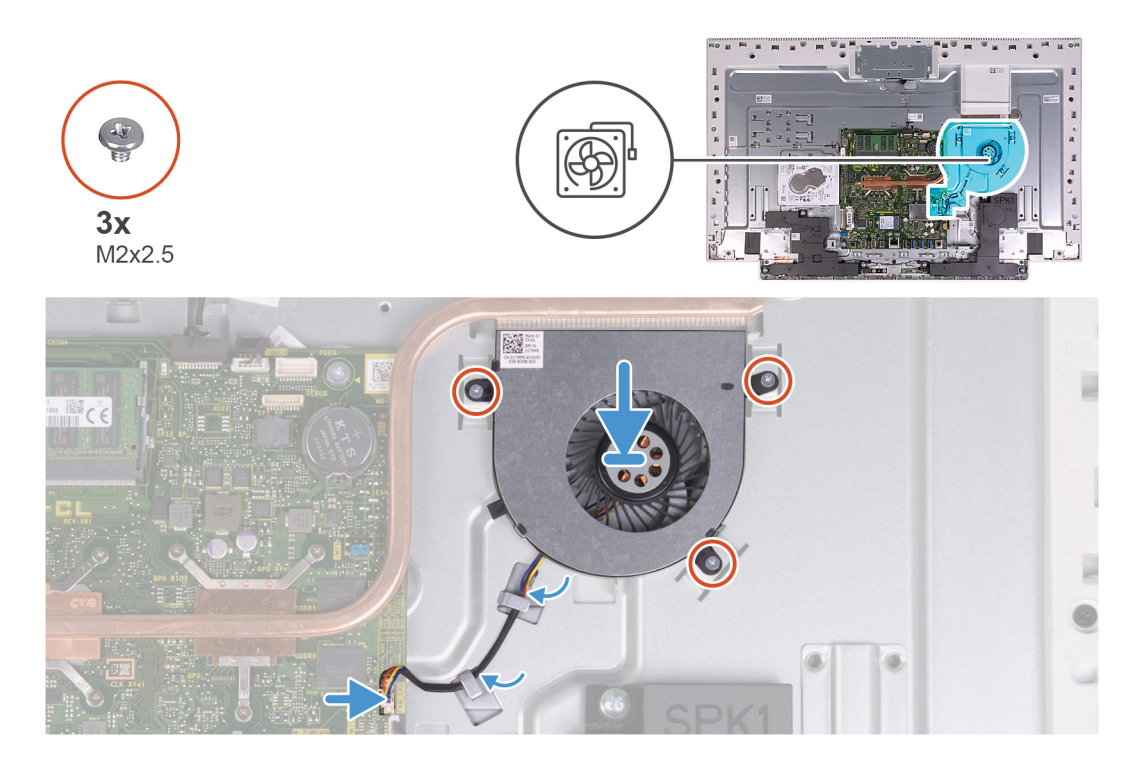

- 1. Alignez les trous de vis du ventilateur avec ceux de la base de l'assemblage d'écran.
- 2. Remettez en place les trois vis (M2x2,5) qui fixent le ventilateur à la base de l'assemblage d'écran.
- 3. Acheminez le câble du ventilateur dans les guides d'acheminement situés sur la base de l'assemblage d'écran.
- 4. Connectez le câble du ventilateur à la carte système.

### **Étapes suivantes**

- 1. Installez la [protection de la carte système.](#page-48-0)
- 2. Installez le [socle](#page-44-0).
- 3. Installez le [cache inférieur.](#page-42-0)
- 4. Installer le [cache de fond.](#page-41-0)
- 5. Suivez les procédures décrites dans la section [Après une intervention à l'intérieur de l'ordinateur](#page-36-0).

# **Antennes**

## **Retrait des antennes**

#### **Prérequis**

- 1. Suivez les procédures décrites dans la section [Avant une intervention à l'intérieur de l'ordinateur.](#page-33-0)
- 2. Retirez le [capot arrière.](#page-40-0)
- 3. Retirez le [capot inférieur.](#page-41-0)
- 4. Retirez le [socle](#page-43-0).
- 5. Retirez le [cadre de protection de la carte système.](#page-47-0)
- 6. Retirez la [carte sans fil](#page-53-0).
- 7. Retirez les [haut-parleurs](#page-60-0).

#### **À propos de cette tâche**

L'image suivante indique l'emplacement des antennes et fournit une représentation visuelle de la procédure de retrait.

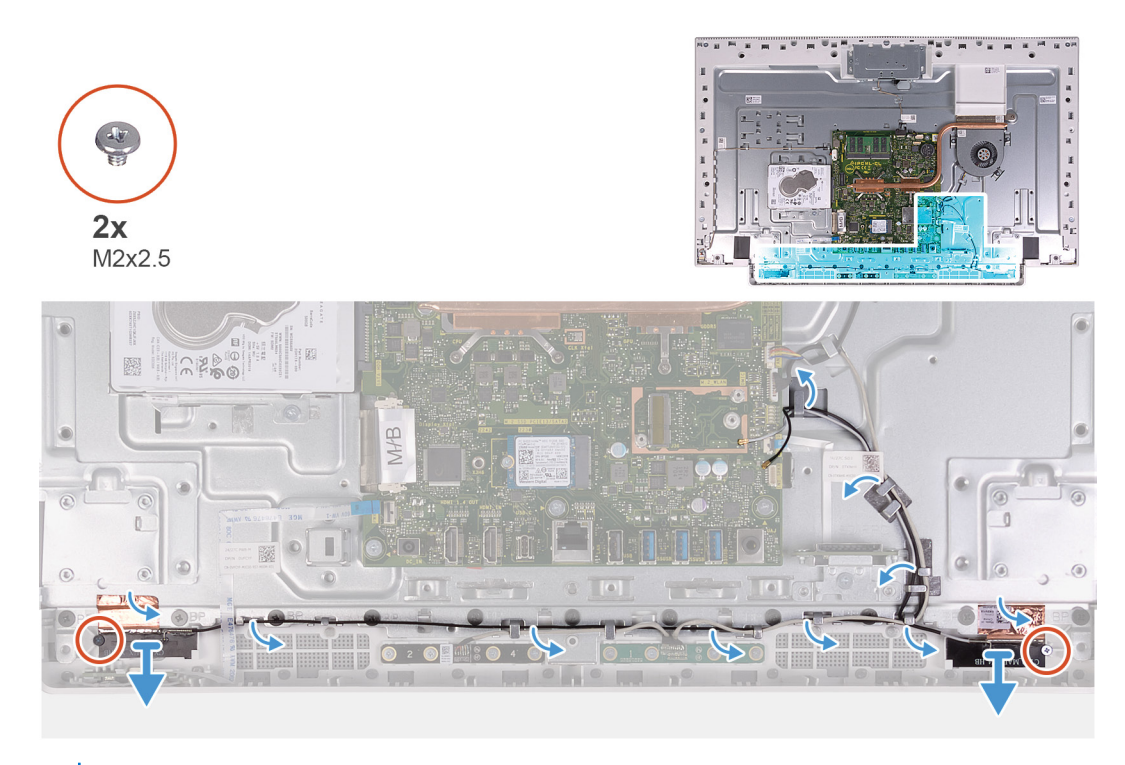

**REMARQUE :** Notez le cheminement des câbles d'antenne avant de les retirer de leurs guides. Notez également l'emplacement des ⋒ modules d'antenne imprimés sur la base de l'assemblage d'écran en tant qu'ANT-B (noir) et ANT-W (blanc).

### **Étapes**

- 1. Retirez les câbles des antennes des guides d'acheminement situés sur la base de l'assemblage d'écran.
- 2. Retirez les deux vis (M2x2,5) qui fixent les modules d'antenne (2) au panneau de base.
- 3. Décollez délicatement la feuille en cuivre qui fixe les câbles d'antenne (2) au panneau de base.
- 4. Soulevez les modules d'antenne pour les retirer du panneau de base.

## **Installation des antennes**

### **Prérequis**

Si vous remplacez un composant, retirez le composant existant avant d'effectuer la procédure d'installation.

### **À propos de cette tâche**

L'image suivante indique l'emplacement des antennes et fournit une représentation visuelle de la procédure d'installation.

<span id="page-68-0"></span>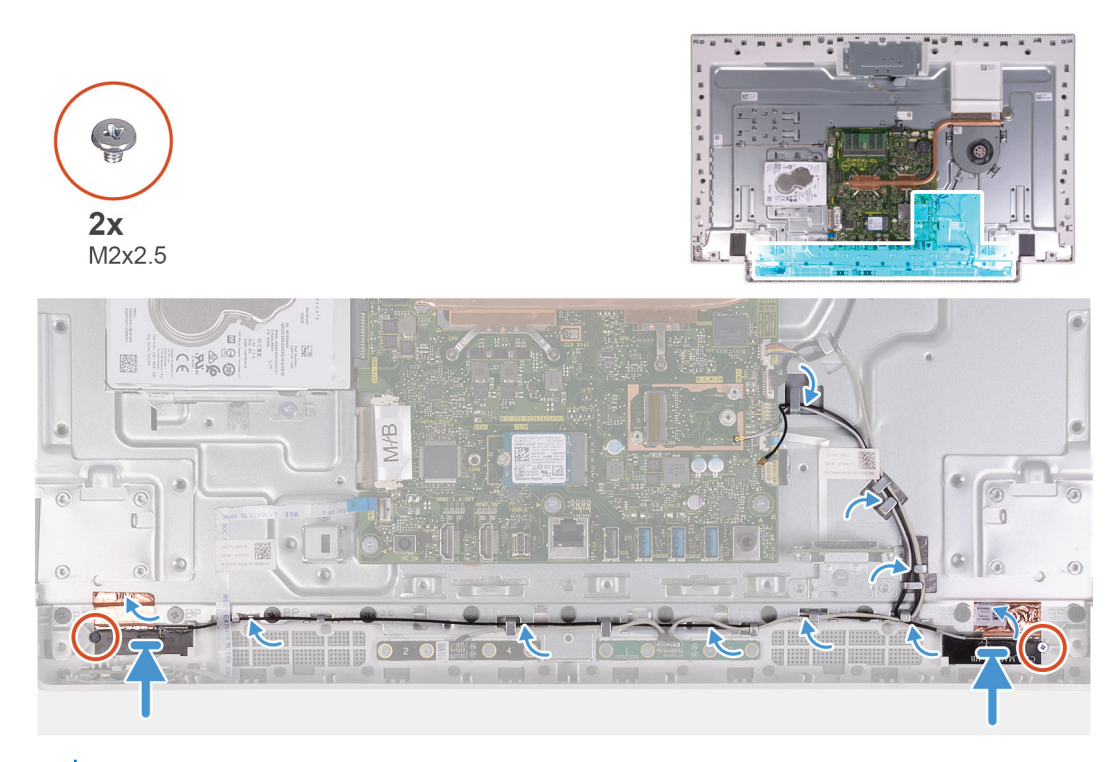

**REMARQUE :** Notez l'emplacement des modules d'antenne imprimés sur la base de l'assemblage d'écran en tant qu'ANT-B (noir) et ⋒ ANT-W (blanc).

### **Étapes**

- 1. Alignez les modules d'antenne (2) avec les fentes situées sur le panneau de base et fixez-les.
- 2. Collez la feuille en cuivre qui fixe les câbles d'antenne (2) au panneau de base.
- 3. Remettez en place les deux vis (M2x2,5) qui fixent les modules d'antenne (2) au panneau de base.
- 4. Acheminez les câbles d'antenne dans les guides d'acheminement situés sur la base de l'assemblage d'écran.

### **Étapes suivantes**

- 1. Installez les [hauts-parleurs](#page-61-0).
- 2. Installez la [carte sans fil.](#page-55-0)
- 3. Installez la [protection de la carte système.](#page-48-0)
- 4. Installez le [socle](#page-44-0).
- 5. Installez le [cache inférieur.](#page-42-0)
- 6. Installer le [cache de fond.](#page-41-0)
- 7. Suivez les procédures décrites dans la section [Après une intervention à l'intérieur de l'ordinateur](#page-36-0).

# **Caméra**

# **Retrait de la webcam**

### **Prérequis**

- 1. Suivez les procédures décrites dans la section [Avant une intervention à l'intérieur de l'ordinateur.](#page-33-0)
- 2. Retirez le [capot arrière.](#page-40-0)
- 3. Retirez le [capot inférieur.](#page-41-0)
- 4. Retirez le [socle](#page-43-0).
- 5. Retirez le [cadre de protection de la carte système.](#page-47-0)

## **À propos de cette tâche**

La figure suivante indique l'emplacement de la caméra et fournit une représentation visuelle de la procédure de retrait.

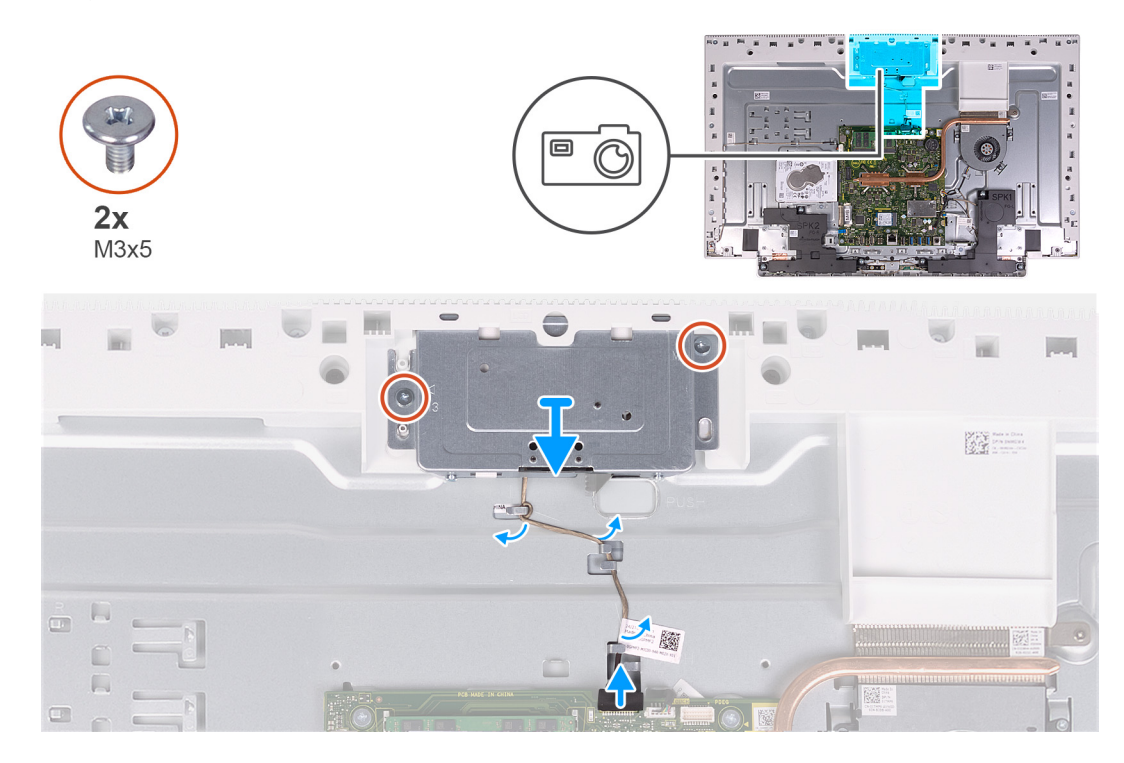

## **Étapes**

- 1. Débranchez le câble de la caméra de la carte système.
- 2. Retirez le câble de la caméra des guides d'acheminement situés sur la base de l'assemblage d'écran.
- 3. Retirez les deux vis (M3x5) qui fixent l'assemblage de la caméra rétractable au panneau de base.
- 4. Retirez le cache de l'assemblage de la caméra rétractable du panneau de base.

## **Installation de la webcam**

### **Prérequis**

Si vous remplacez un composant, retirez le composant existant avant d'effectuer la procédure d'installation.

### **À propos de cette tâche**

La figure suivante indique l'emplacement de la caméra et fournit une représentation visuelle de la procédure d'installation.

<span id="page-70-0"></span>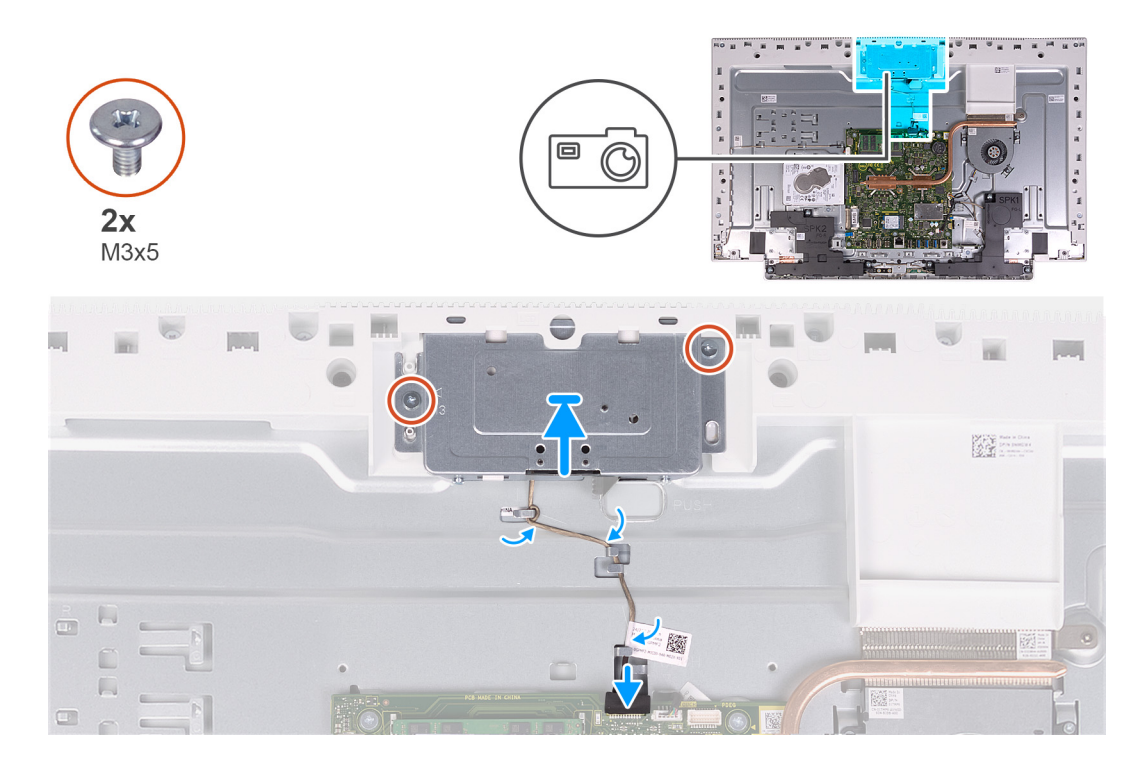

- 1. Faites glisser et placez l'assemblage de la caméra rétractable sur le panneau de base.
- 2. Remettez en place les deux vis (M3x5) qui fixent l'assemblage de la caméra rétractable au panneau de base.
- 3. Acheminez le câble de caméra dans les guides d'acheminement situés sur la base du panneau d'écran.
- 4. Connectez le câble de la webcam à la carte système.

### **Étapes suivantes**

- 1. Installez la [protection de la carte système.](#page-48-0)
- 2. Installez le [socle](#page-44-0).
- 3. Installez le [cache inférieur.](#page-42-0)
- 4. Installer le [cache de fond.](#page-41-0)
- 5. Suivez les procédures décrites dans la section [Après une intervention à l'intérieur de l'ordinateur](#page-36-0).

# **Carte du bouton d'alimentation**

## **Retrait de la carte du bouton d'alimentation**

#### **Prérequis**

- 1. Suivez les procédures décrites dans la section [Avant une intervention à l'intérieur de l'ordinateur.](#page-33-0)
- 2. Retirez le [capot arrière.](#page-40-0)
- 3. Retirez le [capot inférieur.](#page-41-0)
- 4. Retirez le [socle](#page-43-0).
- 5. Retirez le [cadre de protection de la carte système.](#page-47-0)
- 6. Retirez les [haut-parleurs](#page-60-0).

#### **À propos de cette tâche**

L'image suivante indique l'emplacement de la carte du bouton d'alimentation et fournit une représentation visuelle de la procédure de retrait.

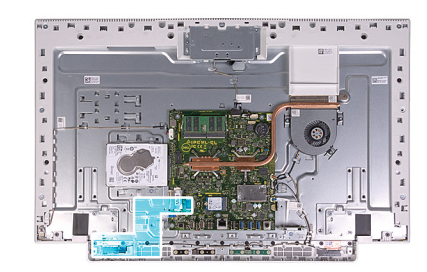

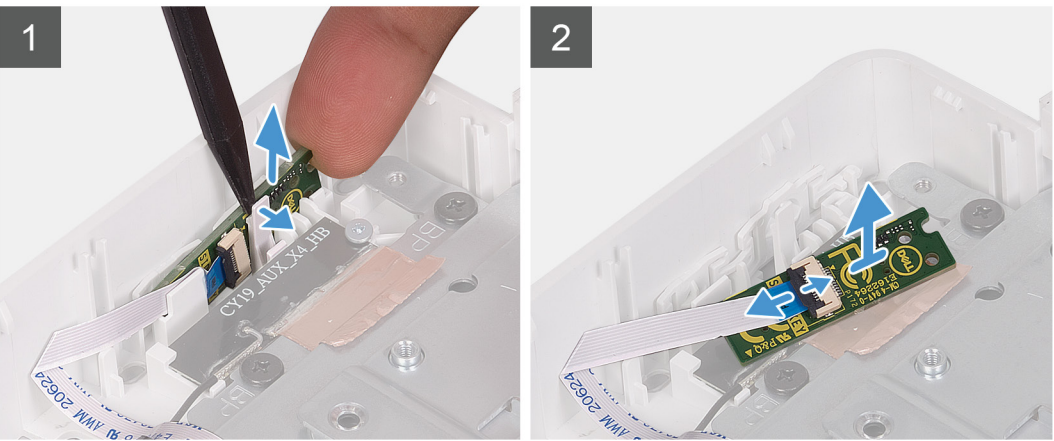

- 1. Ouvrez l'encoche sur le côté de la carte du bouton d'alimentation et soulevez la carte du bouton d'alimentation pour la dégager de son emplacement situé sur le panneau de base.
- 2. Ouvrez le loquet et débranchez le câble de la carte du bouton d'alimentation de la carte du bouton d'alimentation, puis soulevez la carte du bouton d'alimentation pour la retirer.

## **Installation de la carte du bouton d'alimentation**

### **Prérequis**

Si vous remplacez un composant, retirez le composant existant avant d'effectuer la procédure d'installation.

### **À propos de cette tâche**

L'image suivante indique l'emplacement de la carte du bouton d'alimentation et fournit une représentation visuelle de la procédure d'installation.
<span id="page-72-0"></span>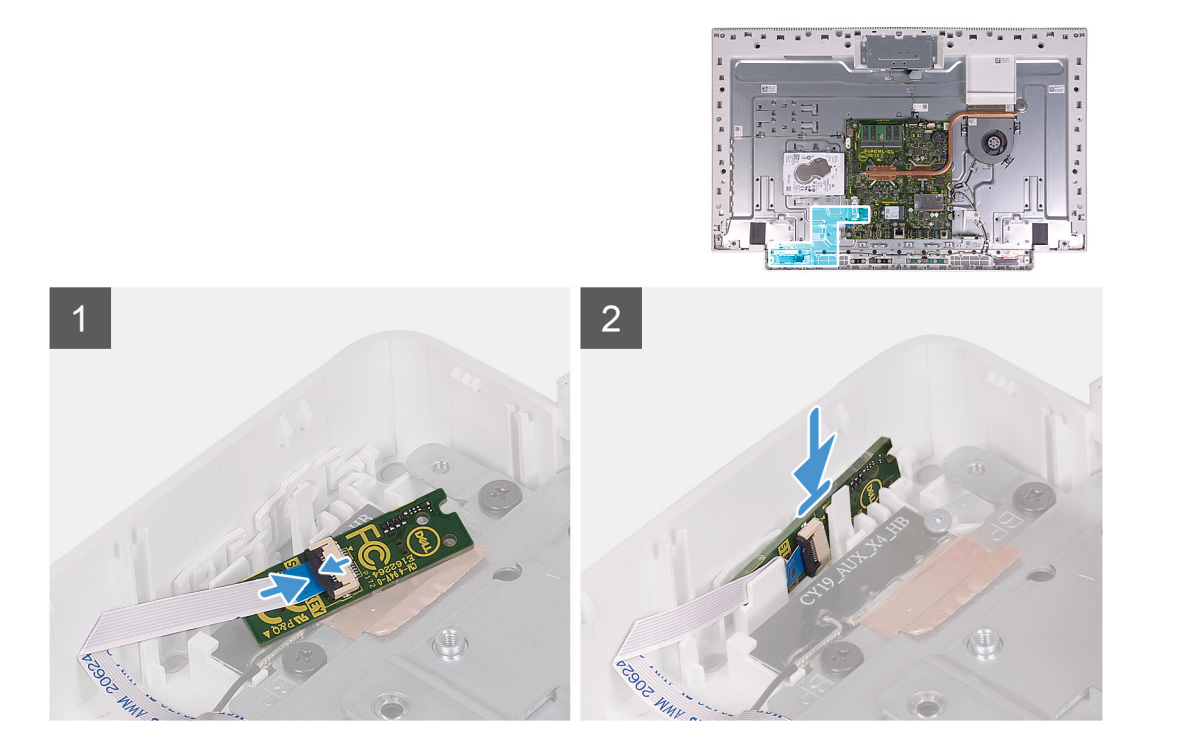

- 1. Connectez le câble de la carte du bouton d'alimentation à la carte du bouton d'alimentation, puis fermez le loquet pour fixer le câble.
- 2. Alignez et placez la carte du bouton d'alimentation dans son emplacement situé sur le panneau de base, puis enclenchez-la.

#### **Étapes suivantes**

- 1. Installez les [hauts-parleurs](#page-61-0).
- 2. Installez la [protection de la carte système.](#page-48-0)
- 3. Installez le [socle](#page-44-0).
- 4. Installez le [cache inférieur.](#page-42-0)
- 5. Installer le [cache de fond.](#page-41-0)
- 6. Suivez les procédures décrites dans la section [Après une intervention à l'intérieur de l'ordinateur](#page-36-0).

# **Carte système**

# **Retrait de la carte système**

#### **Prérequis**

- 1. Suivez la procédure décrite dans la section [Avant d'intervenir à l'intérieur de votre ordinateur.](#page-33-0)
	- **(i)** REMARQUE : Le numéro de service de votre ordinateur est indiqué sur la carte système. Après avoir remis en place la carte système, vous devez saisir le numéro de série dans le programme de configuration du BIOS.
	- **REMARQUE :** Le remplacement de la carte système supprime toutes modifications apportées au BIOS à l'aide du programme de configuration du BIOS. Vous devez apporter les modifications appropriées à nouveau après la remise en place de la carte système.
	- **REMARQUE :** Avant de déconnecter les câbles de la carte système, notez l'emplacement des connecteurs afin de replacer les câbles correctement lorsque vous réinstallerez la carte système.
- 2. Retirez le [capot arrière.](#page-40-0)
- 3. Retirez le [capot inférieur.](#page-41-0)
- 4. Retirez le [socle](#page-43-0).
- 5. Retirez le [cadre de protection de la carte système.](#page-47-0)
- 6. Retirez les [modules de mémoire.](#page-49-0)
- 7. Retirez la [carte sans fil](#page-53-0).
- 8. Retirez le [disque SSD.](#page-56-0)
- 9. Retirez le [dissipateur de chaleur.](#page-51-0)

### **À propos de cette tâche**

L'image suivante montre les connecteurs de la carte système.

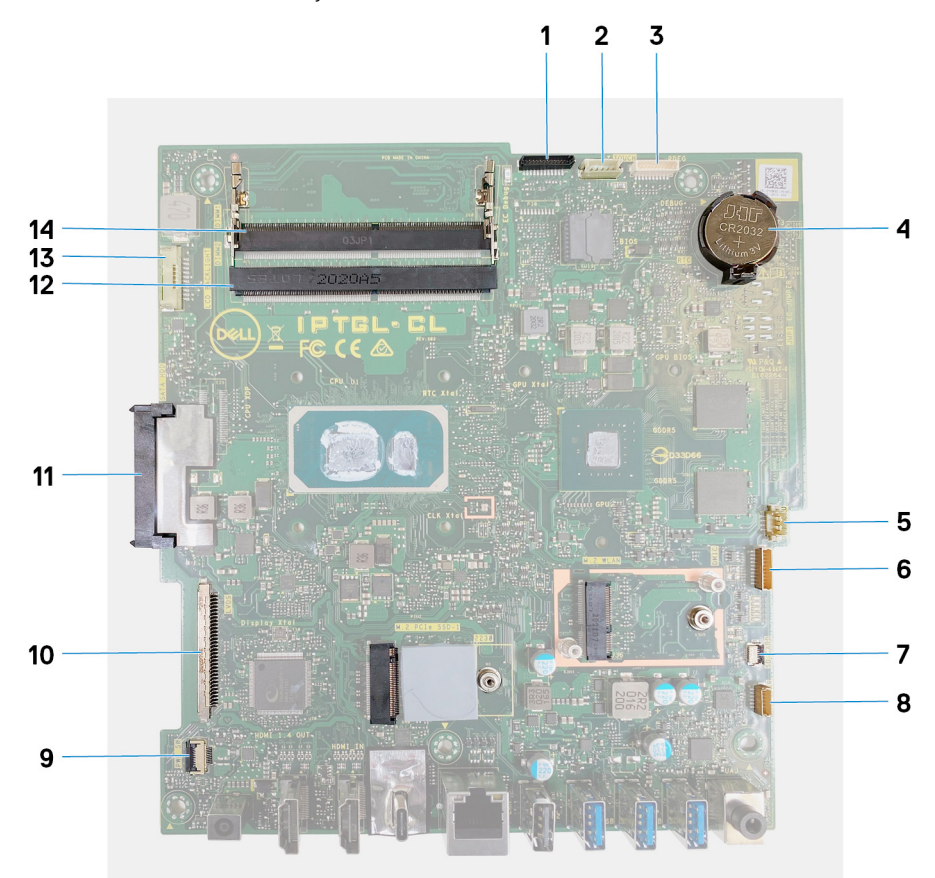

#### **Figure 1. Connecteurs de la carte système**

- 
- 3. Port de débogage de la contraste de la proposa de la proposa de la proposa de la proposa de la proposa de la
- 
- 7. Câble du lecteur de carte multimédia 8. câble des haut-parleurs
- 9. câble de la carte du bouton d'alimentation 10. Câble d'écran
- 
- 
- 1. Câble de la caméra 2. Câble de l'écran tactile
	-
- 5. câble du ventilateur 6. Câble des microphones
	-
	-
- 11. Connecteur de disque dur 12. Module de mémoire (DIMM2)
- 13. Câble de rétroéclairage 14. Module de mémoire (DIMM1)

L'image suivante indique l'emplacement de la carte système et fournit une représentation visuelle de la procédure de retrait.

<span id="page-74-0"></span>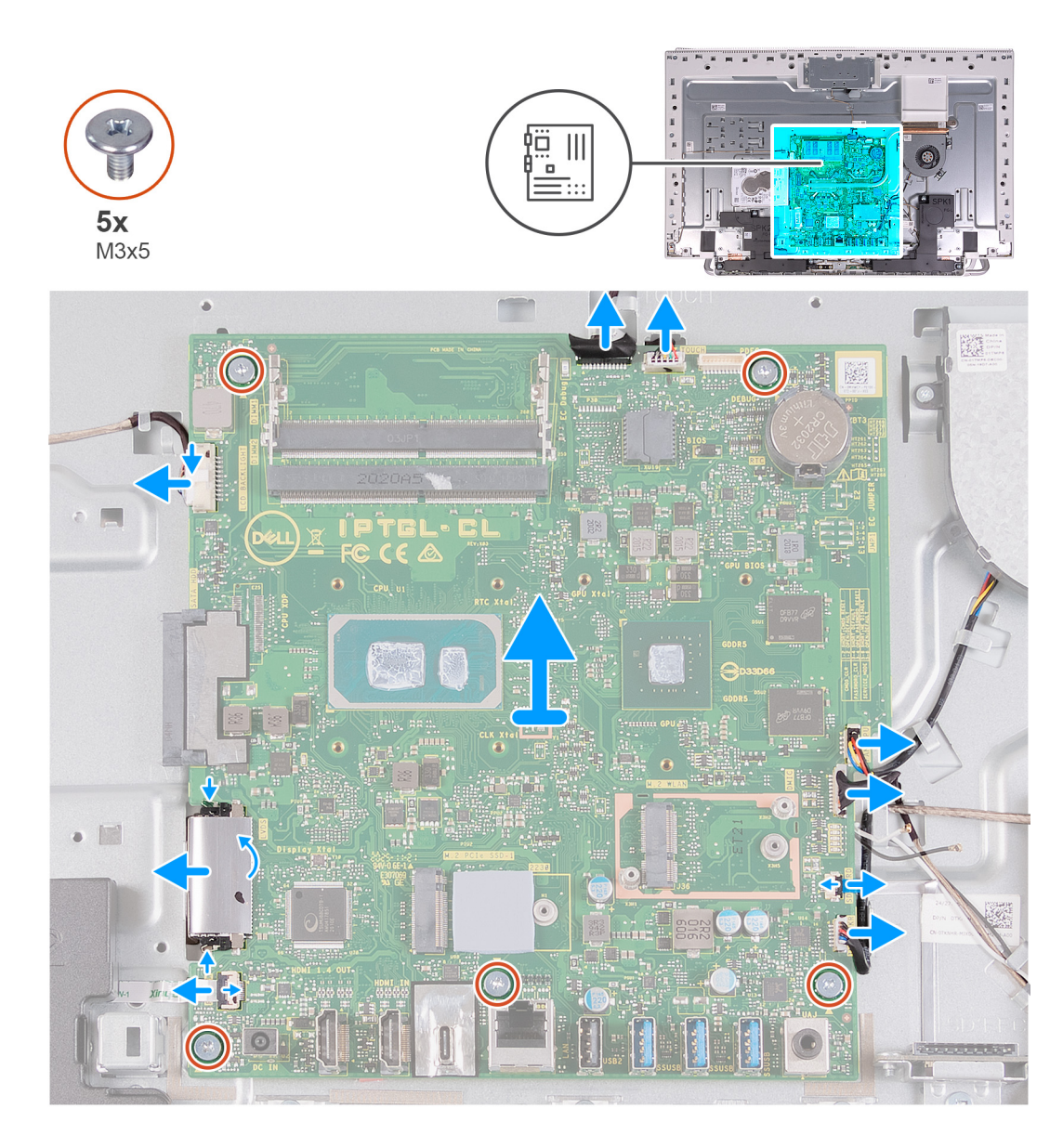

- 1. Déconnectez le câble de rétroéclairage de la carte système.
- 2. Déconnectez de la carte système le câble de l'écran.
- 3. Ouvrez le loquet et déconnectez de la carte système le câble de la carte du bouton d'alimentation.
- 4. Déconnectez de la carte système le câble des haut-parleurs.
- 5. Débranchez de la carte système le câble du lecteur de carte.
- 6. Déconnectez de la carte système le câble du module de microphone.
- 7. Déconnectez de la carte système le câble du ventilateur.
- 8. Déconnectez de la carte système le câble de l'écran tactile.
- 9. Débranchez le câble de la caméra de la carte système.
- 10. Retirez les cinq vis (M3x5) qui fixent la carte système à la base de l'assemblage d'écran.

# **Installation de la carte système**

### **Prérequis**

Si vous remplacez un composant, retirez le composant existant avant d'effectuer la procédure d'installation.

## **À propos de cette tâche**

L'image suivante montre les connecteurs de la carte système.

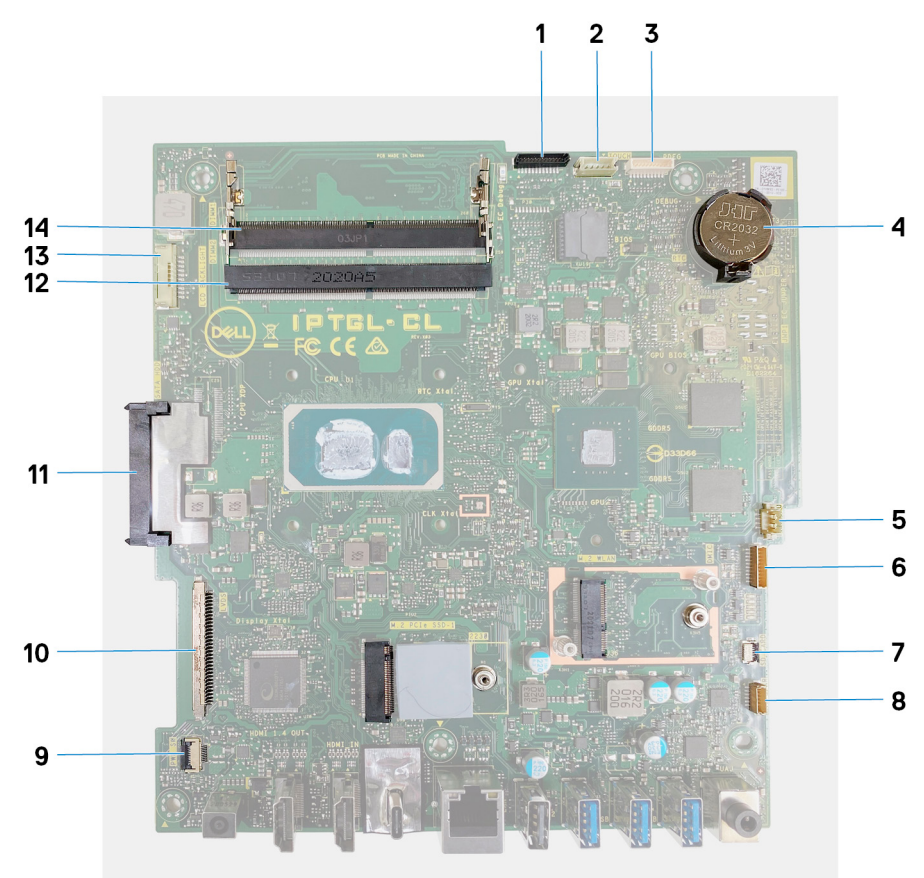

#### **Figure 2. Connecteurs de la carte système**

- 
- 3. Port de débogage de la contraste de la proposa de la proposa de la proposa de la proposa de la proposa de l
- 
- 7. Câble du lecteur de carte multimédia  $\qquad \qquad 8.$  câble des haut-parleurs
- 9. câble de la carte du bouton d'alimentation 10. Câble d'écran
- 
- 
- 1. Câble de la caméra 2. Câble de l'écran tactile
	-
- 5. câble du ventilateur communities et al. externe des microphones et al. externe des microphones
	-
	-
- 11. Connecteur de disque dur 12. Module de mémoire (DIMM2)
- 13. Câble de rétroéclairage 14. Module de mémoire (DIMM1)

L'image suivante indique l'emplacement de la carte système et fournit une représentation visuelle de la procédure d'installation.

### **Étapes**

- 1. Alignez les trous de vis de la carte système avec ceux situés sur la base de l'assemblage d'écran.
- 2. Remettez en place les cinq vis (M3x5) qui fixent la carte système à la base de l'assemblage d'écran.
- 3. Connectez le câble de la caméra à la carte système.
- 4. Connectez le câble de l'écran tactile à la carte système.
- 5. Connectez le câble du ventilateur à la carte système.
- 6. Connectez le câble du module de microphone à la carte système.
- 7. Branchez le câble du lecteur de carte multimédia sur la carte système.
- 8. Connectez le câble des haut-parleurs à la carte système.
- 9. Connectez le câble de la carte du bouton d'alimentation à la carte système, puis fermez le loquet pour fixer le câble.
- 10. Connectez le câble de l'écran à la carte système.
- 11. Connectez le câble de rétroéclairage à la carte système.

### **Étapes suivantes**

- 1. Installez le [dissipateur de chaleur.](#page-52-0)
- 2. Installez le [disque SSD](#page-57-0).
- 3. Installez la [carte sans fil.](#page-55-0)
- 4. Installez les [modules de mémoire.](#page-50-0)
- 5. Installez la [protection de la carte système.](#page-48-0)
- 6. Installez le [socle](#page-44-0).
- 7. Installez le [cache inférieur.](#page-42-0)
- 8. Installez le [capot arrière](#page-41-0).
- 9. Suivez la procédure décrite dans la section [Après une intervention à l'intérieur de l'ordinateur](#page-36-0).
	- **REMARQUE :** Le numéro de service de votre ordinateur est indiqué sur la carte système. Après avoir remis en place la carte système, vous devez saisir le numéro de série dans le programme de configuration du BIOS.
	- **REMARQUE :** Le remplacement de la carte système supprime toutes modifications apportées au BIOS à l'aide du programme de configuration du BIOS. Vous devez apporter les modifications appropriées à nouveau après la remise en place de la carte système.

# **Panneau de la base**

# **Retrait du panneau de base**

### **Prérequis**

- 1. Suivez la procédure décrite dans la section [Avant d'intervenir à l'intérieur de votre ordinateur.](#page-33-0)
- 2. Retirez le [capot arrière.](#page-40-0)
- 3. Retirez le [capot inférieur.](#page-41-0)
- 4. Retirez le [socle](#page-43-0).
- 5. Retirez le [disque dur.](#page-45-0)
- 6. Retirez le [cadre de protection de la carte système.](#page-47-0)
- 7. Retirez les [modules de mémoire.](#page-49-0)
- 8. Retirez le [ventilateur.](#page-64-0)
- 9. Retirez le [dissipateur de chaleur.](#page-51-0)
- 10. Retirez les [antennes](#page-66-0).
- 11. Retirez la [carte sans fil](#page-53-0).
- 12. Retirez les [haut-parleurs](#page-60-0).
- 13. Retirez le [disque SSD.](#page-56-0)
- 14. Retirez la [carte du bouton d'alimentation.](#page-70-0)
- 15. Retirez la [webcam.](#page-68-0)
- 16. Retirez les [microphones](#page-62-0).
- 17. Retirez la [carte système](#page-72-0).
- 18. Retirez le [panneau d'écran](#page-79-0).

### **À propos de cette tâche**

L'image suivante indique l'emplacement du panneau de base et fournit une représentation visuelle de la procédure de retrait.

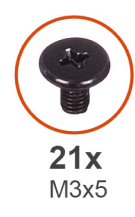

 $\overline{1}$ 

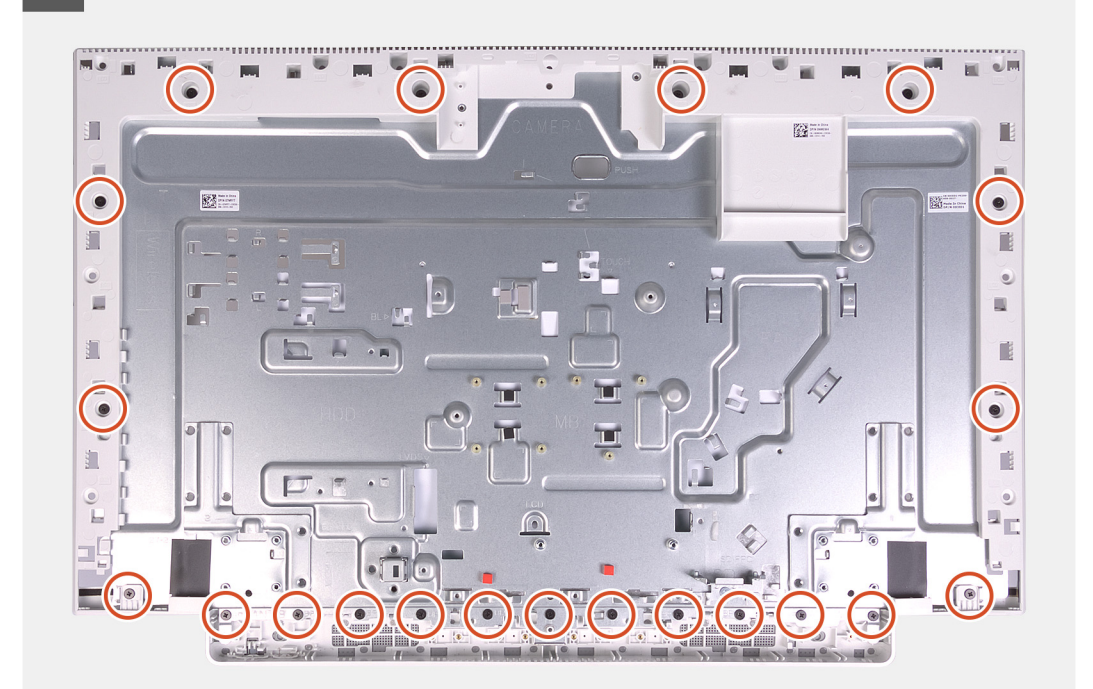

 $\overline{2}$ 

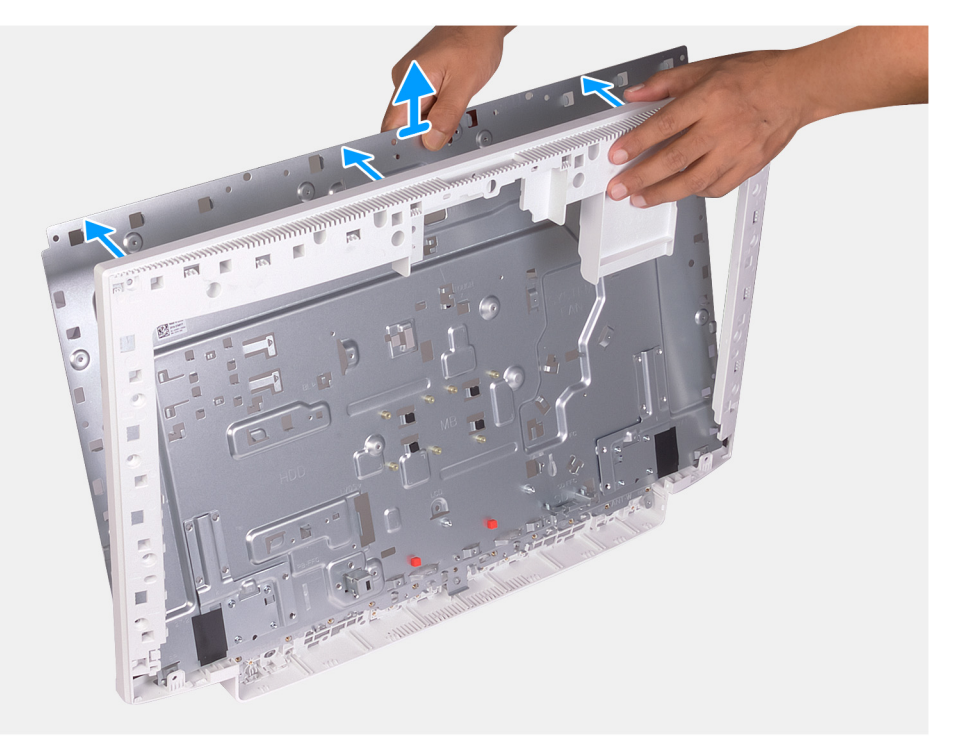

- 1. Retirez les 21 vis (M3x5) qui fixent le panneau de base à la base de l'assemblage d'écran.
- 2. Soulevez le panneau de base pour le retirer de la base de l'assemblage d'écran.

# **Installation du panneau de base**

### **Prérequis**

Si vous remplacez un composant, retirez le composant existant avant d'effectuer la procédure d'installation.

### **À propos de cette tâche**

La figure suivante indique l'emplacement du panneau de base et fournit une représentation visuelle de la procédure d'installation.

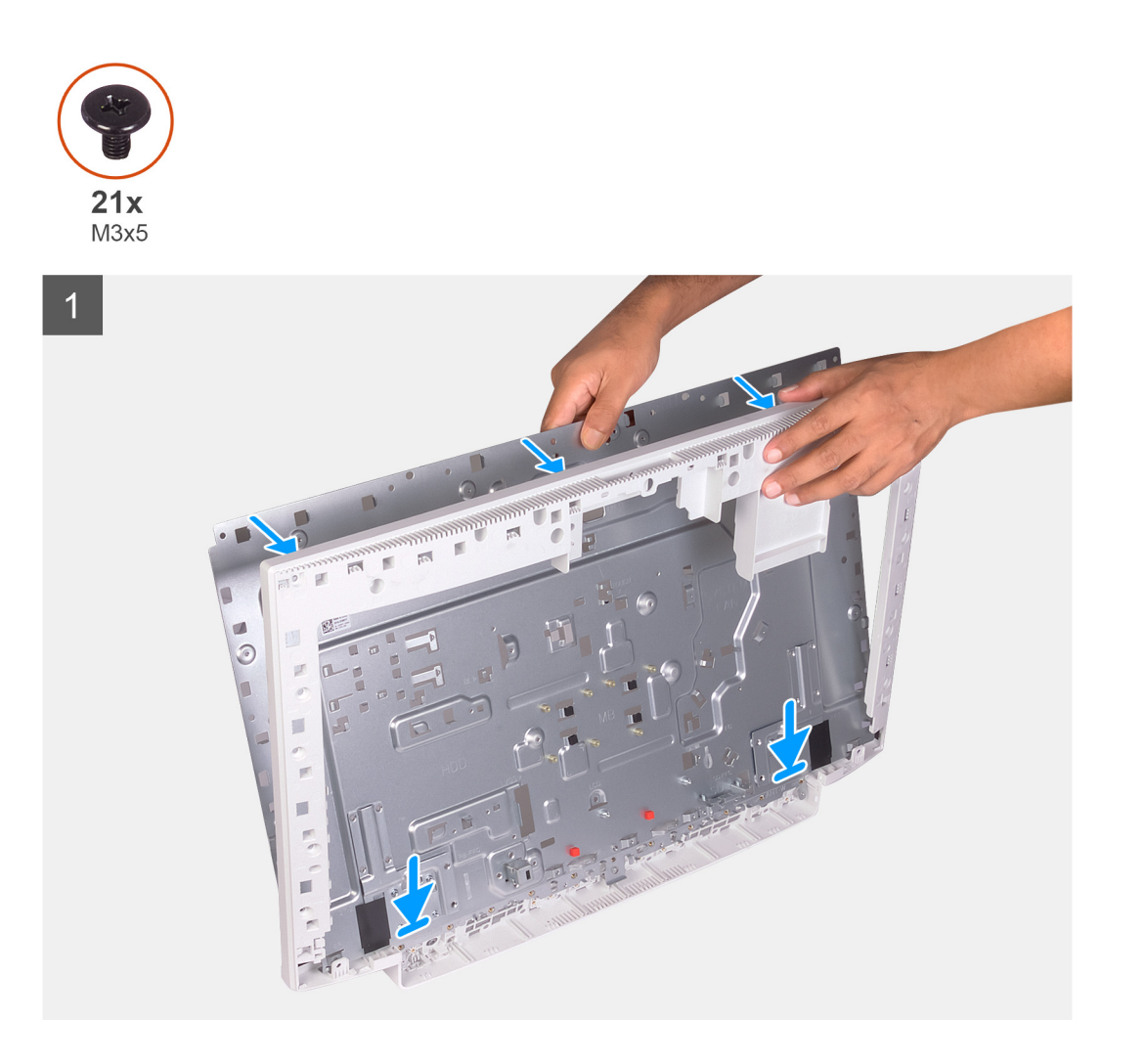

<span id="page-79-0"></span> $\overline{2}$ 

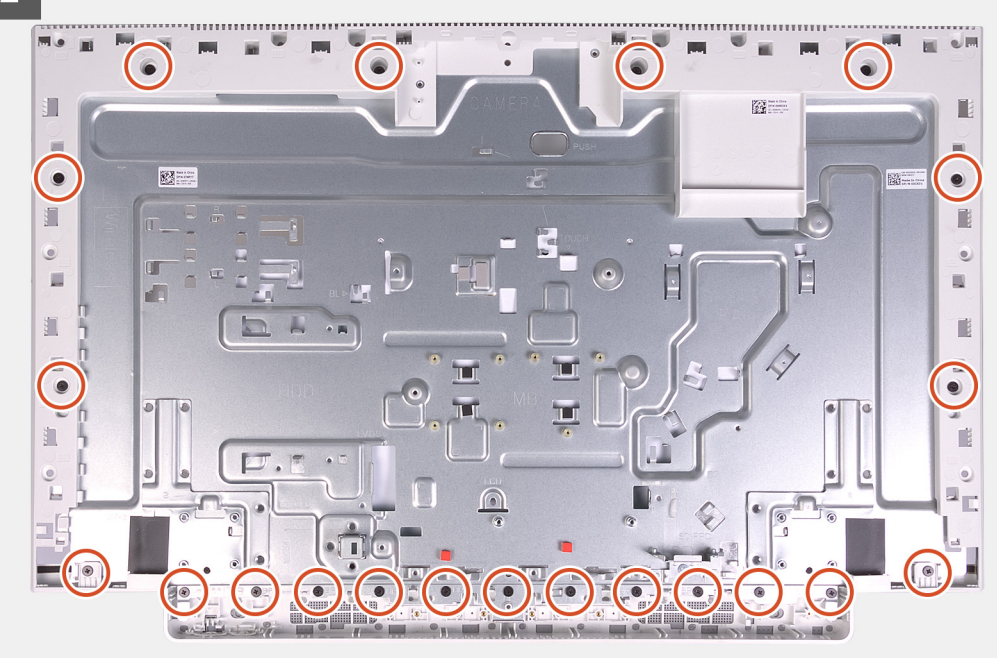

### **Étapes**

- 1. Alignez les trous de vis du panneau de base avec ceux situés sur la base de l'assemblage d'écran.
- 2. Remettez en place les 21 vis (M3x5) qui fixent le panneau de base à la base de l'assemblage d'écran.

#### **Étapes suivantes**

- 1. Installez le [panneau d'affichage](#page-81-0).
- 2. Installez la [carte système](#page-74-0).
- 3. Installez les [microphones](#page-63-0).
- 4. Installez la [caméra.](#page-69-0)
- 5. Installez la [carte du bouton d'alimentation](#page-71-0).
- 6. Installez le [disque SSD](#page-57-0).
- 7. Installez les [haut-parleurs](#page-61-0).
- 8. Installez la [carte sans fil.](#page-55-0)
- 9. Installez les [antennes.](#page-67-0)
- 10. Installez le [dissipateur de chaleur.](#page-52-0)
- 11. Installez le [ventilateur](#page-65-0).
- 12. Installez les [modules de mémoire.](#page-50-0)
- 13. Installez la [protection de la carte système.](#page-48-0)
- 14. Installez le [disque dur](#page-46-0).
- 15. Installez le [socle](#page-44-0).
- 16. Installez le [cache inférieur.](#page-42-0)
- 17. Installez le [capot arrière](#page-41-0).
- 18. Suivez la procédure décrite dans la section [Après une intervention à l'intérieur de l'ordinateur](#page-36-0).

# **Panneau d'écran**

# **Retrait du panneau d'écran**

### **Prérequis**

1. Suivez la procédure décrite dans la section [Avant d'intervenir à l'intérieur de votre ordinateur.](#page-33-0)

- 2. Retirez le [capot arrière.](#page-40-0)
- 3. Retirez le [capot inférieur.](#page-41-0)
- 4. Retirez le [socle](#page-43-0).
- 5. Retirez le [disque dur.](#page-45-0)
- 6. Retirez le [cadre de protection de la carte système.](#page-47-0)
- 7. Retirez la [carte système](#page-72-0).

### **À propos de cette tâche**

L'image suivante indique l'emplacement du panneau d'écran et fournit une représentation visuelle de la procédure de retrait.

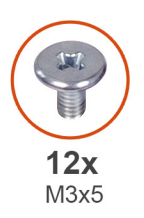

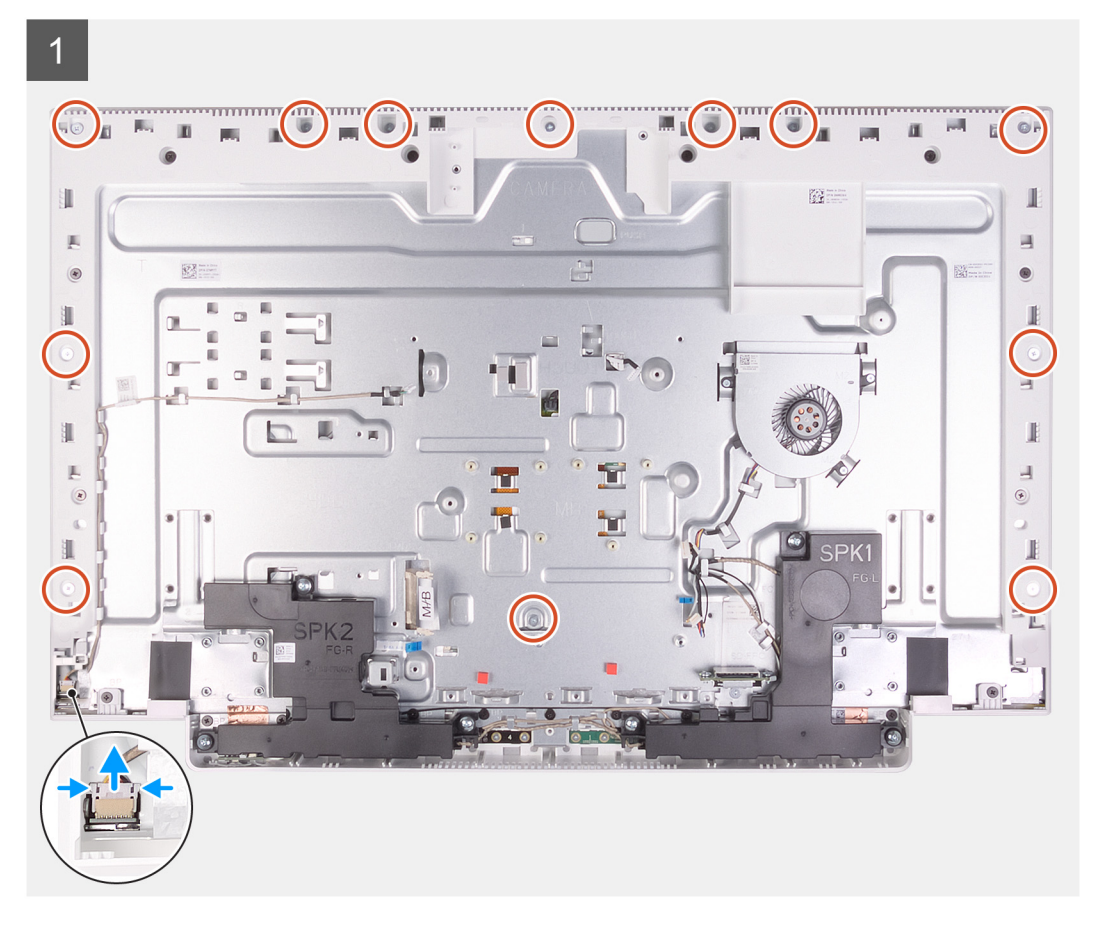

<span id="page-81-0"></span>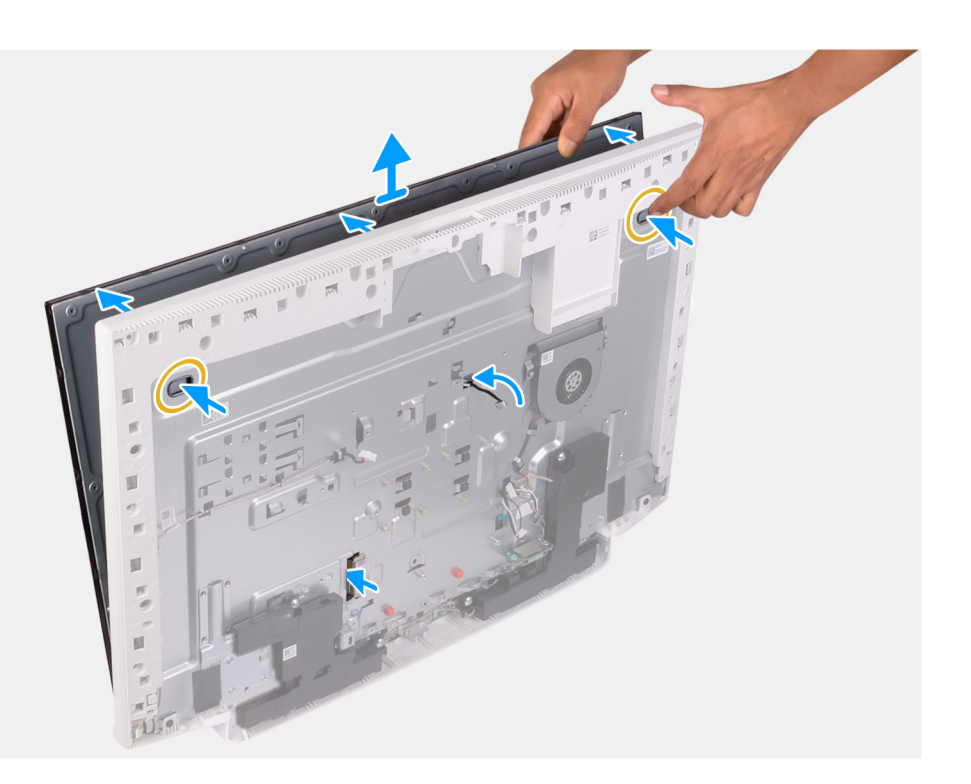

- 1. Retirez les 12 vis (M3x5) qui fixent le panneau d'écran à la base de l'assemblage d'écran.
- 2. Mettez l'ordinateur en position relevée.
- 3. En maintenant le coin supérieur, poussez le panneau d'écran pour le dégager de la base de l'assemblage d'écran à l'aide des trous de guidage disponibles sur cette même base.
- 4. Acheminez le câble de rétroéclairage de l'écran, de l'écran tactile et de l'écran via les fentes situées sur la base de l'assemblage d'écran.
- 5. Soulevez le panneau d'écran hors de la base de l'assemblage d'écran.

# **Installation du panneau d'écran**

### **Prérequis**

Si vous remplacez un composant, retirez le composant existant avant d'effectuer la procédure d'installation.

### **À propos de cette tâche**

L'image suivante indique l'emplacement du panneau d'écran et fournit une représentation visuelle de la procédure d'installation.

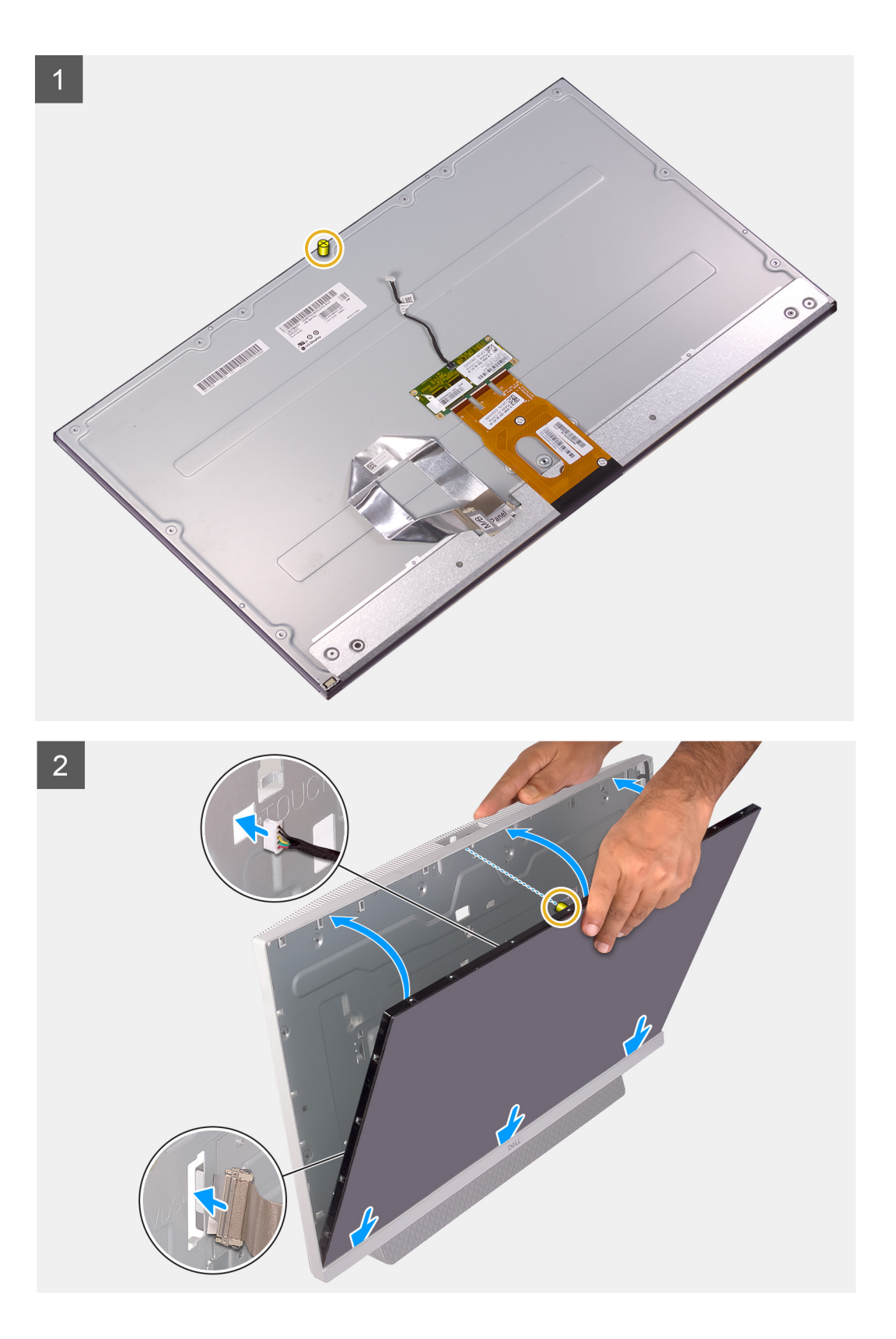

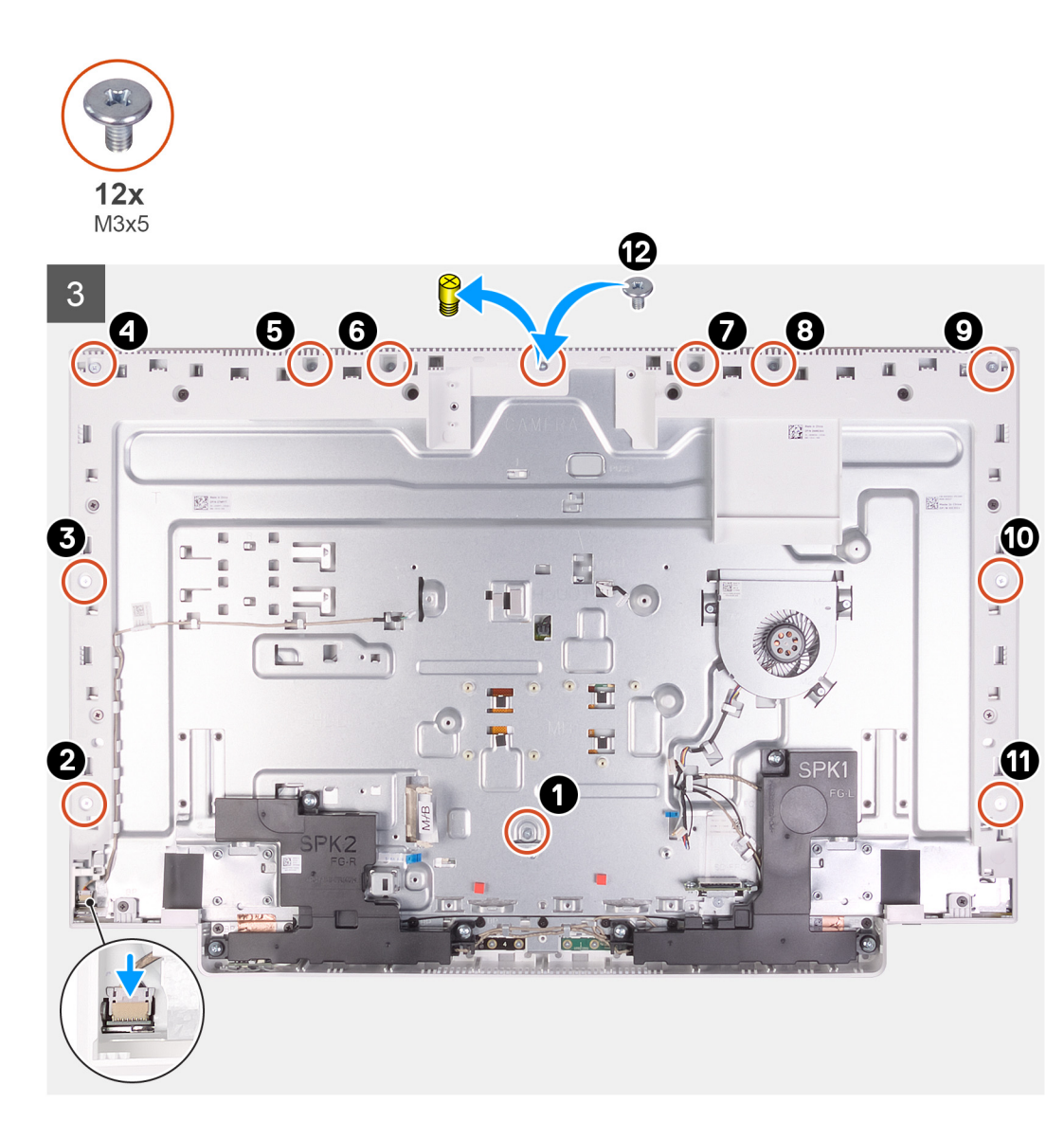

- 1. Alignez et placez le panneau d'écran dans les emplacements situés sur la base de l'assemblage d'écran.
- 2. Acheminez le câble de rétroéclairage de l'écran, de l'écran tactile et de l'écran via les fentes situées sur la base de l'assemblage d'écran.
- 3. Placez la base de l'assemblage d'écran sur une surface propre et plane, affichage vers le bas.
- 4. Remettez en place les 11 vis (M3x5) qui fixent le panneau d'écran à la base de l'assemblage d'écran.
	- **REMARQUE :** Les vis qui fixent le cadre central et le panneau d'écran à la base de l'assemblage d'écran sont de couleur argentée avec l'inscription « LCD » gravée autour des trous de vis.
- 5. Retirez la vis de serrage du panneau d'écran.
- 6. Remettez en place la vis (M3x5) qui fixe le panneau d'écran à la base de l'assemblage d'écran.

### **Étapes suivantes**

- 1. Installez la [carte système](#page-74-0).
- 2. Installez la [protection de la carte système.](#page-48-0)
- 3. Installez le [disque dur](#page-46-0).
- 4. Installez le [socle](#page-44-0).
- 5. Installez le [cache inférieur.](#page-42-0)
- 6. Installez le [capot arrière](#page-41-0).

7. Suivez la procédure décrite dans la section [Après une intervention à l'intérieur de l'ordinateur](#page-36-0).

# **Pilotes de périphériques**

### **Sujets :**

- Utilitaire d'installation du logiciel du jeu de puces Intel
- Pilotes vidéo
- Pilote Intel Serial I/O
- Interface Intel Trusted Execution Engine
- **Pilote Intel Virtual Button**
- Pilotes pour le sans fil et Bluetooth

# **Utilitaire d'installation du logiciel du jeu de puces Intel**

Dans le Gestionnaire de périphériques, vérifiez que le pilote du chipset est installé. Installez les mises à jour du chipset Intel à partir de [www.dell.com/support.](https://www.dell.com/support)

# **Pilotes vidéo**

Dans le Gestionnaire de périphériques, vérifiez que le pilote vidéo est installé. Installez la mise à jour du pilote vidéo depuis [www.dell.com/support.](https://www.dell.com/support)

# **Pilote Intel Serial I/O**

Dans le Gestionnaire de périphériques, vérifiez que le pilote Intel Serial I/O est installé. Installez les mises à jour du pilote à partir de [www.dell.com/support.](https://www.dell.com/support)

# **Interface Intel Trusted Execution Engine**

Dans le Gestionnaire de périphériques, vérifiez que le pilote de l'interface « Intel Trusted Execution Engine » est installé. Installez la mise à jour du pilote à partir de [www.dell.com/support](https://www.dell.com/support).

# **Pilote Intel Virtual Button**

Dans le Gestionnaire de périphériques, vérifiez que le pilote Intel Virtual Button est installé. Installez les mises à jour du pilote à partir de [www.dell.com/support.](https://www.dell.com/support)

# **Pilotes pour le sans fil et Bluetooth**

Dans le Gestionnaire de périphériques, vérifiez si le pilote de carte réseau est installé. Installez les mises à jour du pilote à partir de [www.dell.com/support.](https://www.dell.com/support) Dans le Gestionnaire de périphériques, vérifiez si le pilote Bluetooth est installé. Installez les mises à jour du pilote à partir de [www.dell.com/support.](https://www.dell.com/support)

# **4**

# **Configuration du système**

**REMARQUE :** Selon votre ordinateur et les appareils installés, les éléments répertoriés dans la présente section n'apparaîtront pas forcément.

### **Sujets :**

- System Setup (Configuration du système)
- Accès au programme de configuration BIOS
- Touches de navigation
- [Séquence de démarrage](#page-87-0)
- Options de configuration du système
- [Effacement des paramètres CMOS](#page-92-0)
- [Effacement des mots de passe système et de configuration du BIOS](#page-93-0)

# **System Setup (Configuration du système)**

**PRÉCAUTION : Sauf si vous êtes un utilisateur expert, ne modifiez pas les paramètres du programme de configuration du BIOS. Certaines modifications risquent de provoquer un mauvais fonctionnement de l'ordinateur.**

**REMARQUE :** Avant d'utiliser le programme de configuration du BIOS, notez les informations qui y sont affichées afin de pouvoir vous y reporter ultérieurement.

Utilisez le programme de configuration du BIOS pour les fins suivantes :

- Obtenir des informations sur le matériel installé sur votre ordinateur, par exemple la quantité de RAM et la taille du disque dur.
- Modifier les informations de configuration du système.
- Définir ou modifier une option sélectionnable par l'utilisateur, par exemple le mot de passe utilisateur, le type de disque dur installé, l'activation ou la désactivation de périphériques de base.

# **Accès au programme de configuration BIOS**

#### **À propos de cette tâche**

Allumez ou redémarrez votre ordinateur, puis appuyez immédiatement sur la touche F2.

# **Touches de navigation**

**REMARQUE :** Pour la plupart des options de Configuration du système, les modifications que vous apportez sont enregistrées mais ne sont appliquées qu'au redémarrage de l'ordinateur.

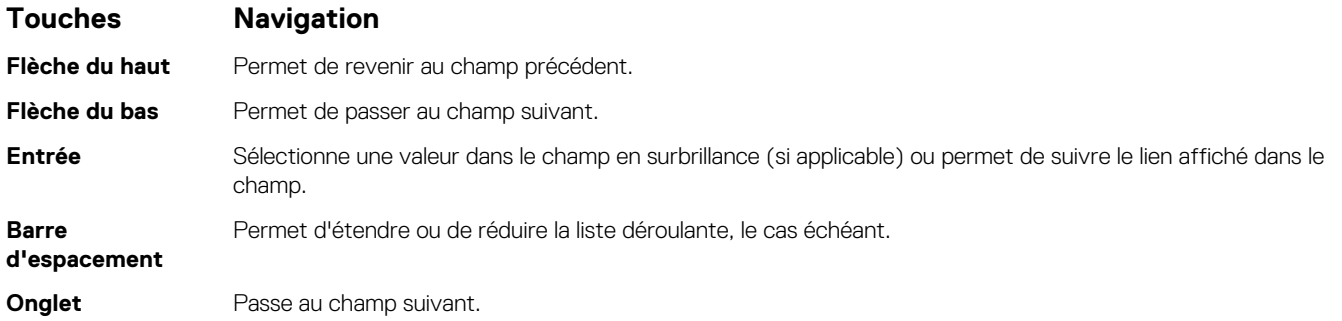

### <span id="page-87-0"></span>**Touches Navigation**

**Échap** Permet de revenir à la page précédente jusqu'à ce que l'écran principal s'affiche. Si vous appuyez sur « Échap » dans l'écran principal, un message vous invitant à enregistrer les modifications non enregistrées et à redémarrer le système s'affiche alors.

# **Séquence de démarrage**

La séquence de démarrage permet d'ignorer l'ordre des périphériques de démarrage défini par la configuration du système et de démarrer directement depuis un périphérique donné (lecteur optique ou disque dur, par exemple). Pendant l'auto test de démarrage (POST), lorsque le logo Dell s'affiche, vous pouvez :

- Accéder à la configuration du système en appuyant sur la touche F2
- Afficher le menu de démarrage à affichage unique en appuyant sur la touche F12

Ce menu contient les périphériques à partir desquels vous pouvez démarrer, y compris l'option de diagnostic. Les options du menu de démarrage sont les suivantes :

- Disque amovible (si disponible)
- Unité STXXXX (si disponible)

**REMARQUE :** XXX correspond au numéro de disque SATA.

- Lecteur optique (si disponible)
- Disque dur SATA (si disponible)
- Diagnostics

L'écran de séquence de démarrage affiche également l'option d'accès à l'écran Configuration du système.

# **Options de configuration du système**

**REMARQUE :** Selon votre ordinateur et les périphériques installés, les éléments répertoriés dans la présente section n'apparaîtront pas forcément tels quels dans votre configuration.

### **Tableau 3. Options d'informations du système : menu informations système**

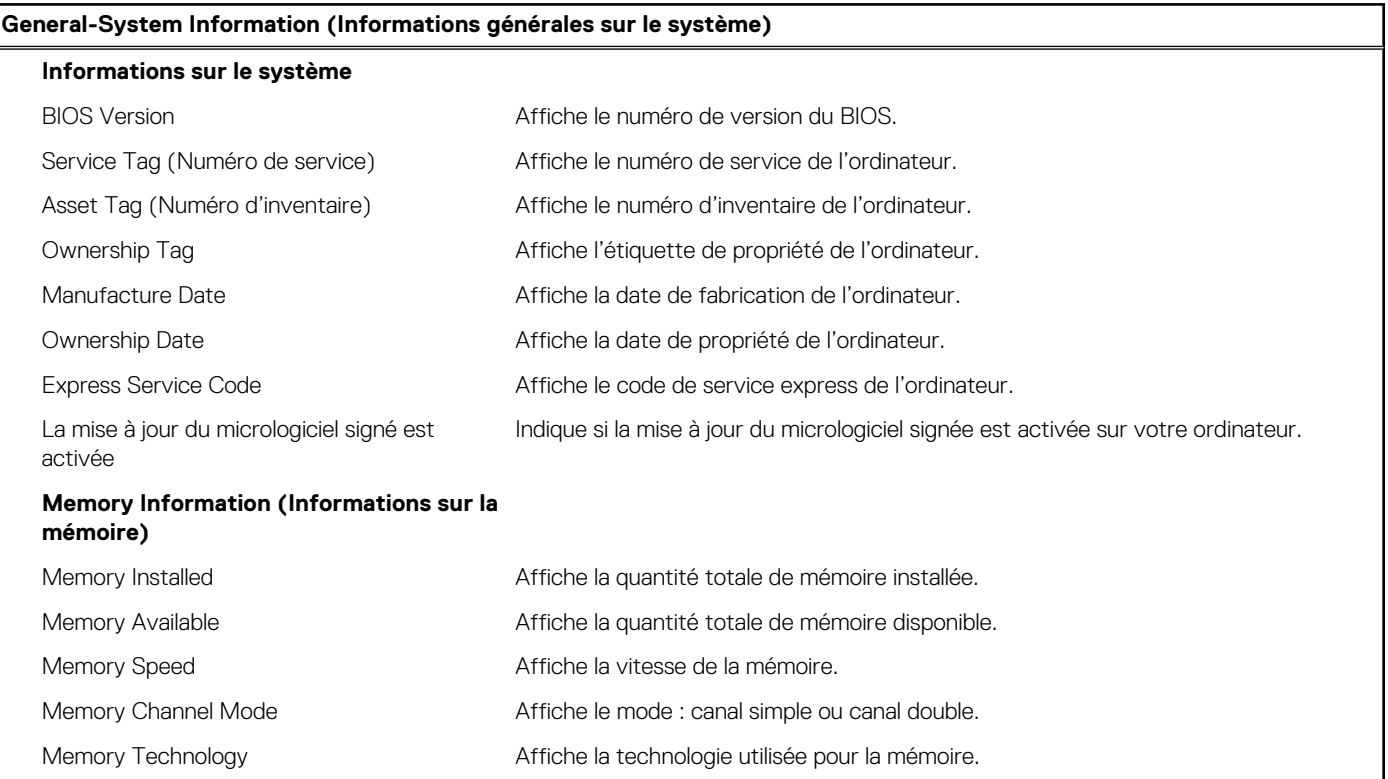

# **Tableau 3. Options d'informations du système : menu informations système (suite)**

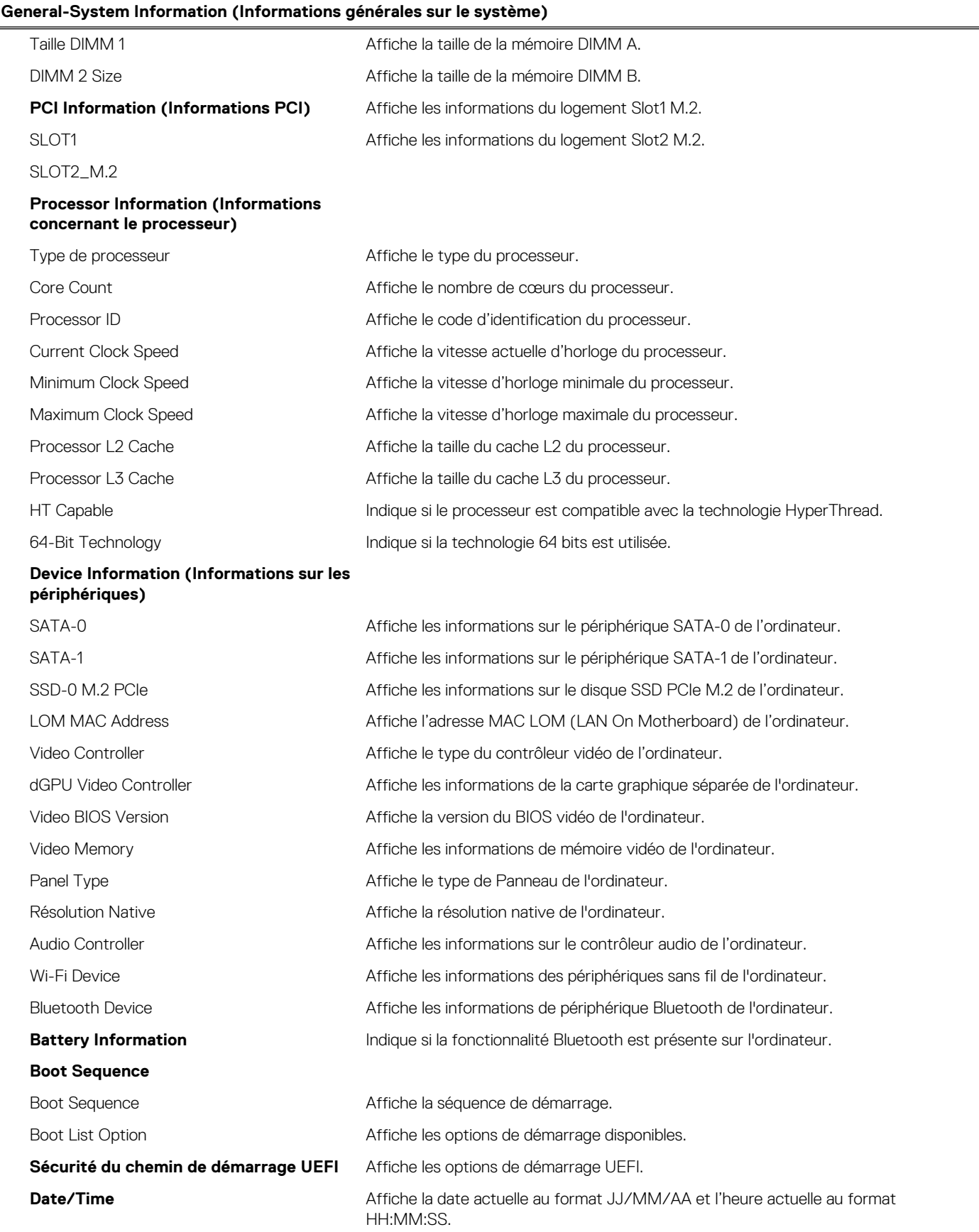

### **Tableau 4. System setup options—System Configuration menu (Options de configuration du système : menu de configuration système)**

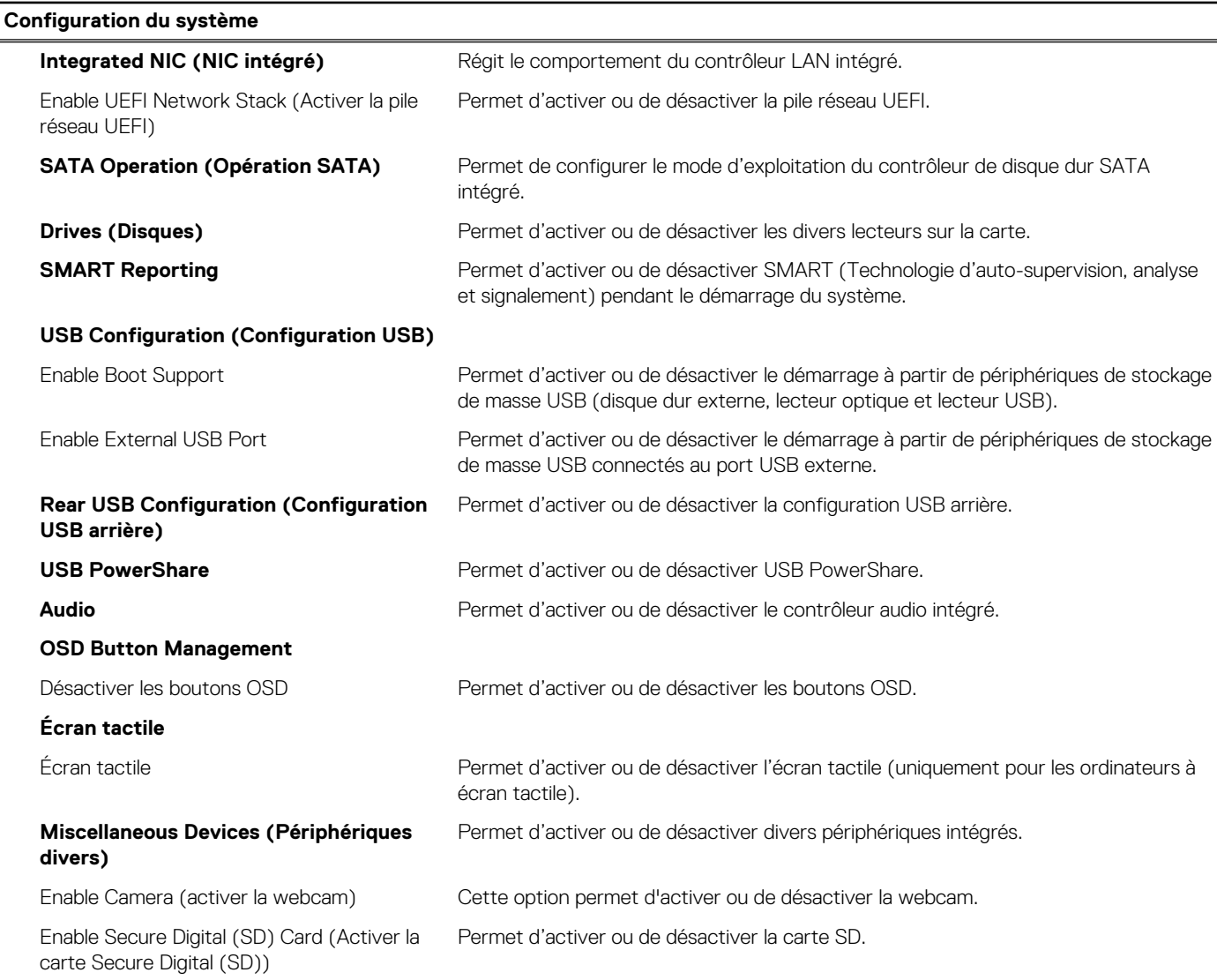

### **Tableau 5. System setup options—Video menu (Options de configuration du système : menu vidéo)**

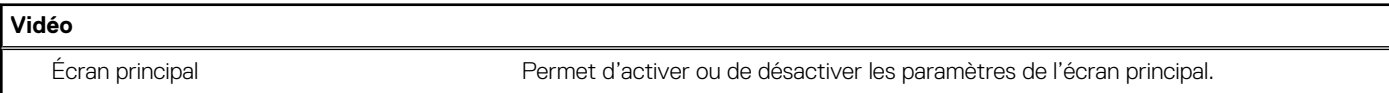

# **Tableau 6. System setup options—Security menu (Options de configuration du système – menu Sécurité)**

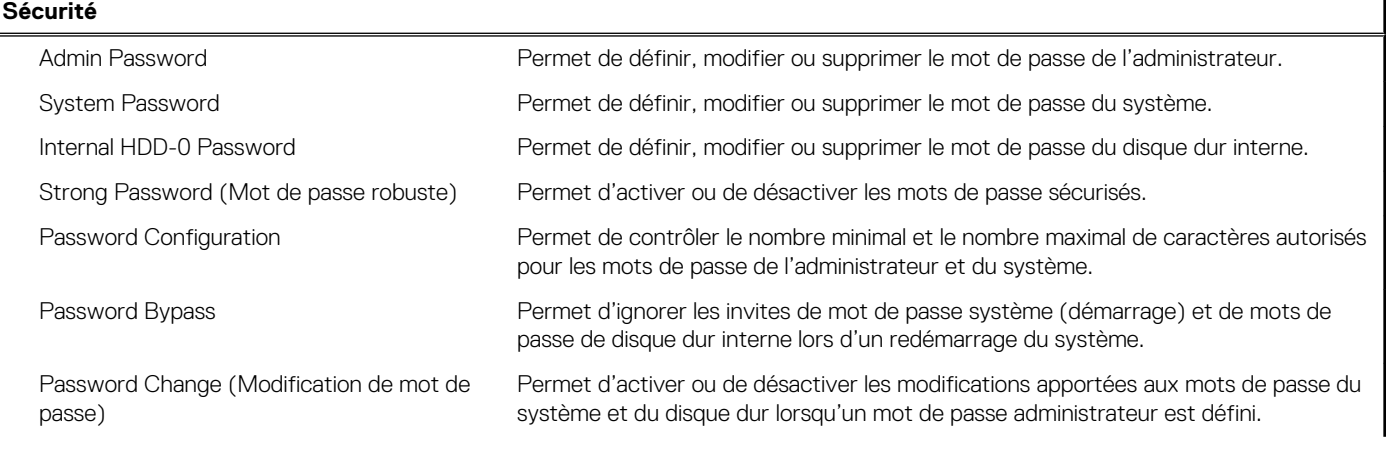

# **Tableau 6. System setup options—Security menu (Options de configuration du système – menu Sécurité) (suite)**

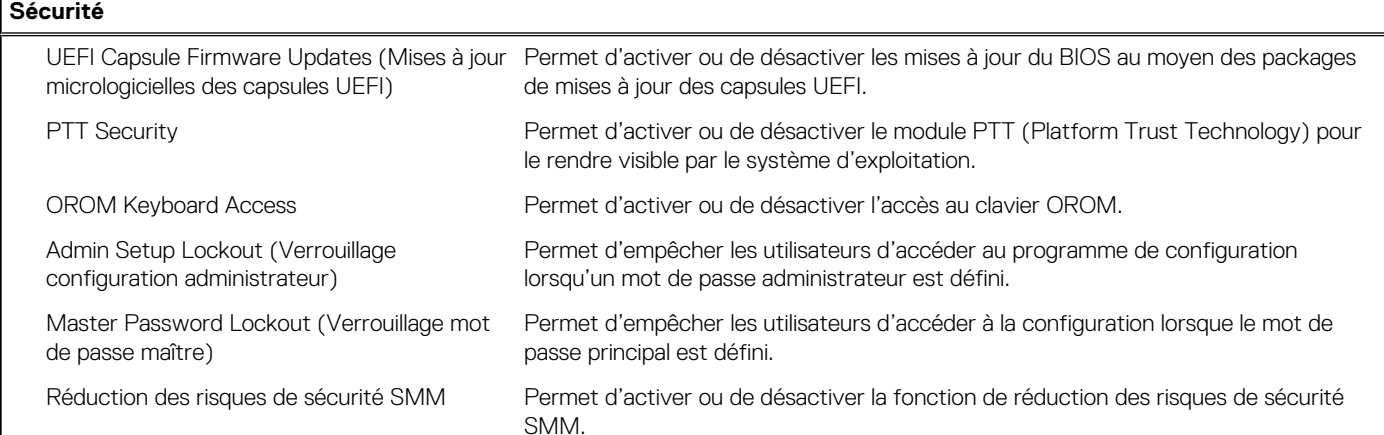

## **Tableau 7. System setup options—Secure Boot menu (Options de configuration du système : menu de démarrage sécurisé)**

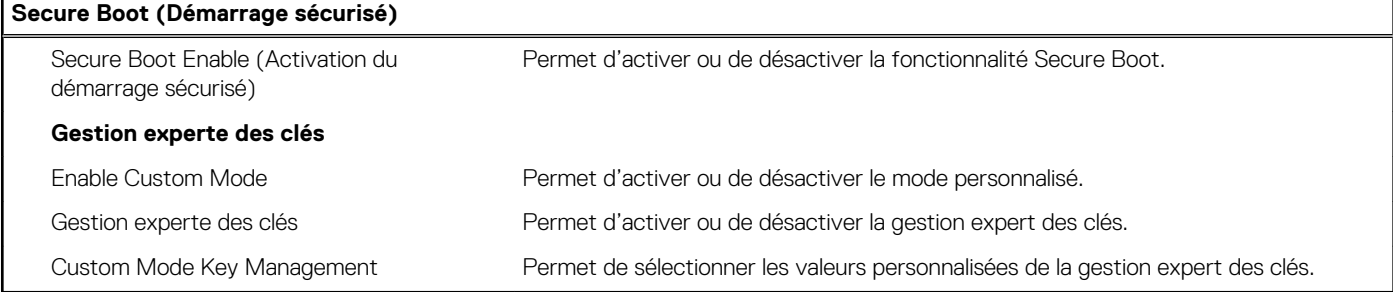

### **Tableau 8. System setup options—Intel Software Guard Extensions menu (Options de configuration système : menu Intel Software Guard Extensions)**

#### **Intel Software Guard Extensions**

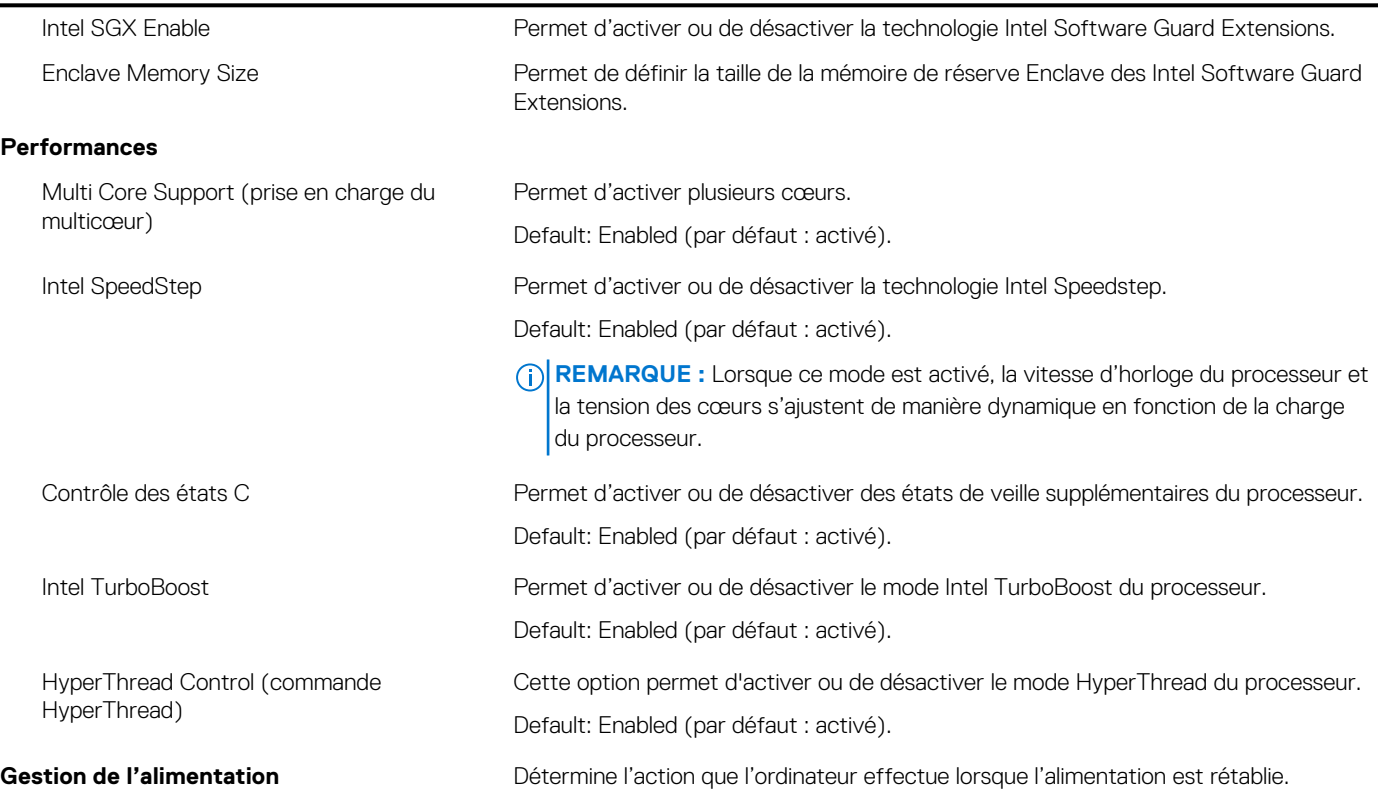

## **Tableau 8. System setup options—Intel Software Guard Extensions menu (Options de configuration système : menu Intel Software Guard Extensions) (suite)**

### **Intel Software Guard Extensions**

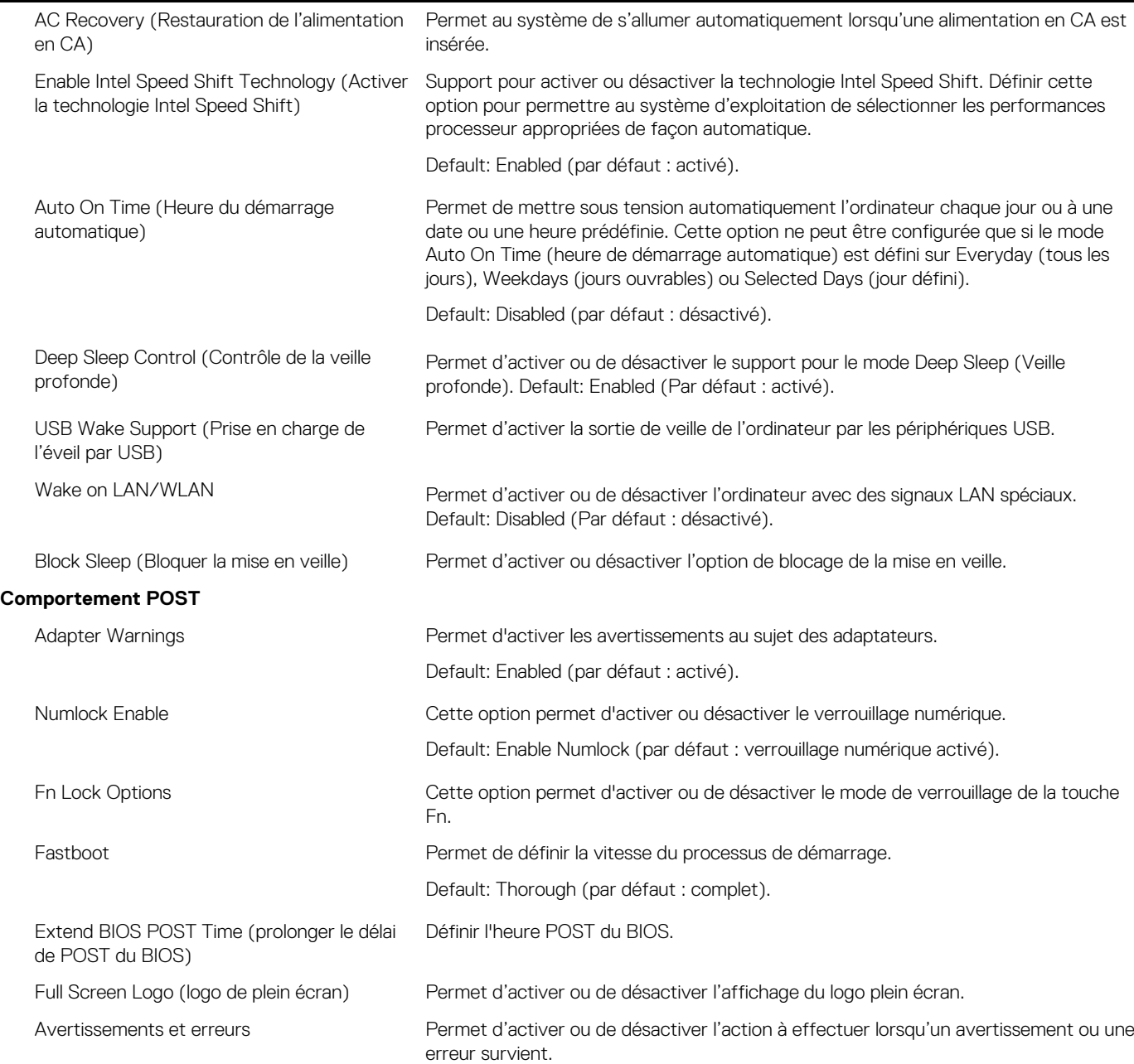

## **Tableau 9. System setup options—Virtualization Support menu (Options de configuration du menu : menu de la prise en charge de la virtualisation)**

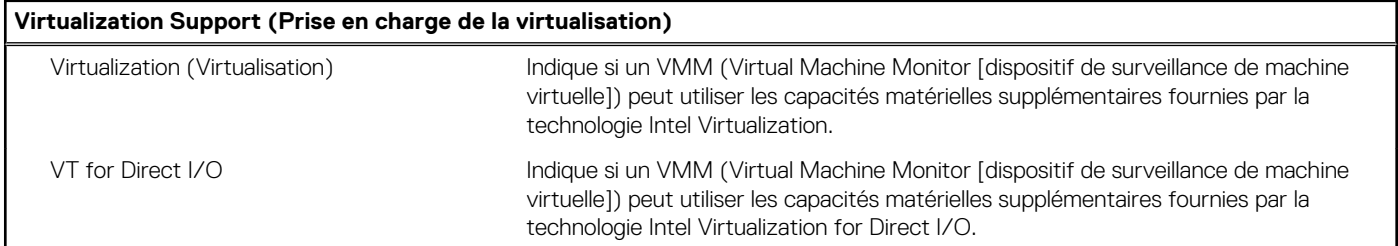

# <span id="page-92-0"></span>**Tableau 10. System setup options—Wireless menu (options de configuration du menu : menu de la fonctionnalité sans fil)**

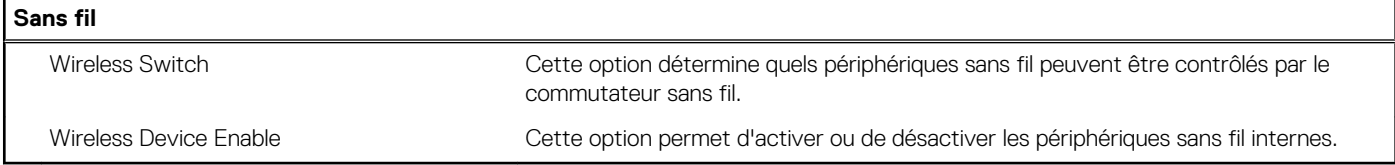

## **Tableau 11. System setup options—Maintenance menu (Options de configuration du menu : menu de l'assistance)**

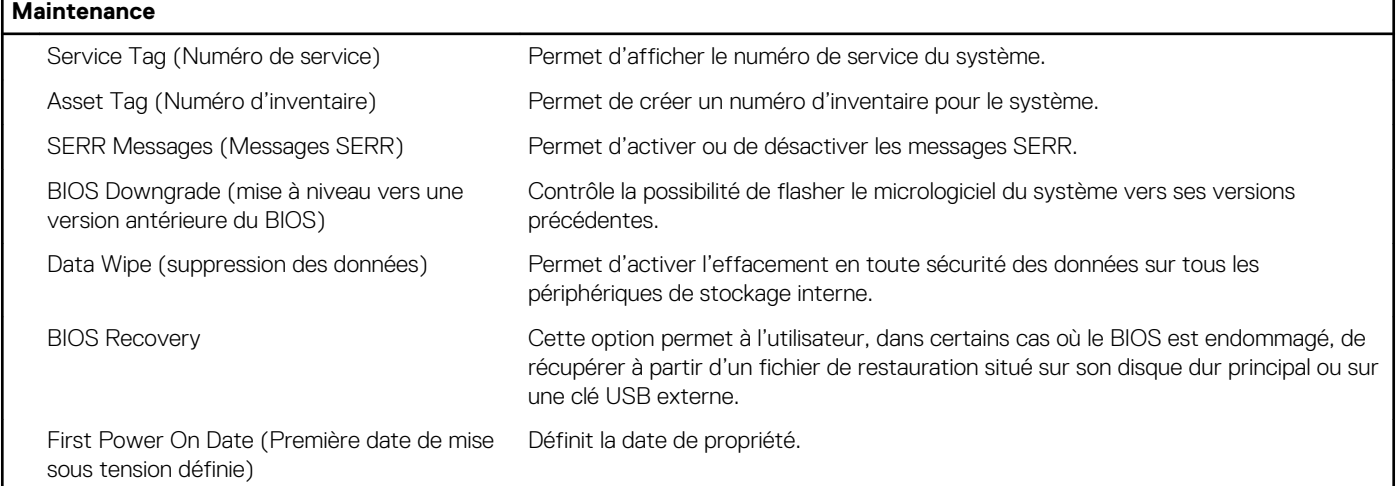

# **Tableau 12. System setup options—System Logs menu (Options de configuration du menu : menu des journaux système)**

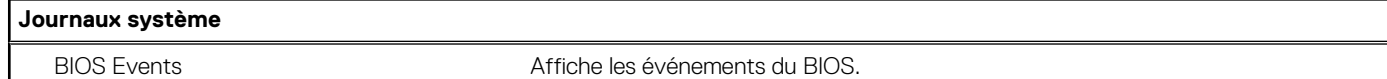

### **Tableau 13. System setup options—SupportAssist System Resolution menu (Options de configuration du menu : menu de SupportAssist System Resolution)**

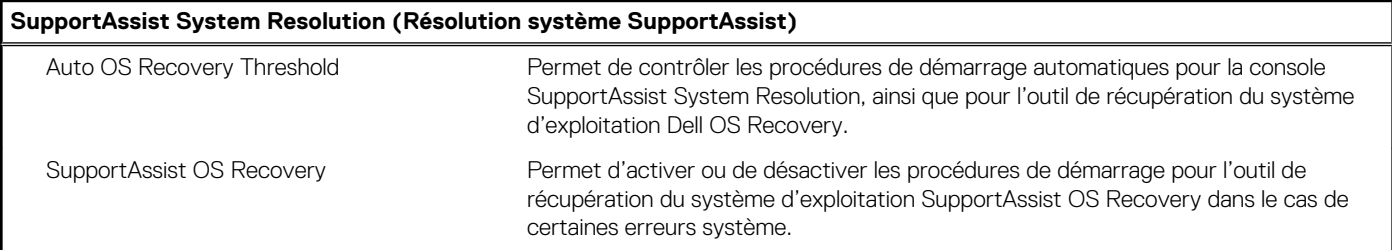

# **Effacement des paramètres CMOS**

### **À propos de cette tâche**

**PRÉCAUTION : Effacer les paramètres CMOS réinitialise les paramètres du BIOS de votre ordinateur.**

### **Étapes**

- 1. Éteignez l'ordinateur.
- 2. Maintenez le bouton d'alimentation enfoncé pendant 30 secondes pour réinitialiser la pile bouton.
- 3. Allumez votre ordinateur.

# <span id="page-93-0"></span>**Effacement des mots de passe système et de configuration du BIOS**

### **À propos de cette tâche**

Pour effacer les mots de passe du système ou du BIOS, contactez le support technique Dell comme indiqué sur le site [www.dell.com/](https://www.dell.com/contactdell) [contactdell.](https://www.dell.com/contactdell)

**REMARQUE :** Pour en savoir plus sur la réinitialisation des mots de passe Windows ou d'application, consultez la documentation fournie avec votre système Windows ou votre application.

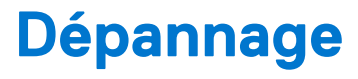

### **Sujets :**

- Diagnostics SupportAssist
- Identifiez le numéro de série ou le code de service express de votre ordinateur Dell
- Auto-test intégré de l'écran (BIST)
- **[Diagnostics](#page-95-0)**
- [Récupération du système d'exploitation](#page-96-0)
- [Mise à jour flash du BIOS \(clé USB\)](#page-96-0)
- [Flashage du BIOS](#page-96-0)
- [Cycle d'alimentation Wi-Fi](#page-97-0)
- [Élimination de l'électricité résiduelle](#page-97-0)

# **Diagnostics SupportAssist**

### **À propos de cette tâche**

Les diagnostics SupportAssist (également appelés diagnostics ePSA) permettent de vérifier entièrement le matériel. Les diagnostics SupportAssist sont intégrés au BIOS et sont exécutés par le BIOS en interne. Les diagnostics SupportAssist intégrés offrent un ensemble d'options pour des dispositifs ou des groupes de dispositifs particuliers. Cela permet d'effectuer les opérations suivantes :

- Exécuter des tests automatiquement ou dans un mode interactif
- Répéter les tests
- Afficher ou enregistrer les résultats des tests
- Exécuter des tests approfondis en appliquant des options de tests supplémentaires pour obtenir des informations complémentaires sur un ou plusieurs dispositifs défaillants.
- Afficher des messages d'état qui indiquent si l'exécution des tests a abouti.
- Afficher des messages d'erreur qui indiquent les éventuels problèmes rencontrés lors du test.

**REMARQUE :** Certains tests exécutés pour des dispositifs spécifiques nécessitent une intervention de l'utilisateur. Veillez à rester devant l'ordinateur durant l'exécution des tests de diagnostic.

Pour plus d'informations, consultez la page [SupportAssist Pre-Boot System Performance Check](https://www.dell.com/support/diagnose/Pre-boot-Analysis).

# **Identifiez le numéro de série ou le code de service express de votre ordinateur Dell**

Votre ordinateur Dell dispose d'un numéro de série ou d'un code de service express comme identifiant unique. Pour afficher les ressources de support pertinentes pour votre ordinateur Dell, nous vous recommandons de saisir le numéro de série ou le code de service express sur [www.dell.com/support.](https://www.dell.com/support)

Pour plus d'informations sur le numéro de série de votre ordinateur, reportez-vous à la section [Localiser le numéro de série de votre](HTTPS://WWW.DELL.COM/SUPPORT/CONTENTS/EN-US/ARTICLE/PRODUCT-SUPPORT/SELF-SUPPORT-KNOWLEDGEBASE/LOCATE-SERVICE-TAG/NOTEBOOK) [ordinateur portable Dell.](HTTPS://WWW.DELL.COM/SUPPORT/CONTENTS/EN-US/ARTICLE/PRODUCT-SUPPORT/SELF-SUPPORT-KNOWLEDGEBASE/LOCATE-SERVICE-TAG/NOTEBOOK)

# **Auto-test intégré de l'écran (BIST)**

### **À propos de cette tâche**

La procédure suivante fournit des instructions pour exécuter l'auto-test intégré de l'écran :

- <span id="page-95-0"></span>1. Éteignez l'ordinateur.
- 2. Appuyez et maintenez enfoncé le bouton d'auto-test intégré de l'écran.
- 3. Appuyez sur le bouton d'alimentation et maintenez-le enfoncé.
- 4. Relâchez le bouton d'alimentation.
- 5. Maintenez le bouton d'auto-test intégré enfoncé jusqu'à ce que le test commence.

# **Diagnostics**

**Voyant d'état de l'alimentation :** indique l'état de l'alimentation.

**Orange fixe** : l'ordinateur ne parvient pas à démarrer sur le système d'exploitation. Cela indique une défaillance du bloc d'alimentation ou d'un autre périphérique de l'ordinateur.

**Orange clignotant** : l'ordinateur est incapable de démarrer sur le système d'exploitation. Cela indique que le bloc d'alimentation est normal mais qu'un autre périphérique de l'ordinateur est défaillant ou qu'il n'est pas installé correctement.

 $\circ$ **REMARQUE :** Reportez-vous à la séquence des voyants pour déterminer quel périphérique est défectueux.

Hors tension : l'ordinateur est en mode de veille prolongée ou hors tension.

Le voyant d'état de l'alimentation clignote en orange et émet des signaux sonores indiquant des défaillances.

Par exemple, le voyant d'état de l'alimentation clignote en orange deux fois, suivi d'une pause, puis clignote en blanc trois fois, suivi d'une pause. Ce schéma « 2, 3 » continue jusqu'à la mise hors tension de l'ordinateur et indique qu'aucune mémoire ou RAM n'est détectée.

Le tableau suivant indique les différentes séquences de voyants et leur signification :

### **Tableau 14. Voyants de diagnostic du système**

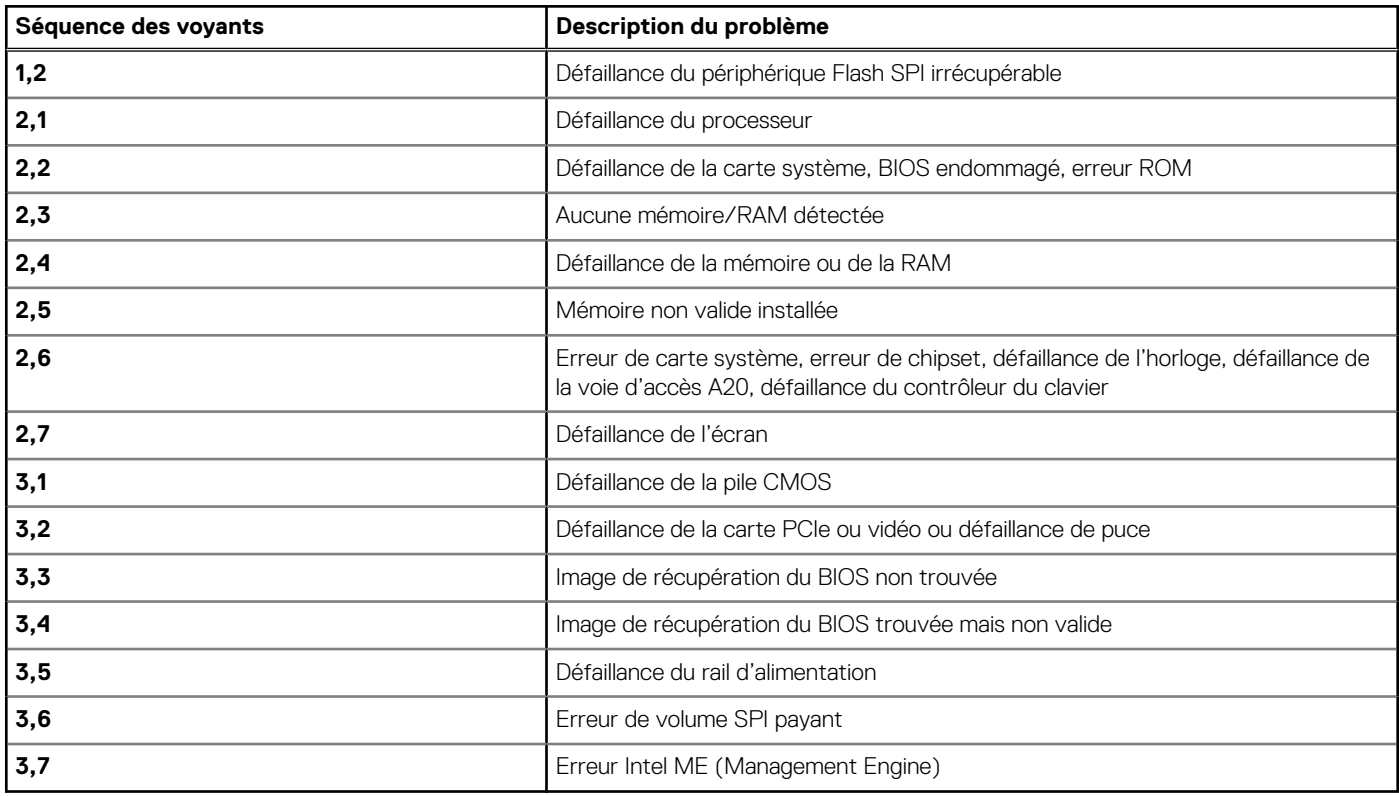

L'ordinateur peut émettre une série de codes sonores lors du démarrage si les erreurs ou les problèmes ne peuvent pas être affichés. Les codes sonores répétés aident l'utilisateur à résoudre les problèmes rencontrés avec l'ordinateur.

**Voyant d'état de la webcam :** indique si la webcam est en cours d'utilisation.

- Blanc fixe : la webcam est en cours d'utilisation.
- Éteint : la webcam n'est pas en cours d'utilisation.

# <span id="page-96-0"></span>**Récupération du système d'exploitation**

Lorsque l'ordinateur ne parvient pas à démarrer sur le système d'exploitation même après plusieurs tentatives, il lance automatiquement l'outil de récupération du système d'exploitation Dell SupportAssist OS Recovery.

Dell SupportAssist OS Recovery est un outil autonome qui est préinstallé sur tous les ordinateurs Dell dotés du système d'exploitation Windows 10. Il se compose d'outils pour diagnostiquer et résoudre les problèmes qui peuvent se produire avant que votre ordinateur démarre à partir du système d'exploitation. Il vous permet de diagnostiquer les problèmes matériels, réparer votre ordinateur, sauvegarder vos fichiers, ou restaurer votre ordinateur à son état d'origine.

Vous pouvez également le télécharger à partir du site Web de support Dell pour dépanner et corriger votre ordinateur s'il ne parvient pas à démarrer à partir du système d'exploitation principal à cause de défaillances logicielles ou matérielles.

Pour plus d'informations sur l'outil Dell SupportAssist OS Recovery, consultez le guide d'utilisation *Dell SupportAssist OS Recovery User's Guide* sur [www.dell.com/support.](https://www.dell.com/support).

# **Mise à jour flash du BIOS (clé USB)**

### **Étapes**

- 1. Suivez la procédure de l'étape 1 à l'étape 7 de la section « Flashage du BIOS » pour télécharger la dernière version du fichier d'installation du BIOS.
- 2. Créez une clé USB de démarrage. Pour plus d'informations, voir l'article [SLN143196](https://www.dell.com/support/article/sln143196/) de la base de connaissances, à l'adresse [www.dell.com/support](https://www.dell.com/support).
- 3. Copiez le fichier d'installation du BIOS sur la clé USB de démarrage.
- 4. Connectez la clé USB de démarrage à l'ordinateur qui nécessite une mise à jour du BIOS.
- 5. Redémarrez l'ordinateur et appuyez sur **F12** lorsque le logo Dell s'affiche à l'écran.
- 6. Démarrez sur la clé USB à partir du menu **Démarrage unique**.
- 7. Saisissez le nom du fichier d'installation du BIOS, puis appuyez sur **Entrée**.
- 8. L'utilitaire de mise à jour du BIOS s'affiche. Suivez les instructions qui s'affichent à l'écran pour terminer la mise à jour du BIOS.

# **Flashage du BIOS**

### **À propos de cette tâche**

Un flash (mise à jour) du BIOS peut être nécessaire en cas de disponibilité d'une nouvelle version ou après remplacement de la carte système.

Procédez comme suit pour faire clignoter le BIOS :

### **Étapes**

- 1. Allumez votre ordinateur.
- 2. Rendez-vous sur [www.dell.com/support](https://www.dell.com/support).
- 3. Cliquez sur **Product support (Support produit)**, entrez le numéro de série de votre ordinateur et cliquez sur **Submit (Envoyer)**.
- **REMARQUE :** si vous ne disposez pas du numéro de série, utilisez la fonction de détection automatique ou recherchez manuellement le modèle de votre ordinateur.
- 4. Cliquez sur **Drivers & Downloads (Pilotes et téléchargements)** > **Find it myself (Trouver par moi-même)**.
- 5. Sélectionnez le système d'exploitation installé sur votre ordinateur.
- 6. Faites défiler la page vers le bas et développez **BIOS**.
- 7. Cliquez sur **Télécharger** pour télécharger la dernière version du BIOS pour votre ordinateur.
- 8. Une fois le téléchargement terminé, accédez au dossier où vous avez enregistré le fichier de mise à jour du BIOS.
- 9. Cliquez deux fois sur ce fichier et laissez-vous quider par les instructions qui s'affichent à l'écran.

# <span id="page-97-0"></span>**Cycle d'alimentation Wi-Fi**

### **À propos de cette tâche**

Si votre ordinateur ne parvient pas à accéder à Internet en raison de problèmes de connectivité Wi-Fi, une procédure de cycle d'alimentation Wi-Fi peut être effectuée. La procédure suivante fournit des instructions sur la façon de réaliser un cycle d'alimentation Wi-Fi :

**REMARQUE :** Certains fournisseurs d'accès Internet (FAI) fournissent un modem/routeur.

### **Étapes**

- 1. Éteignez l'ordinateur.
- 2. Éteignez le modem.
- 3. Mettez hors tension le routeur sans fil.
- 4. Patientez 30 secondes.
- 5. Mettez sous tension le routeur sans fil.
- 6. Mettez sous tension le modem.
- 7. Allumez votre ordinateur.

# **Élimination de l'électricité résiduelle**

### **À propos de cette tâche**

L'électricité résiduelle est l'électricité statique qui reste sur l'ordinateur même une fois qu'il a été mis hors tension et que la batterie a été retirée. La procédure suivante explique comment l'éliminer :

### **Étapes**

- 1. Éteignez l'ordinateur.
- 2. Débranchez l'adaptateur secteur de votre ordinateur.
- 3. Maintenez le bouton d'alimentation appuyé pendant 15 secondes pour éliminer l'électricité résiduelle.
- 4. Branchez l'adaptateur secteur à l'ordinateur.
- 5. Allumez votre ordinateur.

# **Obtenir de l'aide et contacter Dell**

# Ressources d'aide en libre-service

Vous pouvez obtenir des informations et de l'aide sur les produits et services Dell en utilisant ces ressources en libre-service :

#### **Tableau 15. Ressources d'aide en libre-service**

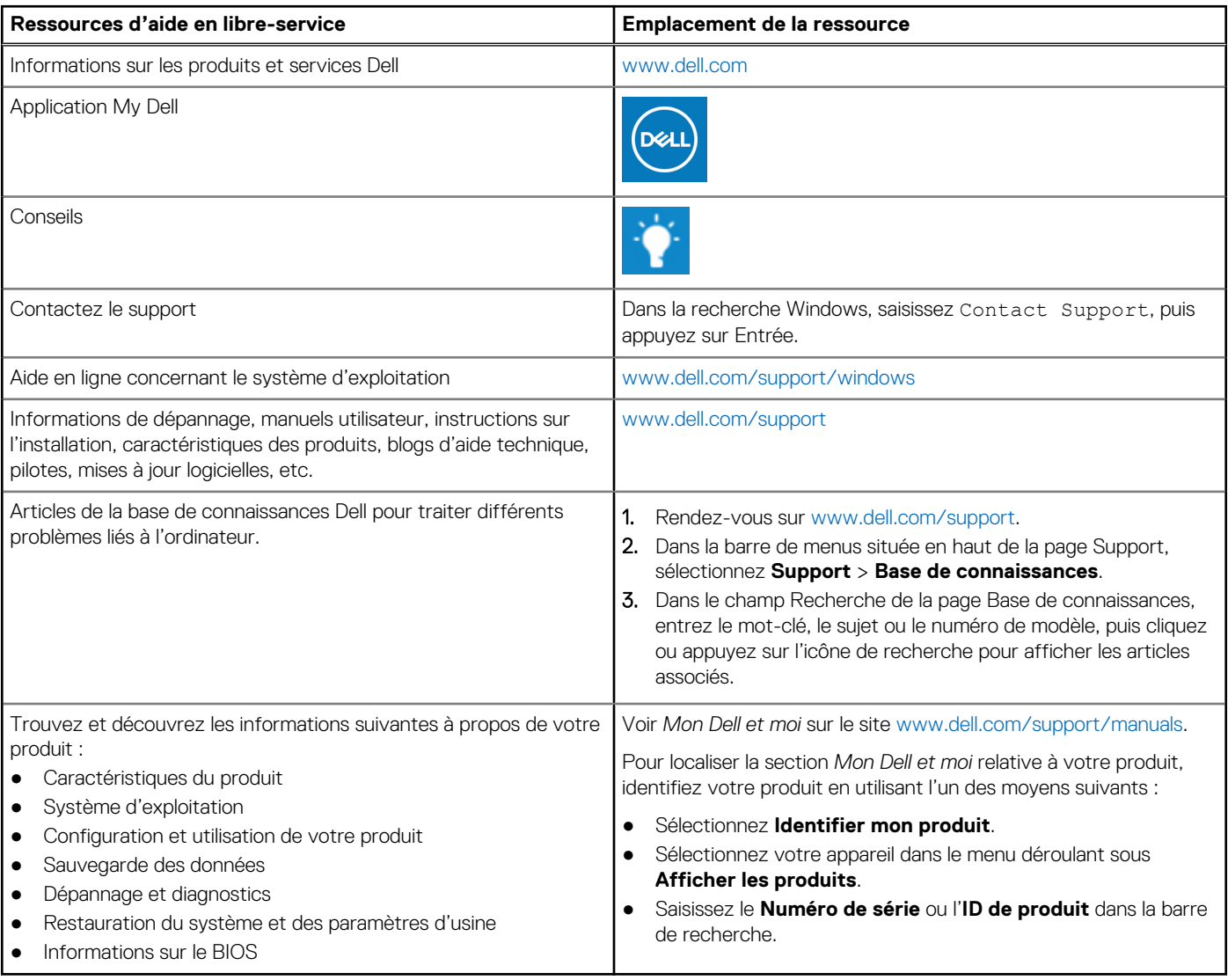

# Contacter Dell

Pour contacter Dell pour des questions commerciales, de support technique ou de service client, consultez le site [www.dell.com/](https://www.dell.com/contactdell) [contactdell.](https://www.dell.com/contactdell)

**REMARQUE :** Les disponibilités variant selon le pays ou la région et selon le produit, certains services peuvent être indisponibles dans votre pays ou région.

**REMARQUE :** Si vous ne disposez pas d'une connexion Internet, les informations de contact figurent sur la preuve d'achat, le bordereau d'expédition, la facture ou le catalogue des produits Dell.